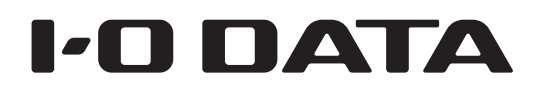

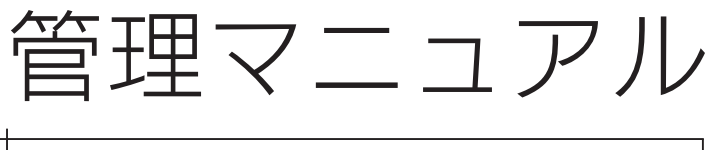

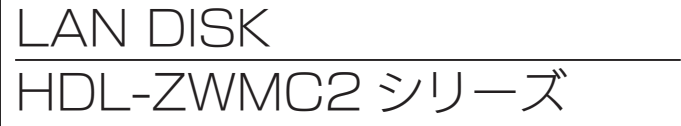

すぐ取り出せる場所に保管してください

使う前に その他の説には、その他の説には、その他の説には、その他の説には、その他の説には、その他の説には、その他の説には、その他の説には、その他の説には、その他の説には、その他の説には、その他の説には、その他の 導入する その他の設定 故障時の対応 資料

B-MANU202102-04

# もくじ

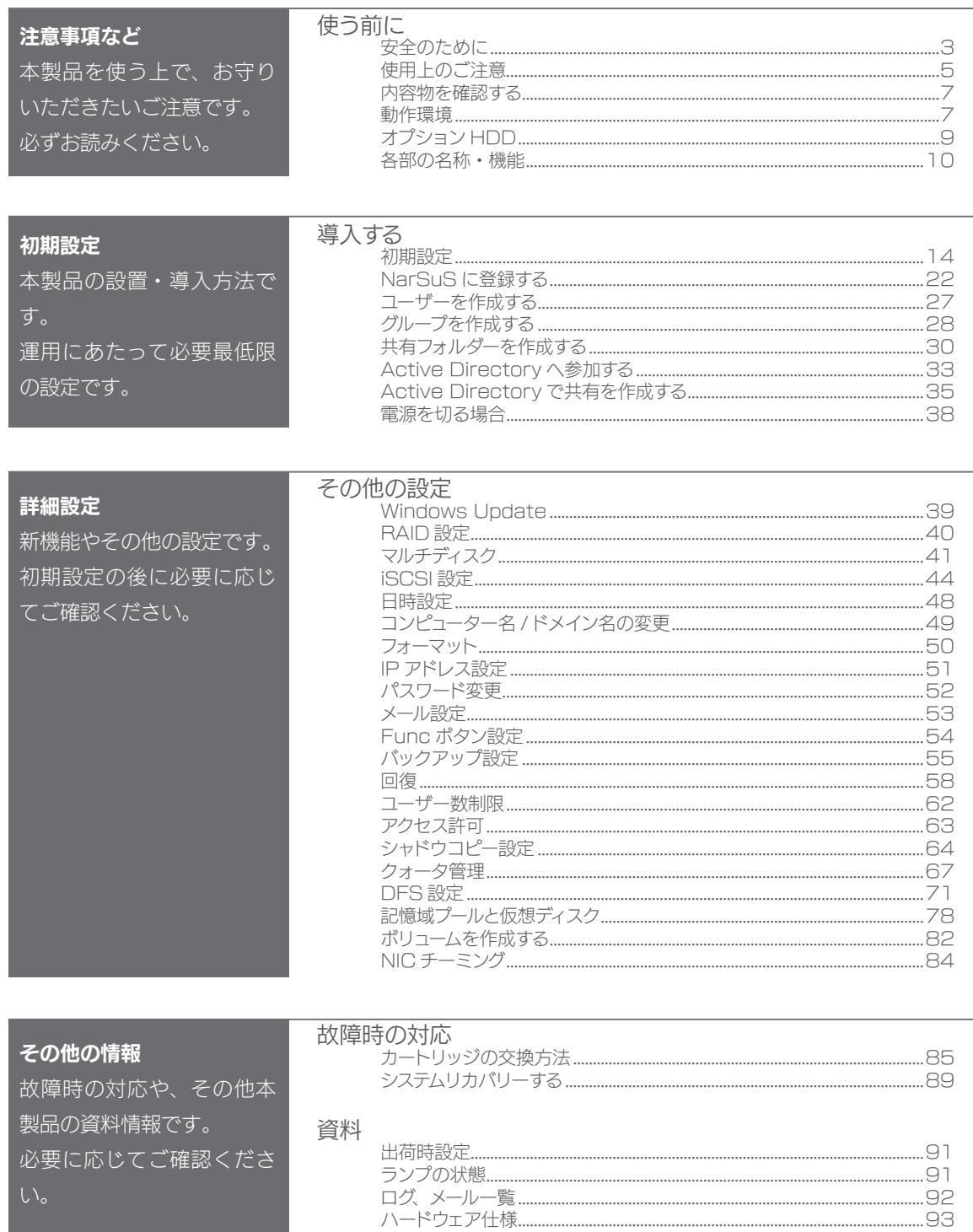

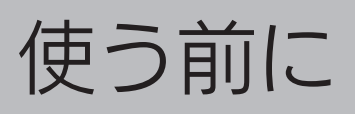

## 安全のために

お使いになる方への危害、財産への損害を未然に防ぎ、安全に正しくお使いい ただくための注意事項を記載しています。ご使用の際には、必ず記載事項をお 守りください。

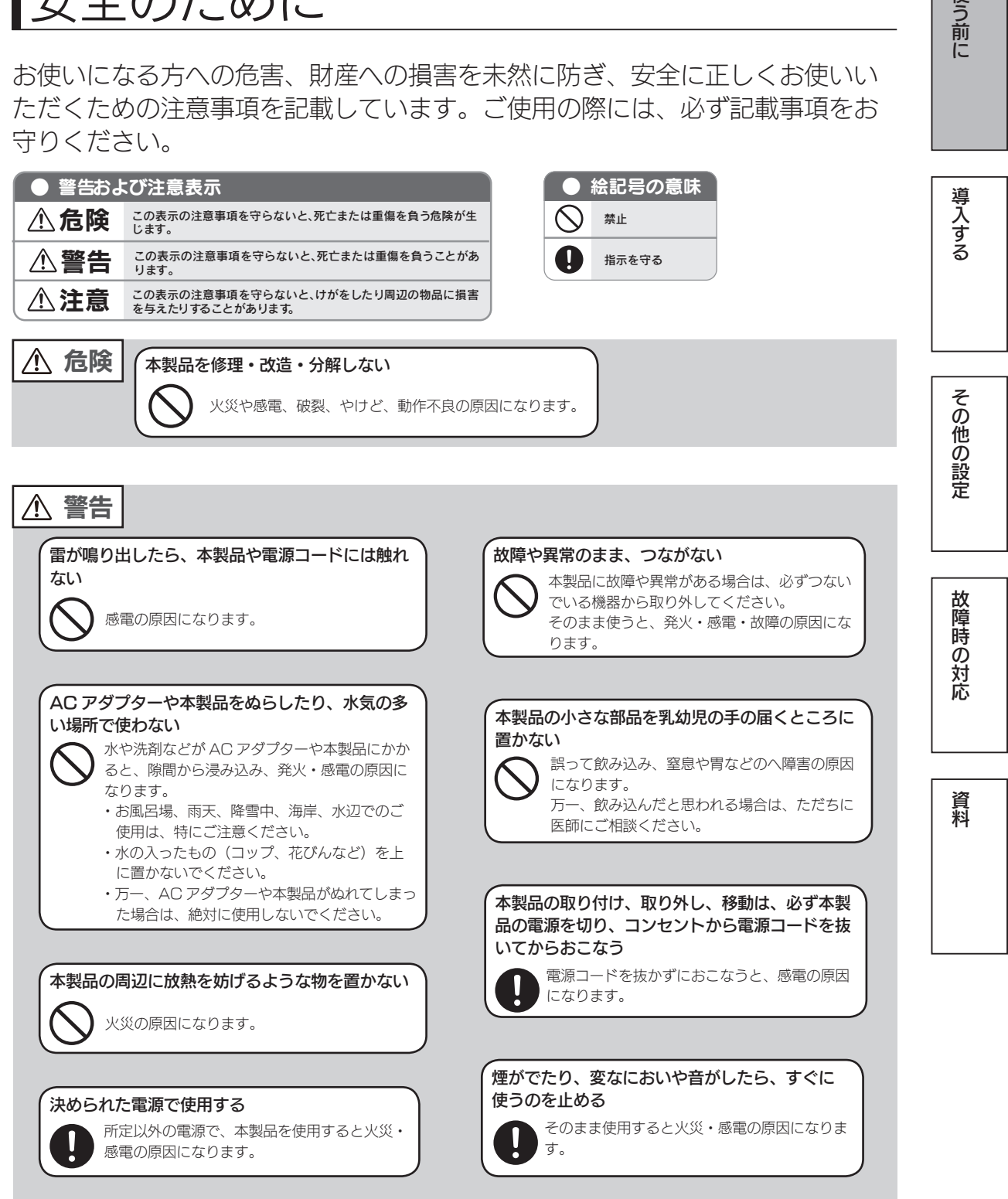

使う前に

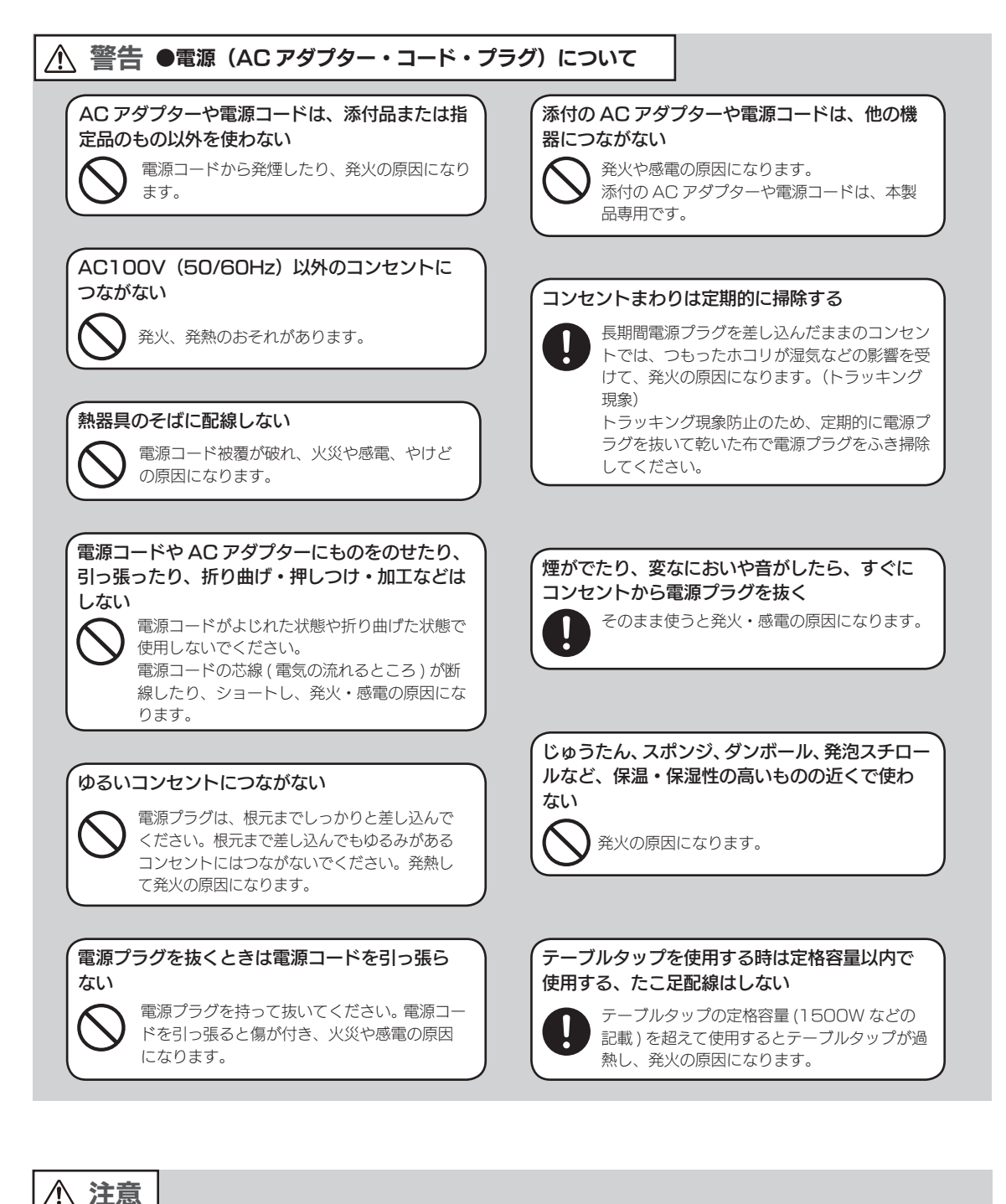

#### 本製品を踏まない

破損し、ケガの原因となります。特に、小さな お子様にはご注意ください。

#### 人が通行するような場所に配線しない

足を引っ掛けると、けがの原因になります。

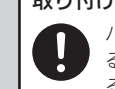

### 取り付け、取り外しの際は手袋をつける

ハンダ付けの跡やエッジ部分などがとがってい る場合があります。誤って触れると、けがをす るおそれがあります。

### 使用上のご注意

≪重要≫データバックアップのお願い

本製品は精密機器です。突然の故障等の理由によってデータが消失する場合が あります。

万一に備え、本製品内に保存された重要なデータについては、必ず定期的に「バッ クアップ」をおこなってください。

本製品または接続製品の保存データの破損・消失などについて、弊社は一切の 責任を負いません。また、弊社が記録内容の修復・復元・複製などをすること もできません。なお、何らかの原因で本製品にデータ保存ができなかった場合、 いかなる理由であっても弊社は一切その責任を負いかねます。

#### バックアップとは

本製品に保存されたデータを守るために、別の記憶媒体(HDD・BD・DVD など)にデータの複製を 作成することです。(データを移動させることは「バックアップ」ではありません。同じデータが 2 か 所にあることを「バックアップ」と言います。)

万一、故障や人為的なミスなどで、一方のデータが失われても、残った方のデータを使えますので安心 です。不測の事態に備えるために、必ずバックアップを行ってください。

### 最新のファームウェアをご利用ください

本製品のハードウェア保証適用のために、ファームウェアまたはソフトウェア は常に弊社が提供する最新版にアップデートしてご利用ください。最新版でな い場合、保証適用を受けられない場合もあります。

本製品を廃棄や譲渡などされる際のご注意

●ハードディスクに記録されたデータは、OS 上で削除したり、ハードディス クをフォーマットするなどの作業をおこなっただけでは、特殊なソフトウェ アなどを利用することで、データを復元・再利用できてしまう場合があります。 その結果として、情報が漏洩してしまう可能性もありますので、情報漏洩な どのトラブルを回避するために、データ消去のソフトウェアやサービスをご 利用いただくことをおすすめします。

※ハードディスク上のソフトウェア(OS、アプリケーションソフトなど)を削除することなくハードディ スクを譲渡すると、ソフトウェアライセンス使用許諾契約に抵触する場合があります。

●本製品を廃棄する際は、地方自治体の条例にしたがってください。

使う前に

資料

### その他のご注意

- ●動作中に本製品や外付 HDD の電源を切らないでください。故障の原因になっ たり、データを消失するおそれがあります。
- ●本製品はローカルネットワーク上でご利用ください。本製品にグローバル IP アドレスを割り当て、直接インターネットに公開すると非常に危険です。 ルーターを設置するなどして、インターネットから攻撃を受けないようにす るなど、お客様にてセキュリティ確保をお願いいたします。
- ●動作確認済み以外のソフトウェアは、インストール (利用) しないでください。 本製品の安定運用に影響を及ぼすおそれがあります。 動作確認済みのソフトウェアは以下の弊社ホームページをご確認ください。 http://www.iodata.jp/product/hdd/taiou/landisk\_soft.htm
- ●本製品を以下のような機能を設定して、利用することはできません。
	- ・ファイアウォール、VPN、Web キャッシュの役割
	- ・メールサーバー
	- ・認証サーバー ( ドメインコントローラー等 )
	- ・ネットワーク・インフラストラクチャ・サービス(DNS、WINS 等 )
	- ・ネットワーク負荷分散
	- ・クラスタリング
- ●本製品は「休止」「スリープ」には対応しておりません。

### お手入れについて

本製品についた汚れなどを落とす場合は、本製品の電源を切り、電源コードを 抜いてから、柔らかい布で乾拭きしてください。

- ●汚れがひどい場合は、水で薄めた中性洗剤に布をひたして、よく絞ってから 汚れを拭き取り、最後に乾いた布で拭く。
- ・ベンジン、アルコール、シンナー系の溶剤を含んでいるものは使わない。変 質したり、塗装をいためたりすることがあります。
- ●市販のクリーニングキットは使わない。

### JIS C 61000-3-2 適合品

本装置は,高調波電流規格 JIS C 61000-3-2 に適合しています。 ※高調波規制対象製品:HDL-Z4WMC2 シリーズ

この装置は、クラスA情報技術装置です。この装置を家庭環境で使用すると電波妨害を引き起こすことがあります。この場合には使用者が適切な対策を講ずるよう要求されることが あります。 VCCLA

### 内容物を確認する

□ 本製品(1 台) □ LAN ケーブル(2 本) □ 電源コード (1 本) □□ □ □(2 ドライブモデルのみ) AC アダプター (1 個) □ ロックキー(2 個) □ サポート DVD(1 枚) □ 管理マニュアル(本書)

ユーザー登録はこちら…https://ioportal.iodata.jp/

ユーザー登録にはシリアル番号(S/N)が必要となりますので、メモしてください。 シリアル番号(S/N)は本製品貼付のシールに印字されている 12 桁の英数字です。 (例:ABC1234567ZX)

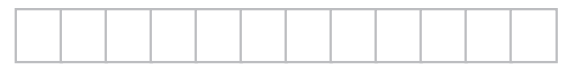

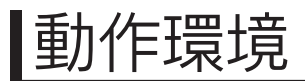

設定に必要な環境

本製品の設定を行うには、以下のどちらかの環境が必要です。 環境① Windows リモートデスクトップ接続可能なパソコン (Windows 10、Windows 8.1、Windows 8、Windows 7、Windows Vista)

 環境② VGA コネクターを搭載したパソコン用ディスプレイ、USB 接続のキーボード、 USB 接続のマウス (環境のが無い場合)

### 対応機種

本製品は、「LAN インターフェイスを搭載し、TCP/IP が正常に動作する機器」に対応しています。以下 の機種のみサポート対象となります。

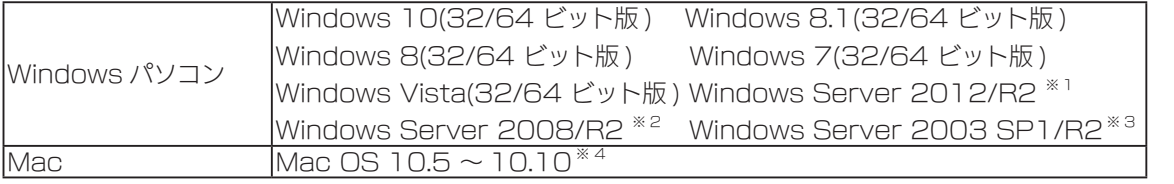

※ 1 フルインストールのみ対応となります。

※ 2 Standard / Enterprise のみ対応、Server Core モードには対応していません。

※ 3 Standard (32 ビット) / Enterprise (32 ビット) のみ対応。

弊社製ソフトウェア「クローン for Windows」を使用しての、データ移行のみ対応です。

※ 4 SMB 接続のみでの対応となります。Time Machine 機能は利用できません。

### ご注意

- ●本製品および別売オプション HDD 以外のご利用はサポート対応外となります。
- ●本製品の設定には、Windows のリモートデスクトップ機能を利用しています。Mac OS など他のパソコンから の設定はおこなえません。上記「本製品の設定に必要な環境」の「環境②」をご用意ください。
- ●本製品は、RAID 構成により、ハードディスクの故障によるデータの破損およびシステムダウンを防ぐことはでき ますが、ウィルスの感染やユーザーの操作ミス、使用中の停電などのトラブルに起因するデータ損失を防ぐことは できません。USB 接続した HDD などへのバックアップしてください。

使う前に

### 対応外付 HDD

以下の弊社ホームページをご確認ください。

http://www.iodata.jp/pio/io/nas/landisk/hdd.htm

### ご注意

●外付 HDD をはじめて本製品に接続して使用する場合は、必要に応じてフォーマットをおこないます。

### 対応 UPS

以下の弊社ホームページをご確認ください。

### http://www.iodata.jp/pio/io/nas/landisk/ups.htm

※ USB 3.0 ポートは対応しておりません。USB 2.0 ポートに接続してご利用ください。

### UPS との電源連動方法について

①本製品の電源投入直後より、USB キーボードの [F2] キーを押しつづける → BIOS設定画面が起動します。

②カーソルキーで [ アドバンスト ] → [ サウスブリッジ設定 ] を選び、[Enter] キーを押す

③ [G3 後のステート ] を選び、[Enter] キーを押す

④ [ ステート S0] を選び、[Enter] キーを押す

⑤ [Esc] キーを 1 回押し、カーソルキーで [ 終了 ] → [ 変更の保存を終了 ] を選び、 [Enter] キーを 2 回押す

以上で設定完了です。電源が復旧すれば本製品は自動的に起動します。 ※確認する場合は、いったん本製品の電源を OFF にしたあと、電源ケーブルを取り外します。 再び電源ケーブルを接続すると、約 5 秒で自動起動が開始されます。

### 対応ソフトウェア

以下の弊社ホームページをご確認ください。

http://www.iodata.jp/pio/io/nas/landisk/soft.htm

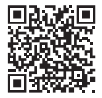

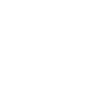

## オプション HDD

弊社製 HDLZ-OPR シリーズ

※詳細な情報は、以下の弊社ホームページをご確認ください。 http://www.iodata.jp/pio/io/nas/landisk/nas\_hdd.htm

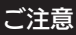

●オプション HDD には、システムはインストールされていません。 ●本製品の容量を後から増やすことはできません。

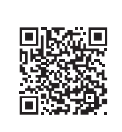

### 各部の名称・機能

### 2ドライブモデル 前面

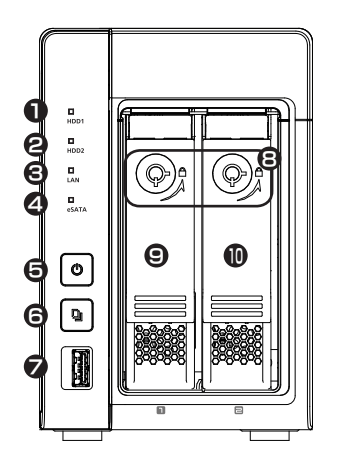

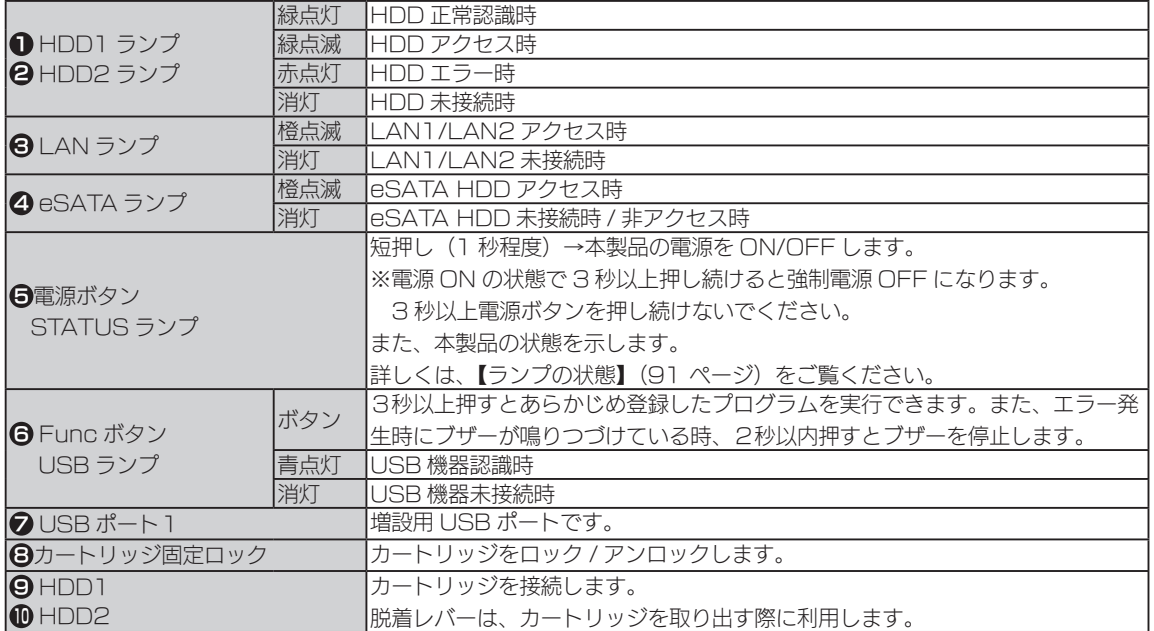

### 2ドライブモデル 背面

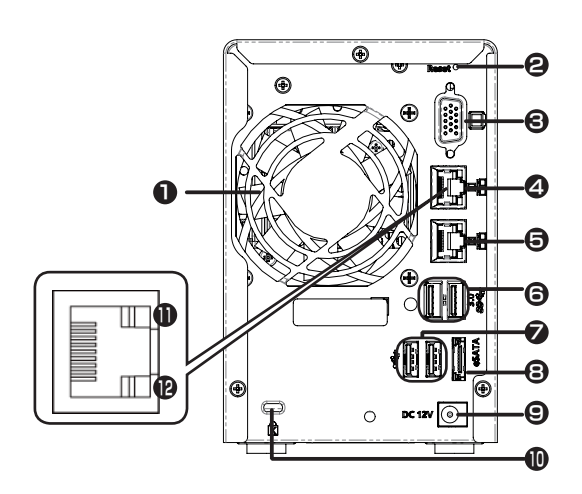

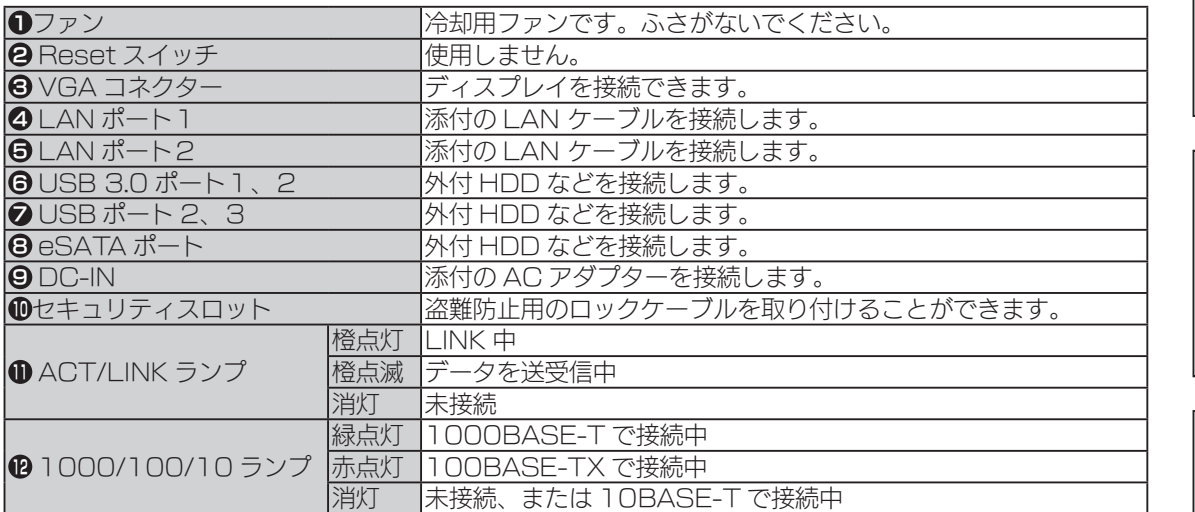

### 4ドライブモデル 前面

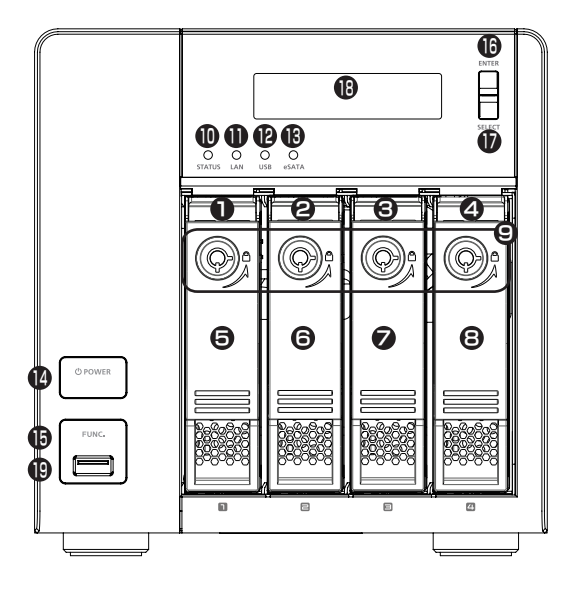

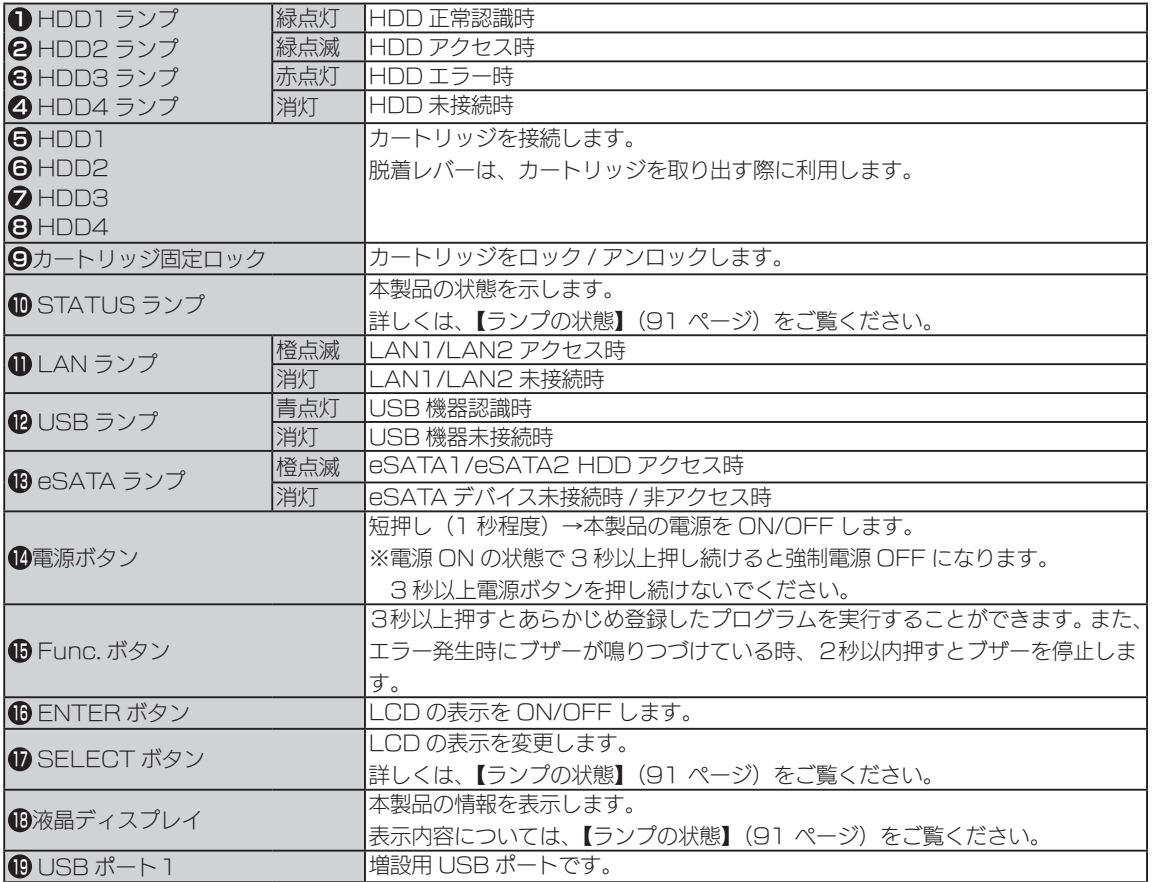

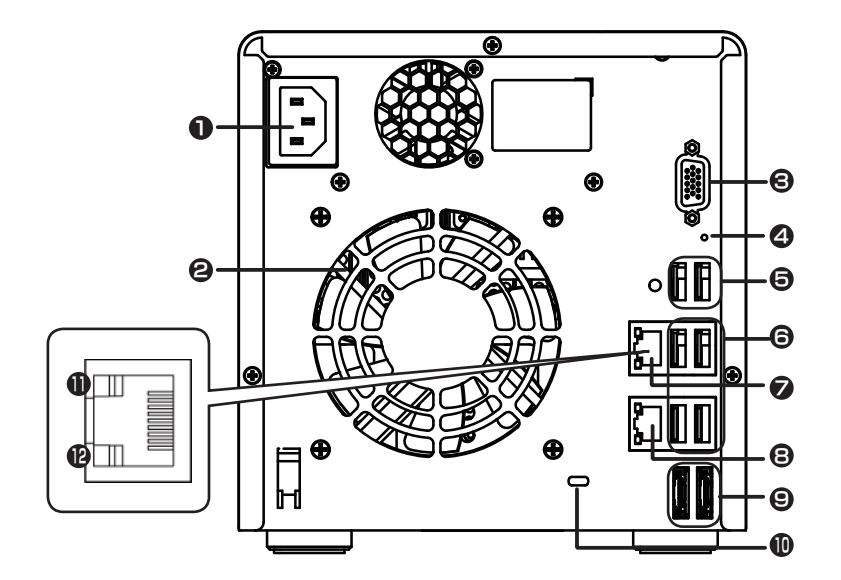

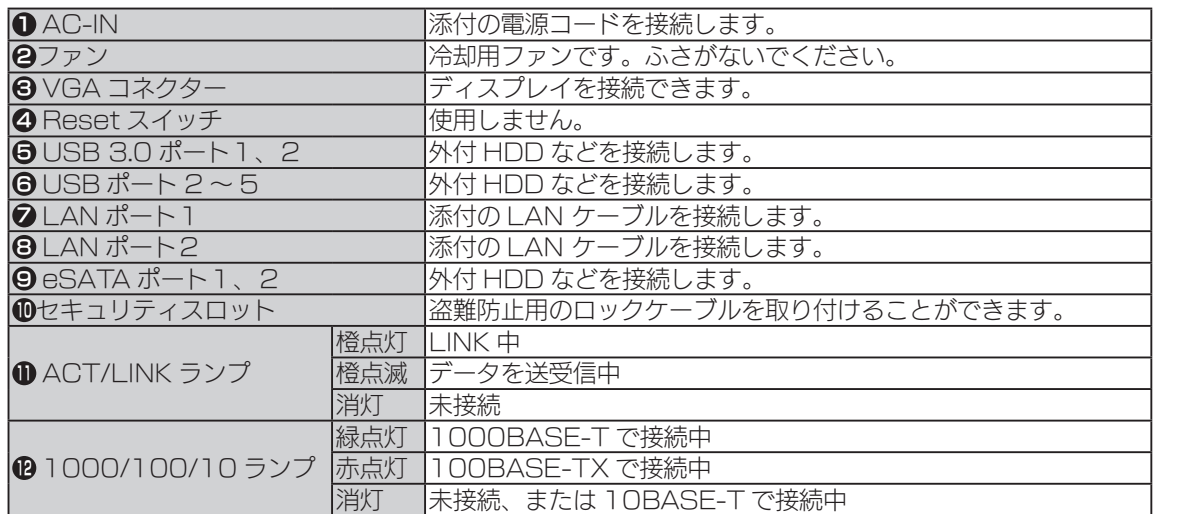

故障時の対応

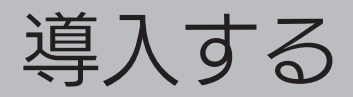

初期設定

### 設定方法を選ぶ

本製品の設定は、Windows のリモートデスクトップを使用します。 また、DHCP サーバーの有無により手順が異なります。 ご利用の環境をご確認の上、該当する手順をご覧ください。

Windows Vista 以降のパソコンと DHCP サーバーがある場合 【設定方法①】(15 ページ)

Windows Vista 以降のパソコンがあり、DHCP サーバーがない場合 【設定方法②】(17 ページ)

ネットワークを利用せずにセットアップする場合 【設定方法③】(20 ページ)

ネットワーク上に、Windows Vista 以降のパソコンと DHCP サーバーがあ る場合の設定手順です。

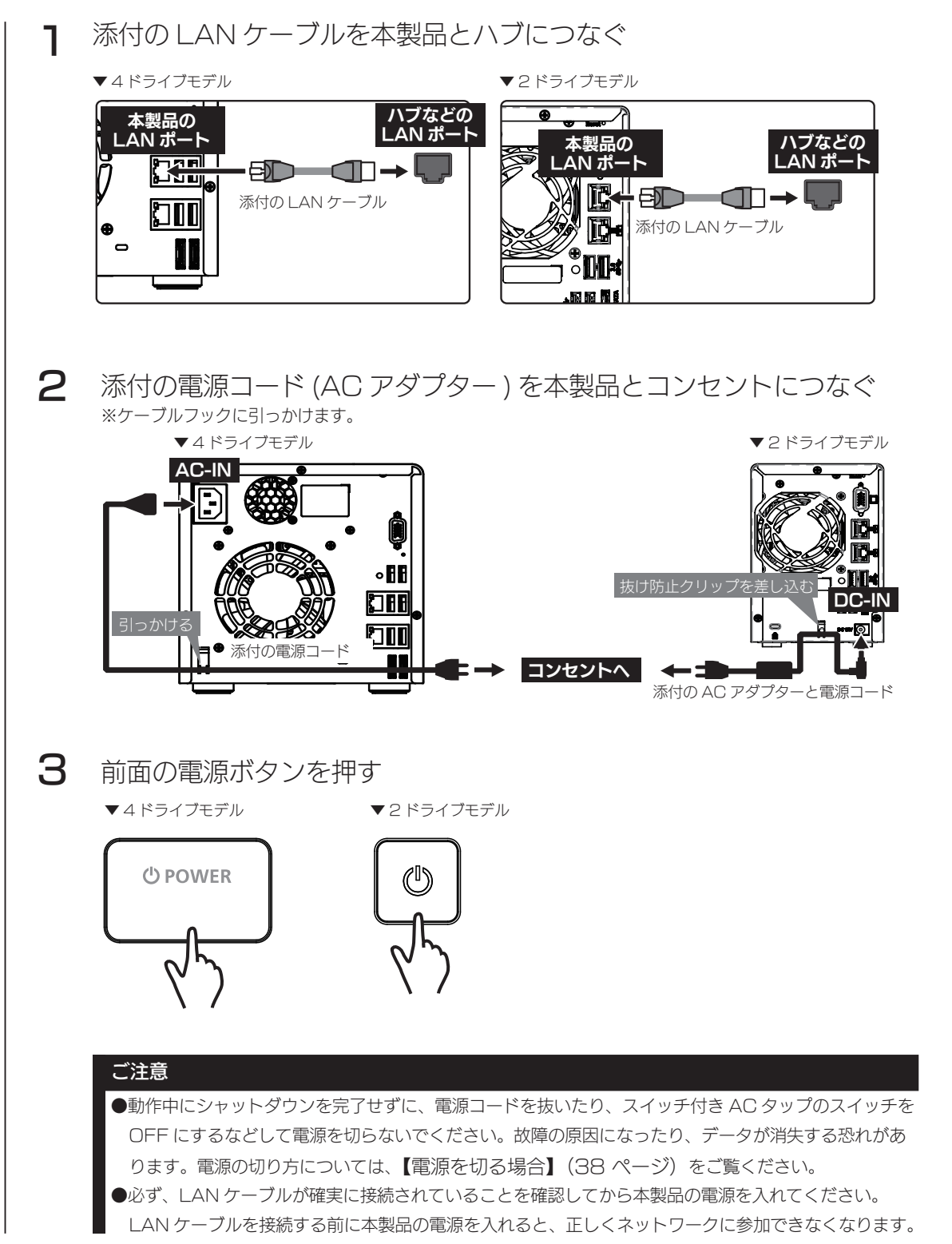

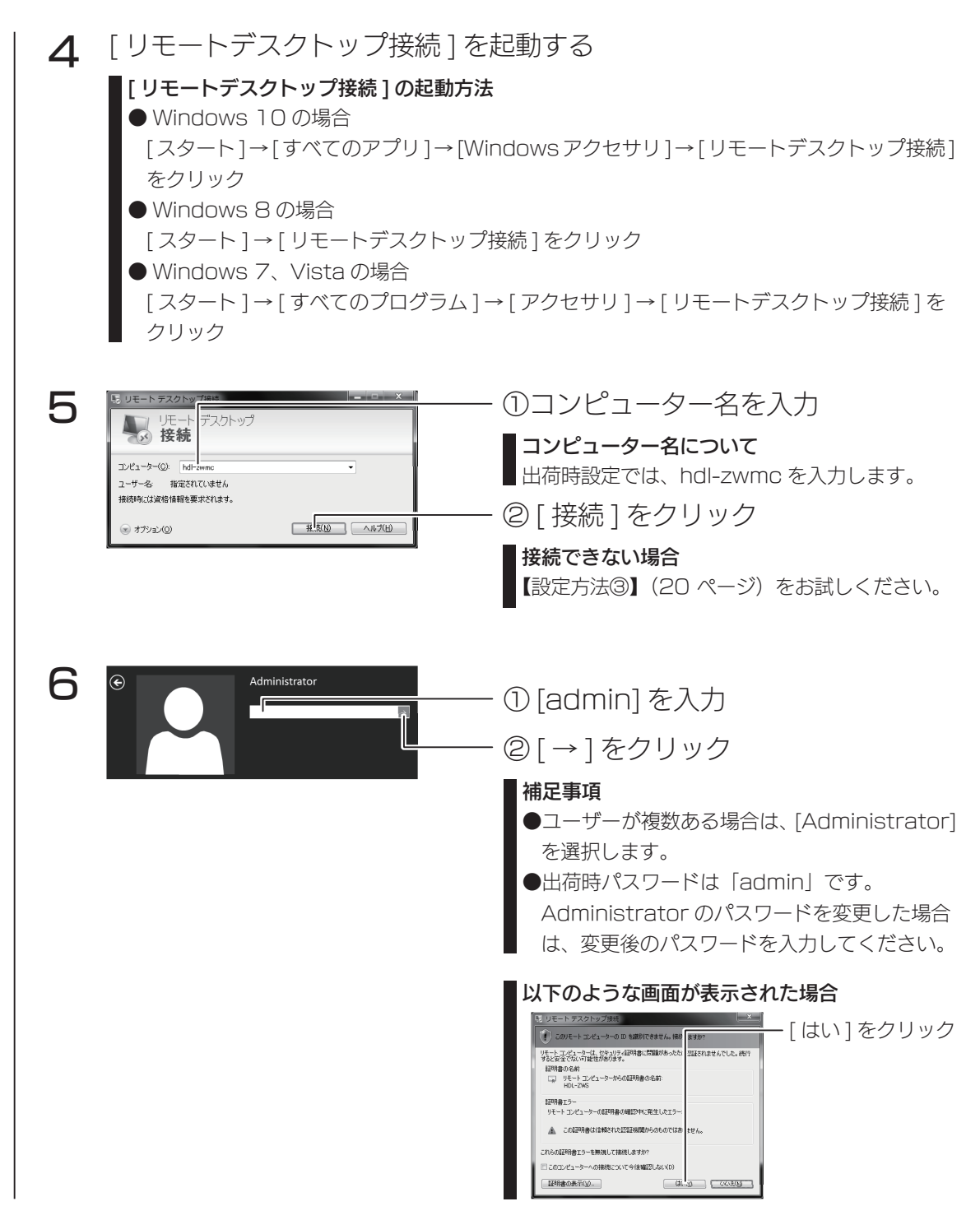

ログオンに成功すると、初期画面が開きます。この画面から設定をおこないます。 次に【NarSuS に登録する】(22ページ)へお進みください。

導入する使う前にその他の設定故障時の対応資料

その他の設定

故障時の対応

資料

使う前に

導入する

ネットワーク上に、Windows Vista 以降のパソコンがあり、DHCP サーバー がない場合の設定手順です。

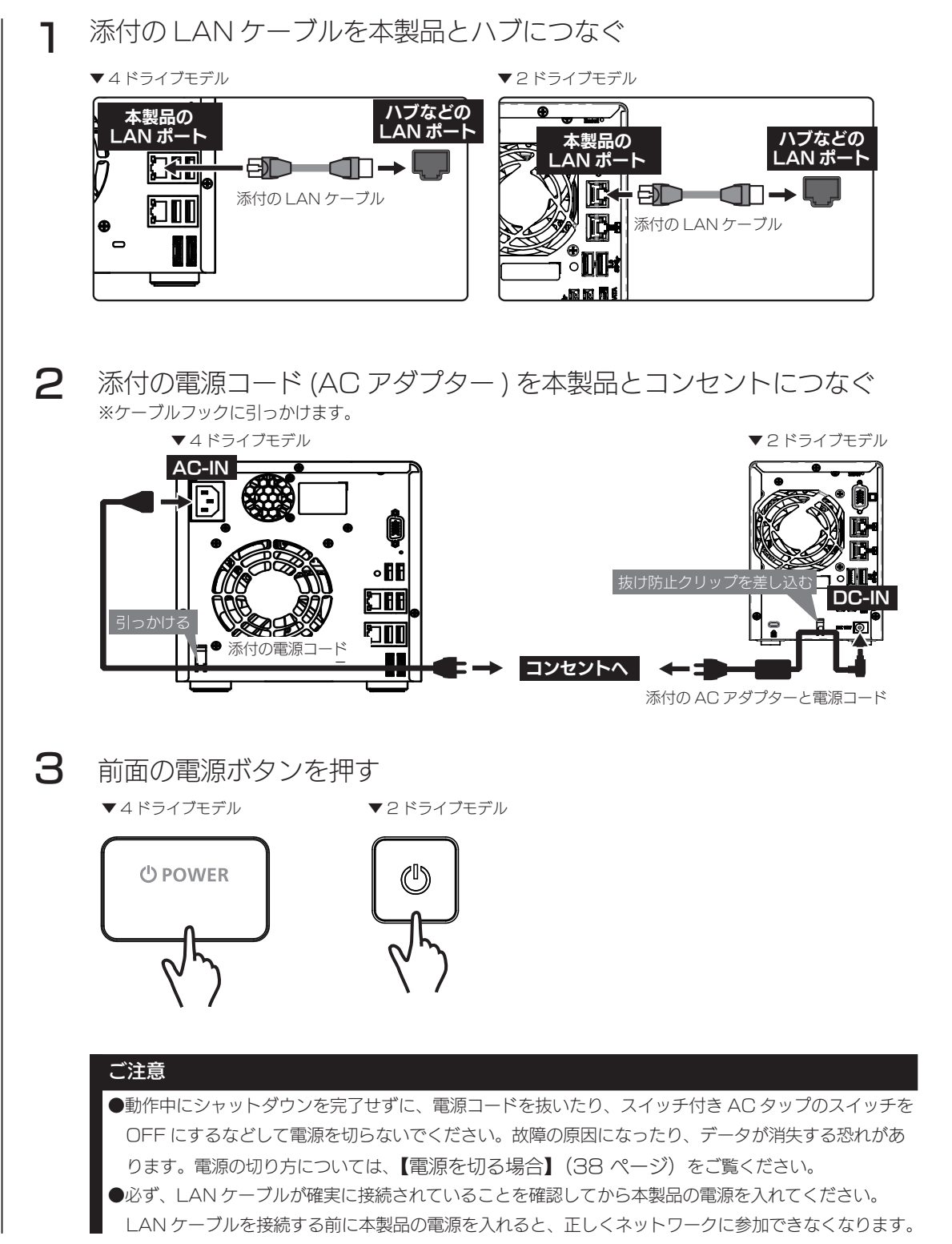

#### 初期設定

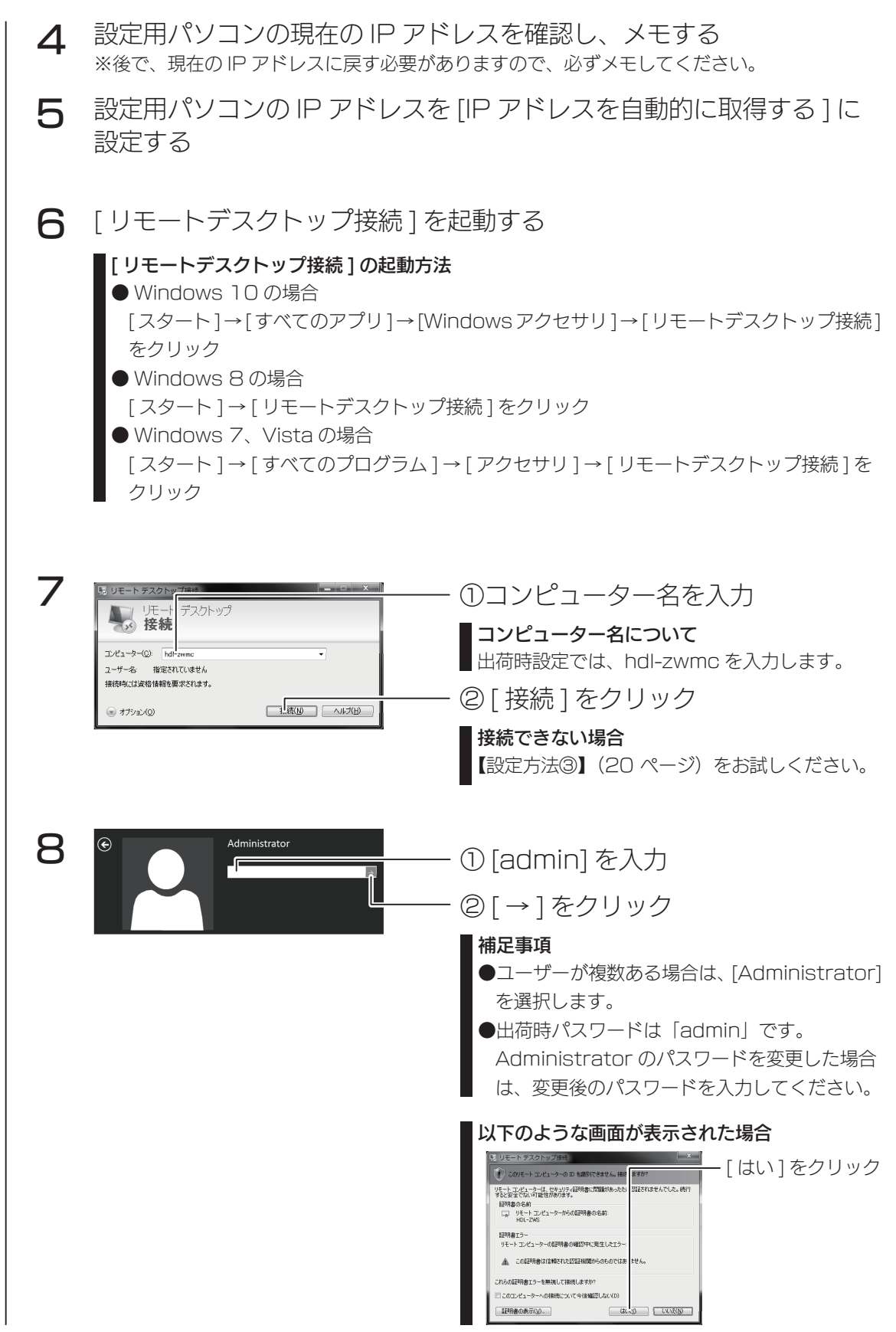

ログオンに成功すると、初期画面が開きます。 この画面から設定をおこないます。 次に IP アドレスの設定をおこないます。次ページへお進みください。

- 9 本製品の IP アドレスを手順4でメモした IP アドレスを参考にネット ワークに適した値に変更する
- 10 いったんリモートディスクトップ画面を閉じる ※ IP アドレスを変更したため、通信できなくなります。
- 11 設定用パソコンの IP アドレスを元に戻す
- 次に【NarSuS に登録する】(22 ページ)へお進みください。

導入する使う前にその他の設定故障時の対応資料 導入する

使う前に

### 設定方法③

ネットワークを利用せずにセットアップをおこなう場合の設定方法です。

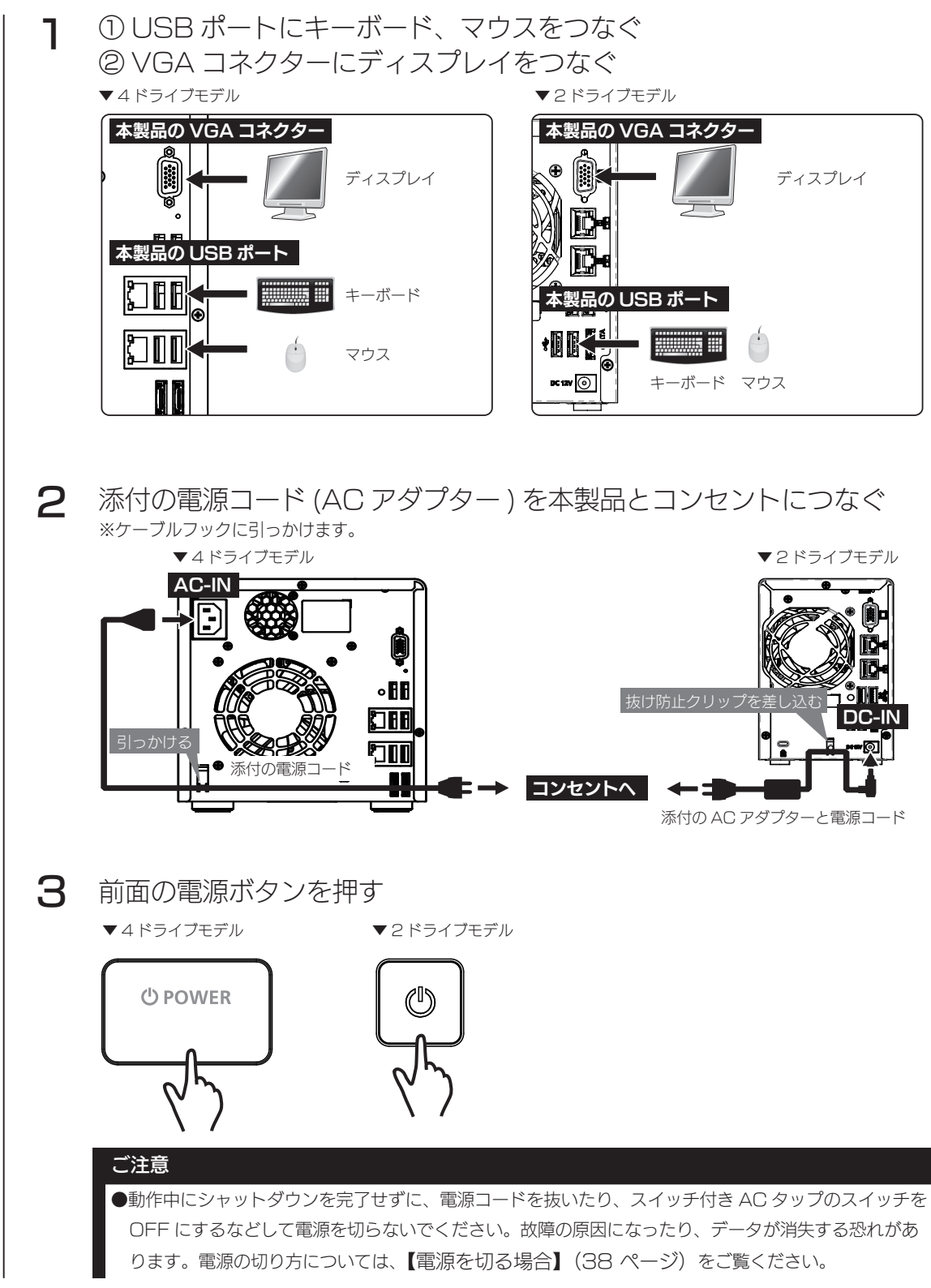

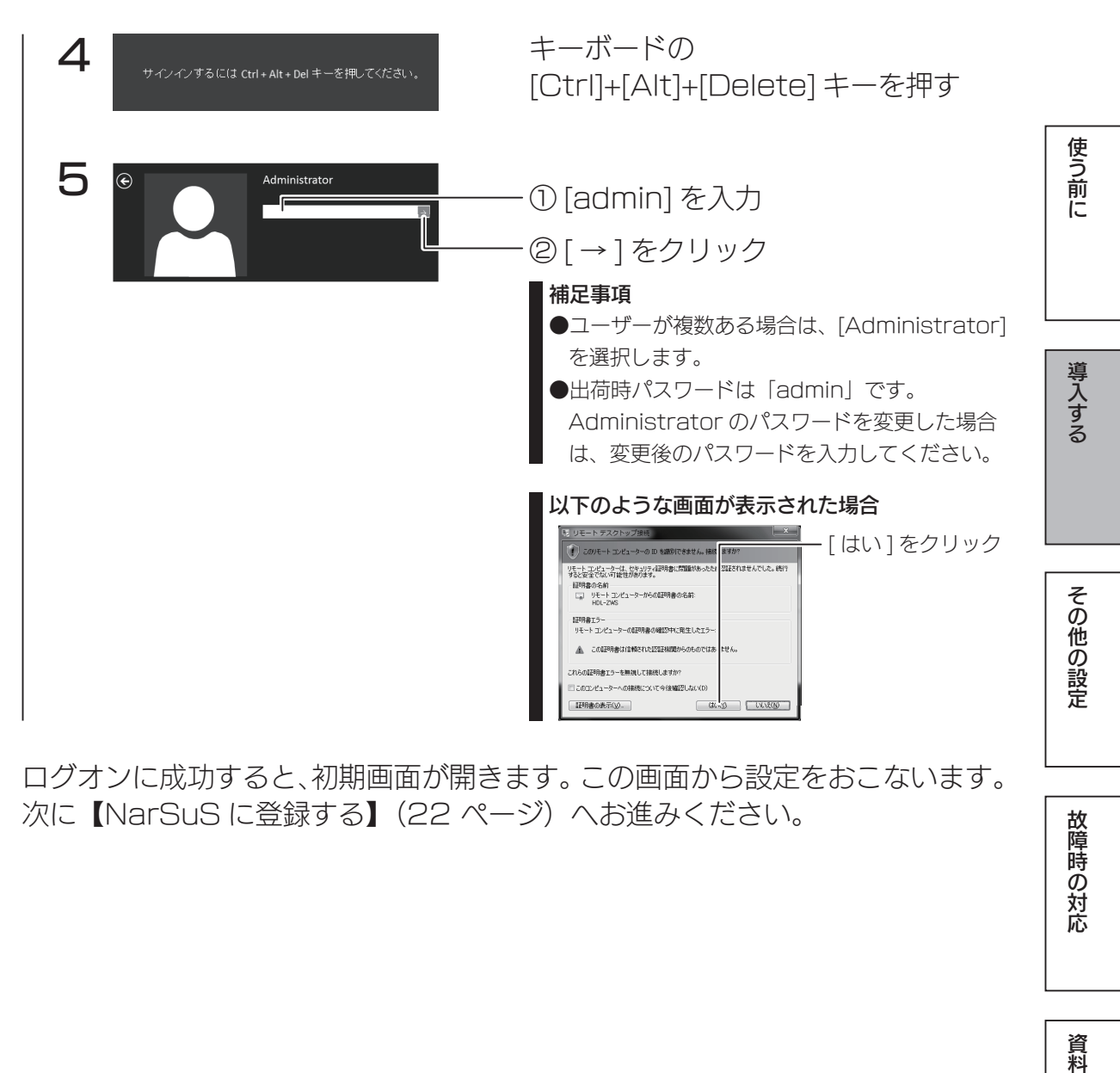

ログオンに成功すると、初期画面が開きます。この画面から設定をおこないます。 次に【NarSuS に登録する】(22ページ)へお進みください。

資料

### NarSuS に登録する

### NarSuS (ナーサス) とは?

NarSuS は、24 時間 365 日、あなたの NAS を見守る安心サービスです。 NAS にトラブルが発生したら、自動的に NarSuS データセンターに状態が送 信されます。

NarSuS データセンターは、それを受けてユーザーにメールでトラブルをお知 らせします。画面に表示される対処方法にしたがって作業すればトラブル対策 ができます。

- ●問題が発生したら、メールでお知らせ。わかりやすい管理画面で、設置した NAS の状態を一括管理できます。
- ●万一のトラブル時は、対処方法を管理画面で確認できます。あわてずに適切 な対処ができます。
- RAID の状態やシステム情報、NAS の温度や利用容量などをログやグラフ で表示できます。

### セキュリティへの配慮

- ●通信は NAS から NarSuS データセンターへの一方通行であり、NarSuS データセンターから NAS.に接続しません。NAS.から送信するデータは NAS の稼働情報であり、NAS.内のユーザーデー タは一切送信しません。
- NarSuS の通信経路は HTTPS を使って暗号化されています。
- データセンターは国内のデータセンター専用施設に設置されており、情報セキュリティに十分な配慮 をおこなっています。

### ご注意 ●本機能を利用するためには、常時ネットワークに接続しておく必要があります。 ●本機能は、IPv4 ネットワークでのみ使用できます。

●インターネットエクスプローラーでご利用の場合、あらかじめ "https://www.narsus.jp".を [ インターネットオ プション ] → [ セキュリティ ] から [ 信頼済みサイト ] に登録しておいてください。

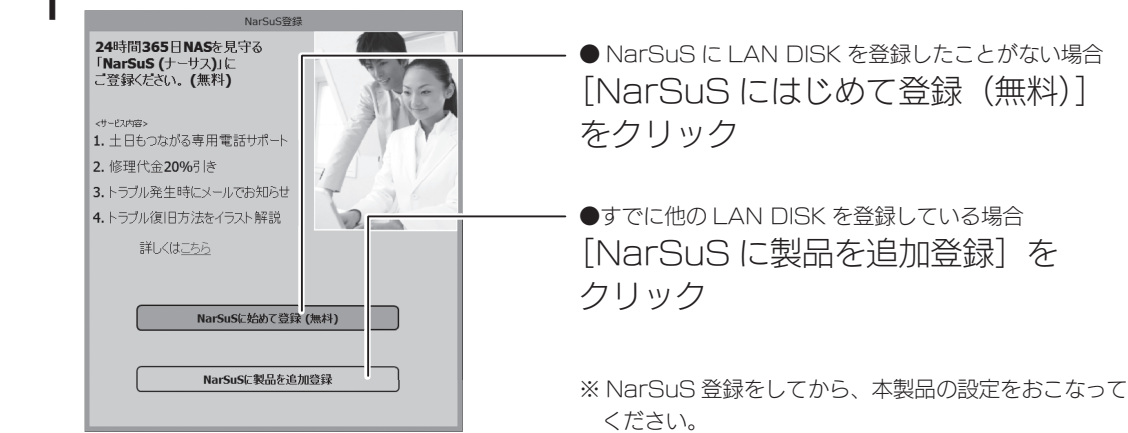

※本製品へのログオンに成功したら、以下のような画面が表示されます。

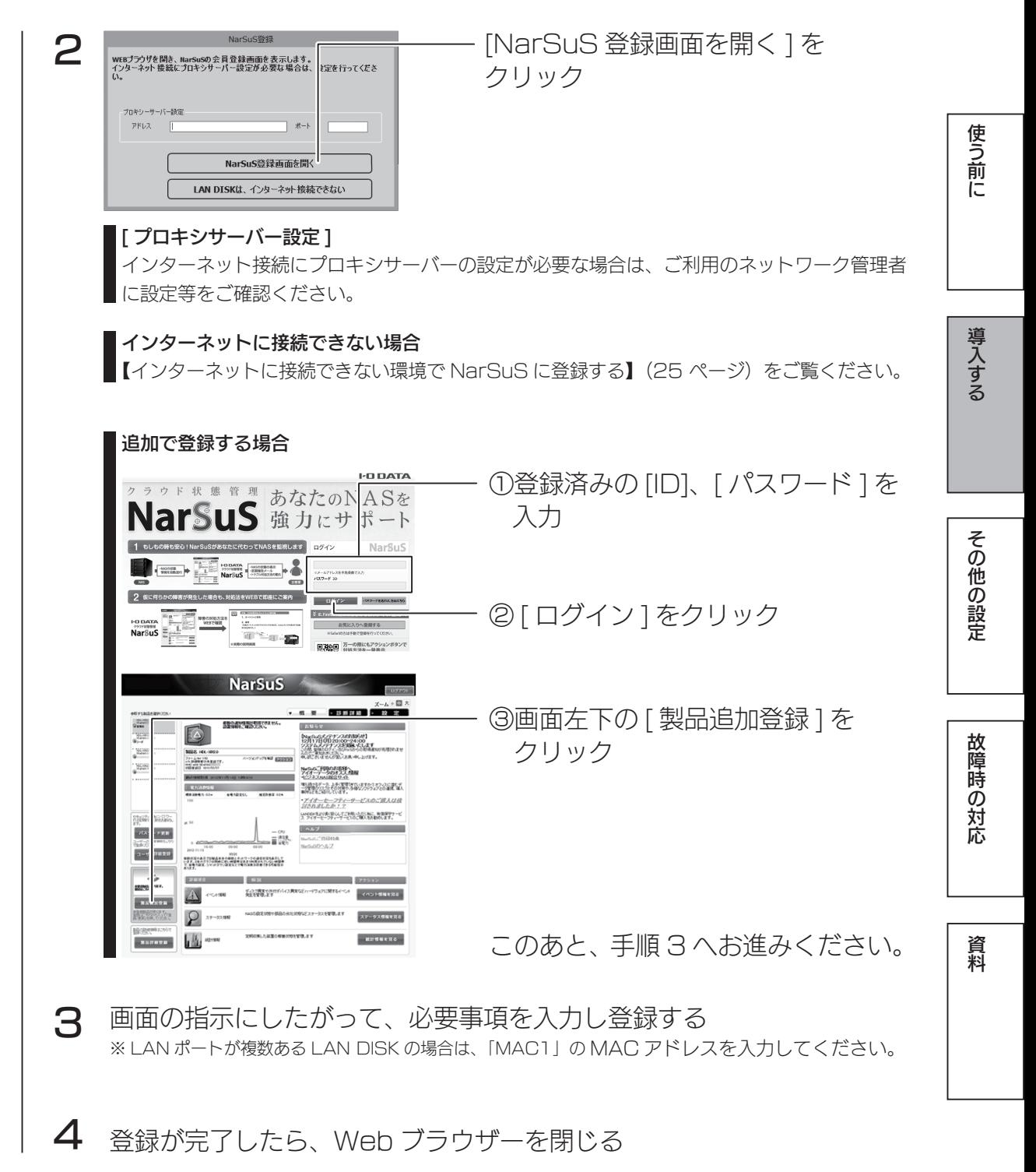

登録通知メールが送付されますので、保管しておいてください。 以上で NarSuS 登録は完了です。 次に【ユーザーを作成する】(27.ページ)へお進みください。

#### ご注意

●登録に失敗した場合、以下をご確認ください。

- ・本製品がインターネットに接続可能な環境に設置されていること(LAN ケーブルが正しく接続されていること)
- ・プロキシを介してインターネットへ接続する場合は、プロキシが正しく設定されていること
- ・本製品の TCP/IP 設定を手動でおこなっている場合は、デフォルトゲートウェイ、DNS サーバーが正しく設定 ..されていること
- ・お使いの Web ブラウザーのキャッシュ(Cookie)をクリアして再度お試しください。

### NarSuS へのログイン方法

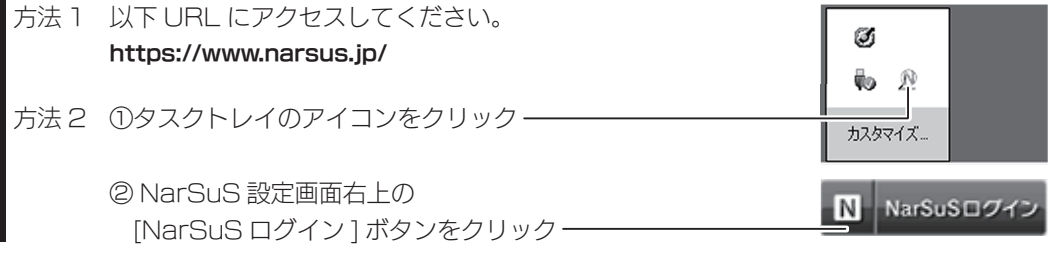

#### NarSuS 設定画面

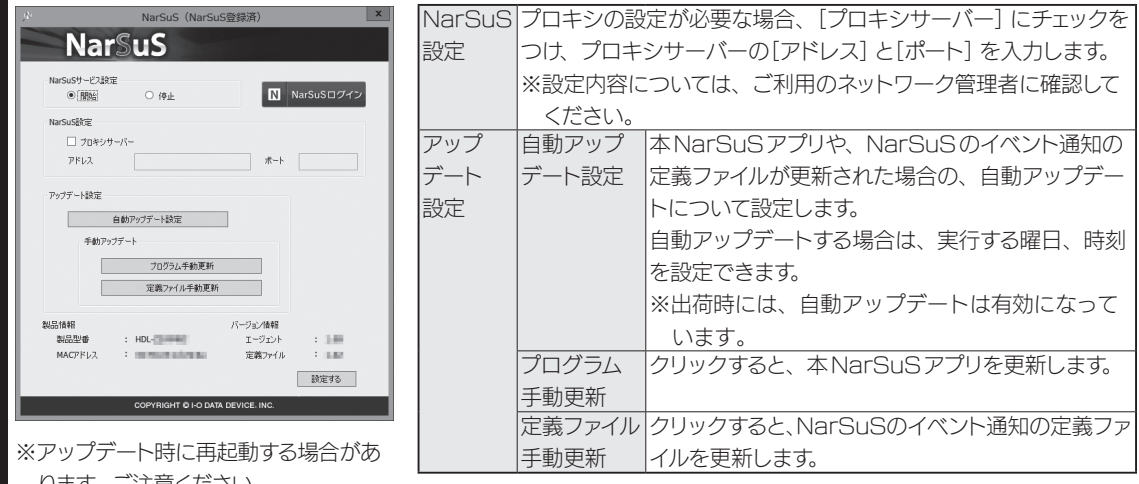

ります。ご注意ください。

### 利用コードの確認

設定によっては、利用コードを求められます。

NarSuS の Web ページにログインし、本製品を選んだ後、[製品詳細登録]をクリックして、利用コードを確認 してください。

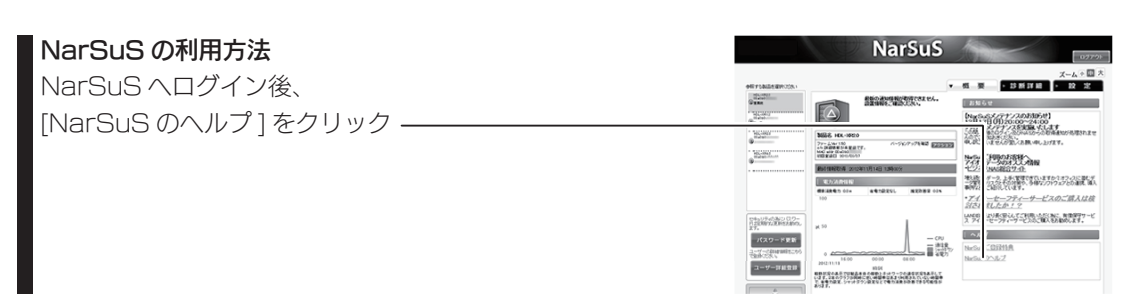

インターネットに接続できない環境で NarSuS に登録する

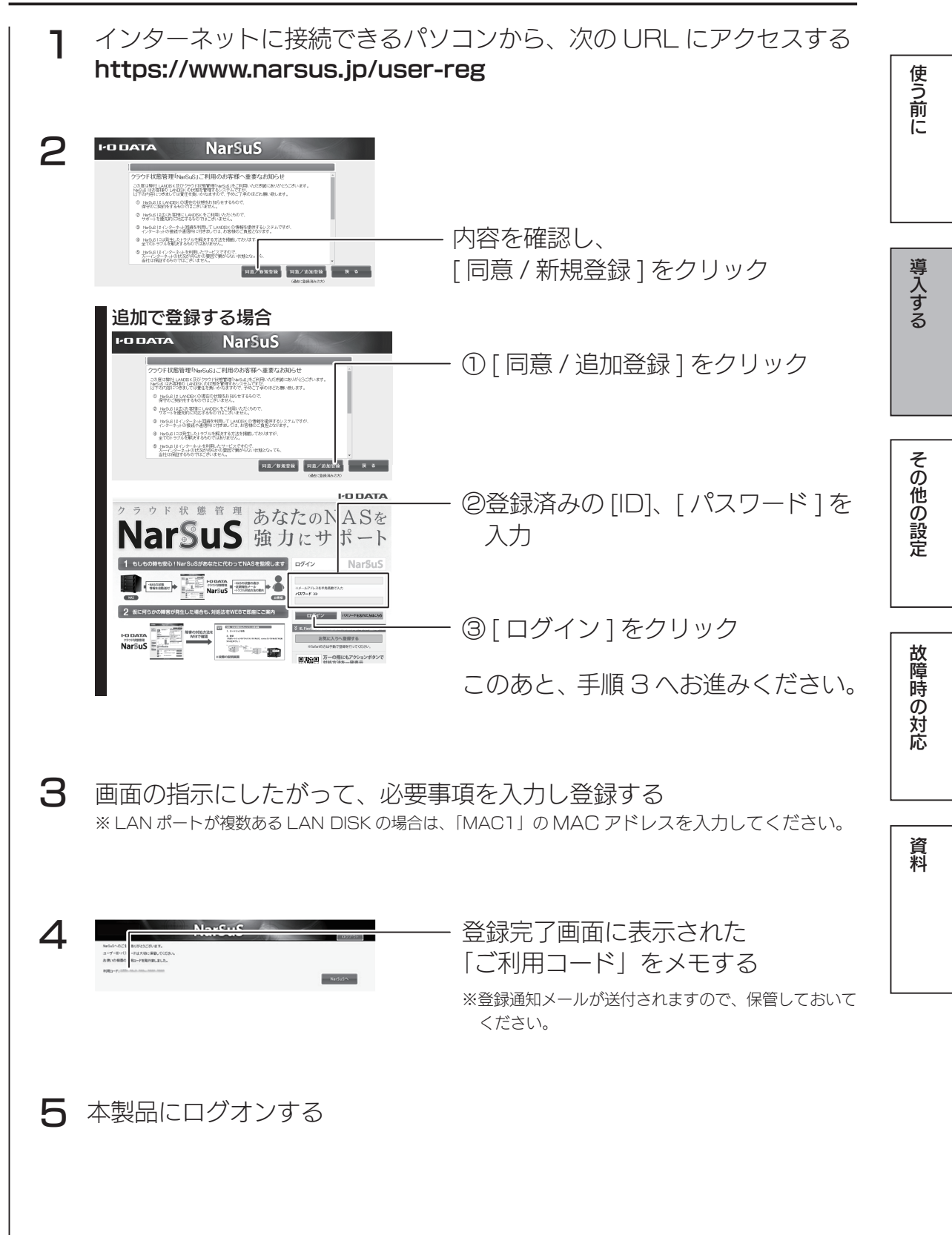

25 22 23 23 24 25 26 27 27 28 29 29 20 21 22 23 24 25 26 27 28 29 29 20 21 22 23 24 25 26 27 27 28 2

NarSuS に登録する

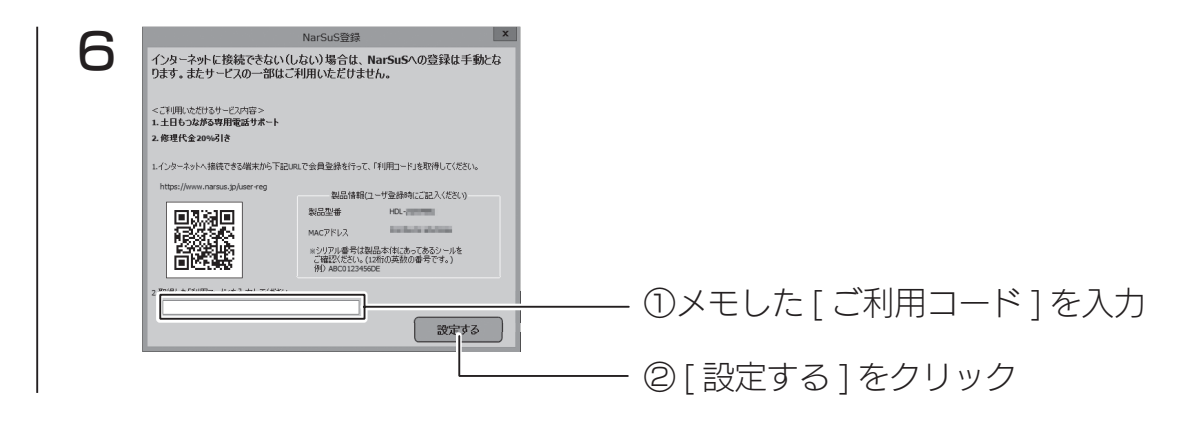

以上で NarSuS 登録は完了です。 次に【ユーザーを作成する】(27.ページ)へお進みください。

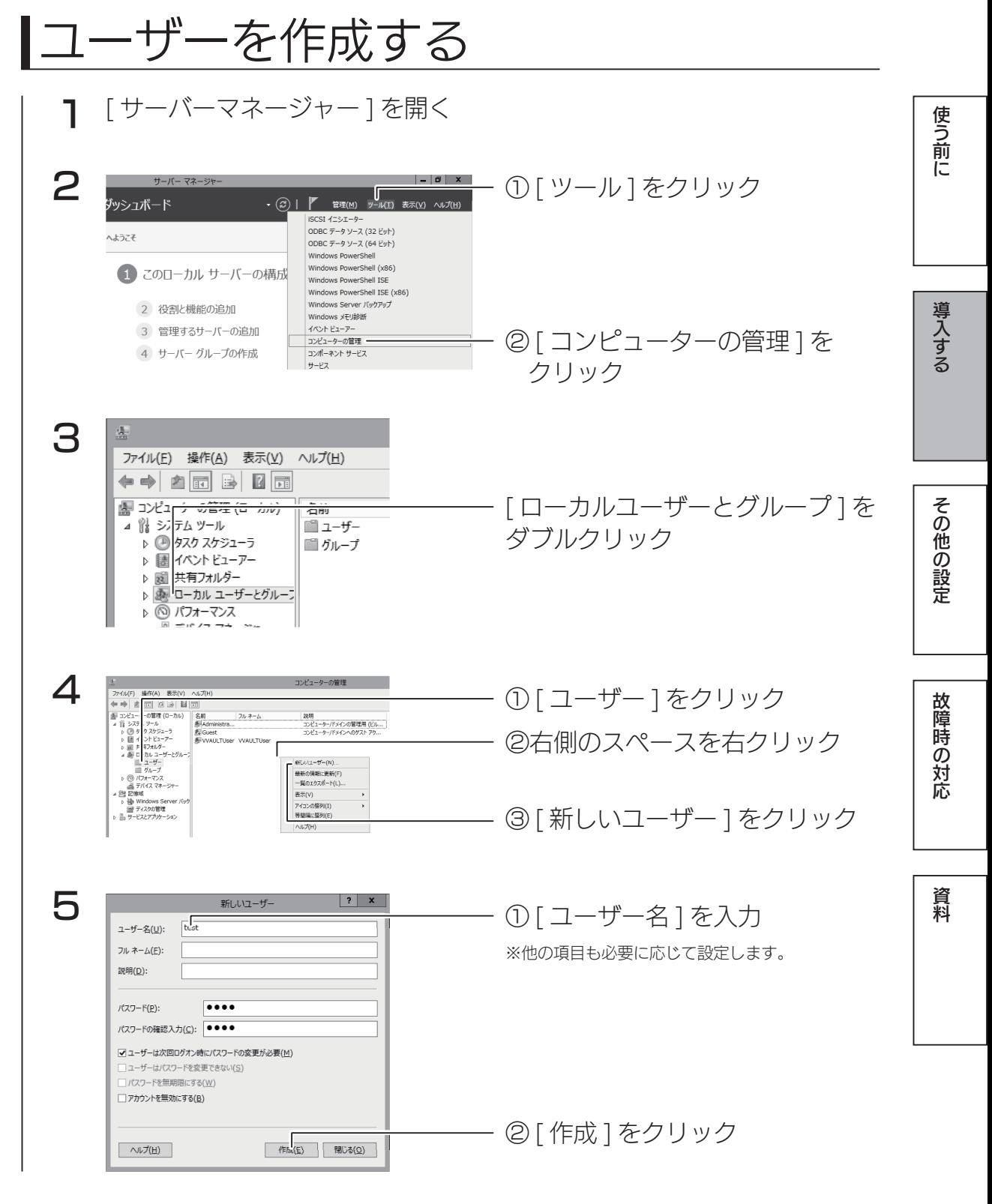

以上で、ユーザーの作成は完了です。 ※本製品に登録可能なユーザー数は、無制限です。

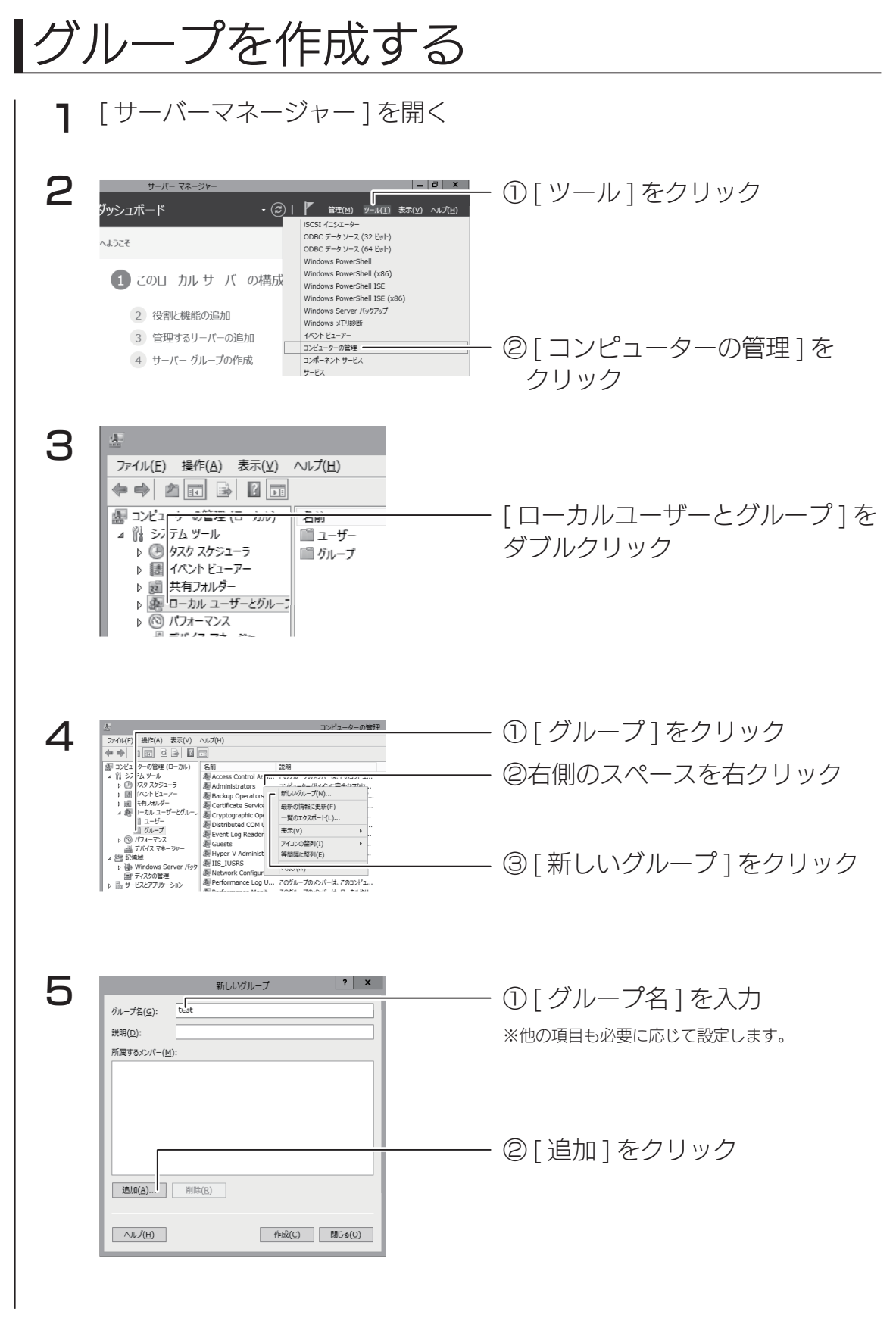

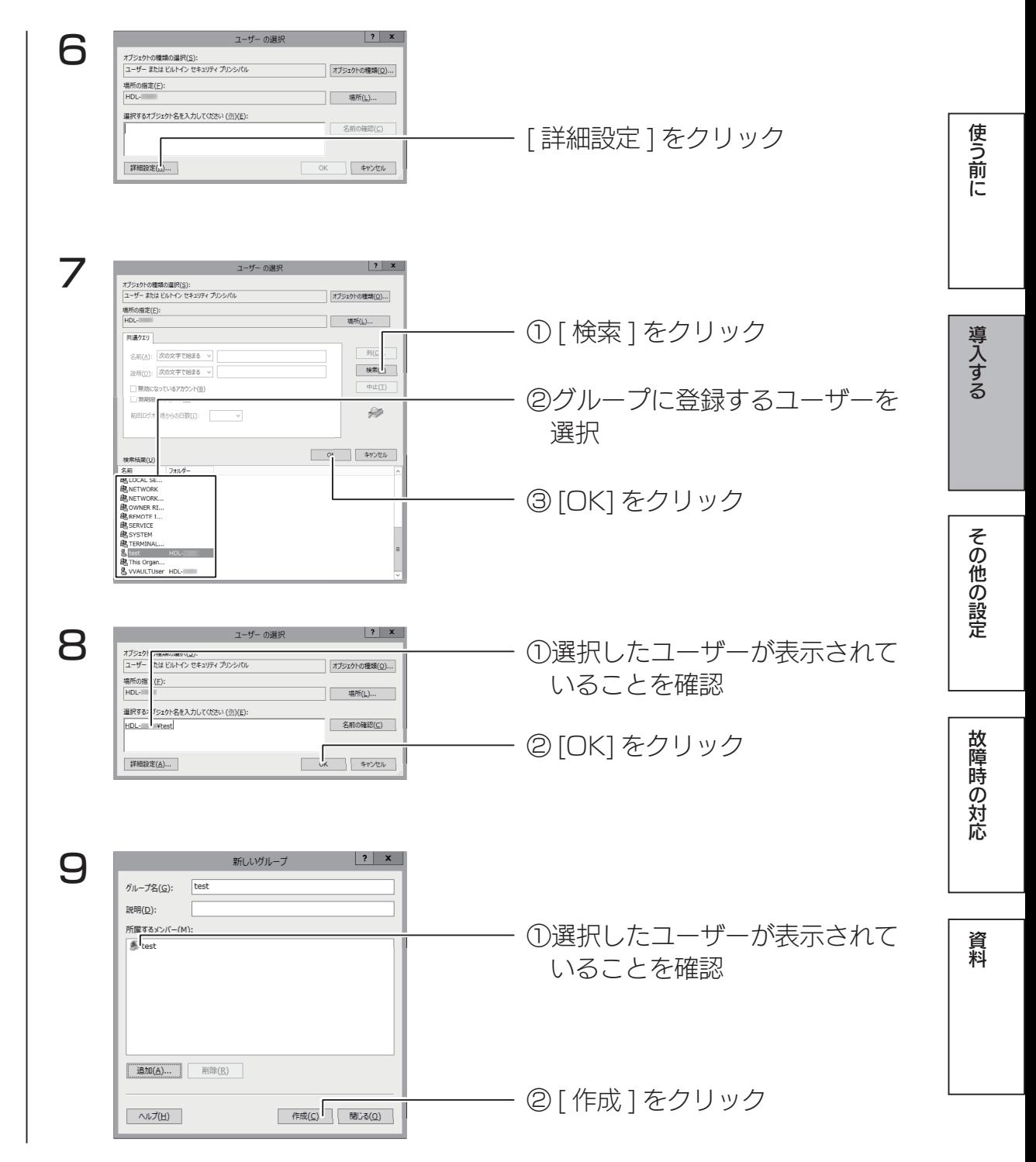

以上で、グループの作成は完了です。

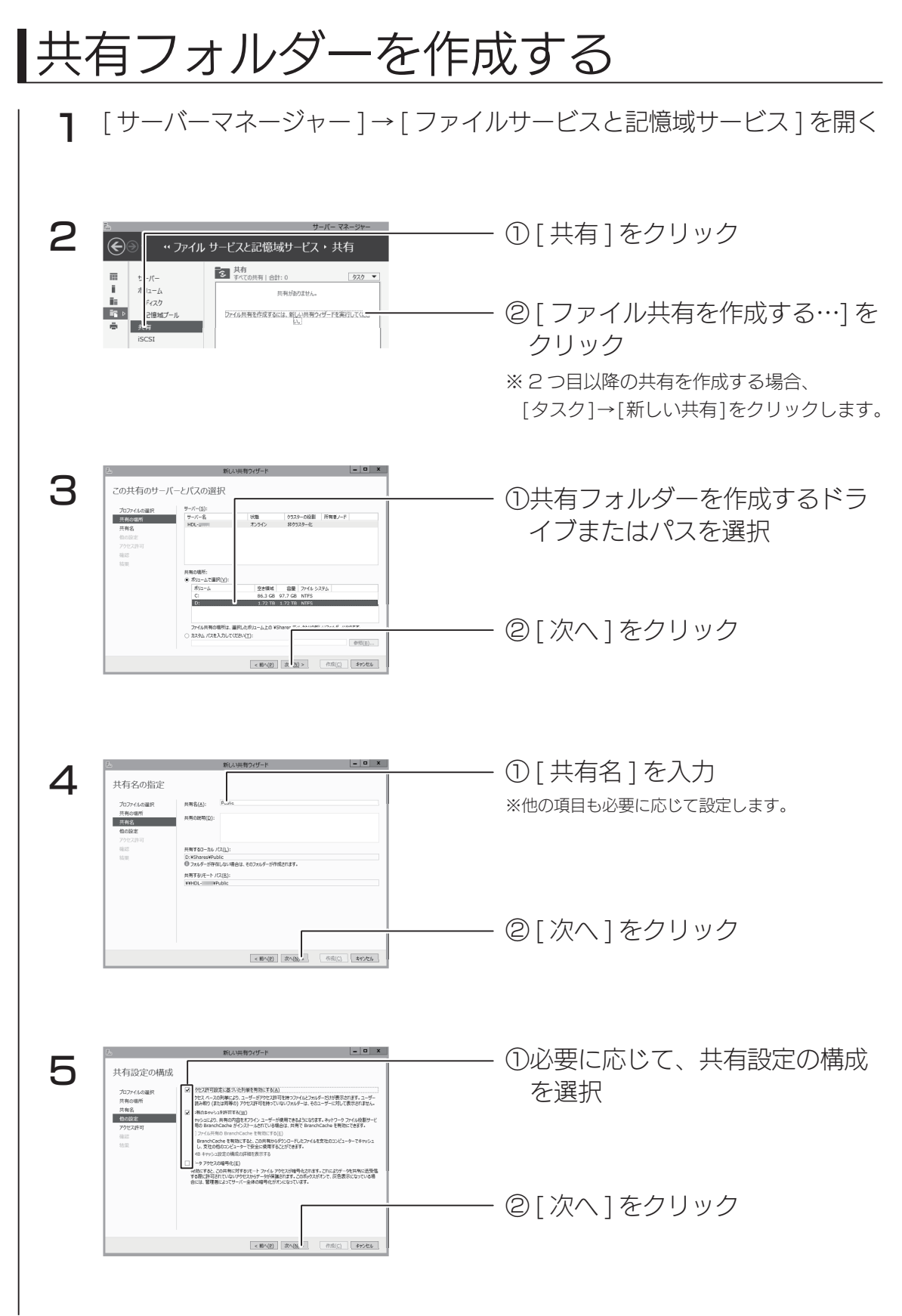

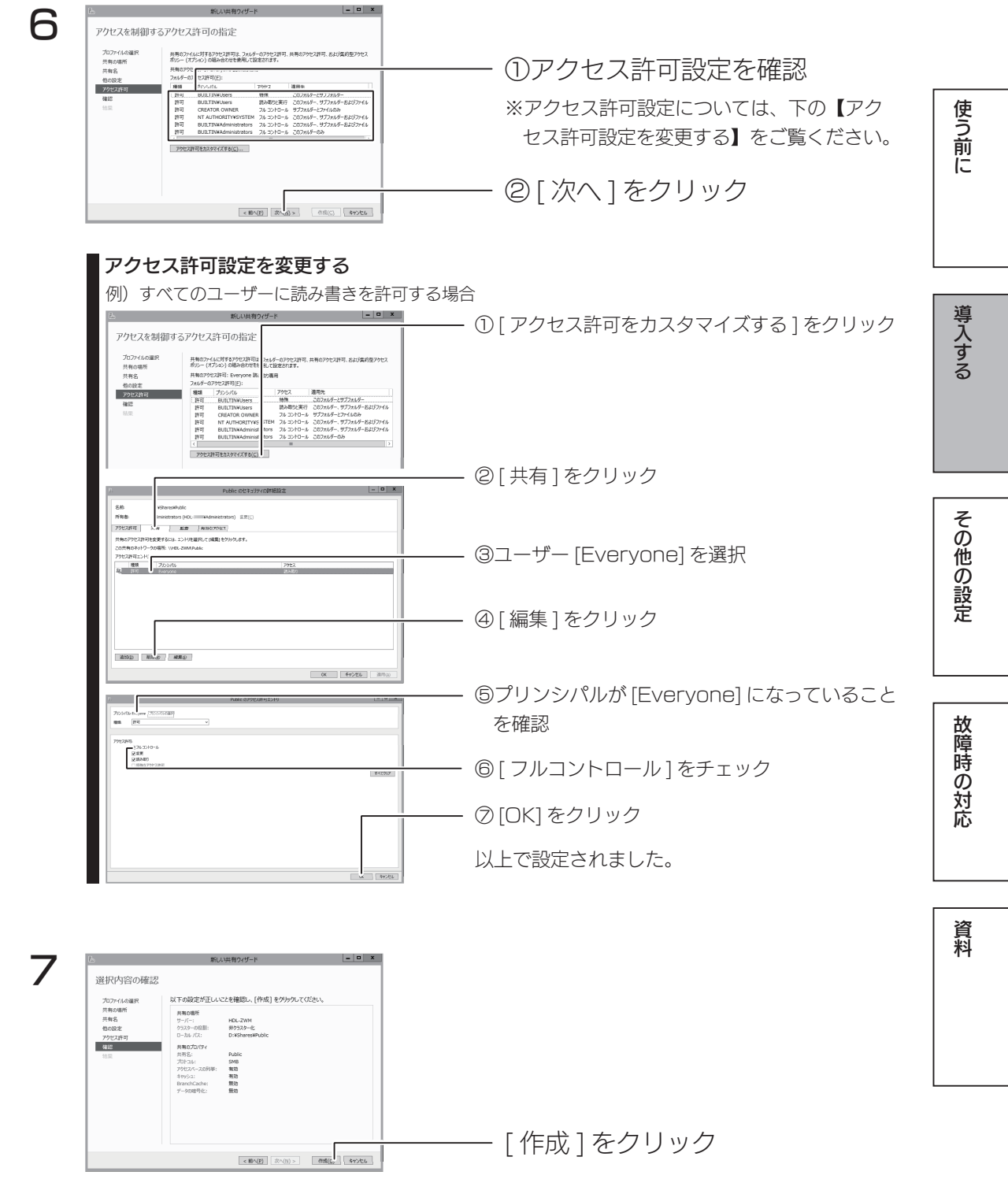

以上で、共有フォルダーの作成は完了です。

#### ご注意

● Windows Storage Server 2012 R2 では、ユーザー "Guest" のアカウント初期設定は、"無効 " になっ ています。すべてのユーザーからアクセス可能な共有フォルダーを作成する場合、以下の手順にて、ユーザー "Guest".のアカウントを有効にしてください。

① [.サーバーマネージャー ] を開き、[ ツール ] → [ コンピューターの管理 ] を順にクリックします。

- ② [.ローカルユーザーとグループ ].をクリックします。
- ③ [.ユーザー ].をクリックし、右側のユーザーが表示されている [Guest] を右クリックして、[ プロパティ ].をクリッ クします。

④ [ アカウントを無効にする ] のチェックを外し、[ 適用 ] ボタンをクリックします。

#### ネットワークドライブの割り当て方法

本製品をネットワーク上から参照する際に、ネットワークドライブとして割り当てておくことができます。 ①ネットワークに接続されているパソコンから、本製品の共有フォルダーを表示する

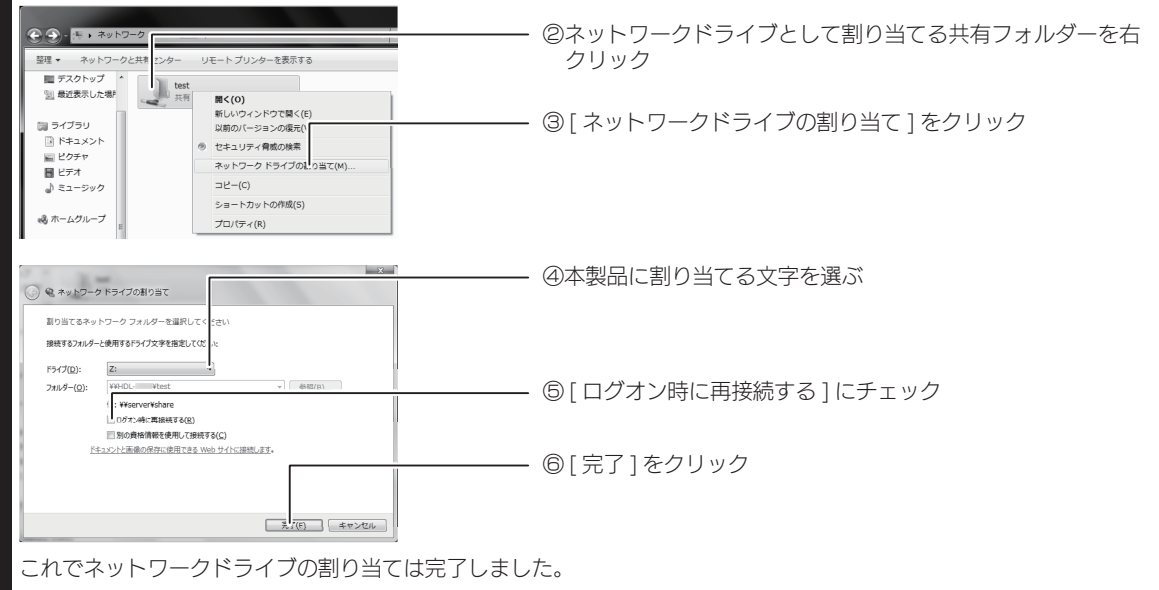

[ コンピューター ] などを開き、割り当てられたドライブが認識されていることをご確認ください。

Active.Directory へ参加する

## Active Directory へ参加する

本製品を Active Directory 環境へ参加させる手順の一例です。 ご利用のネットワーク環境に合わせ、必要に応じて設定してください。

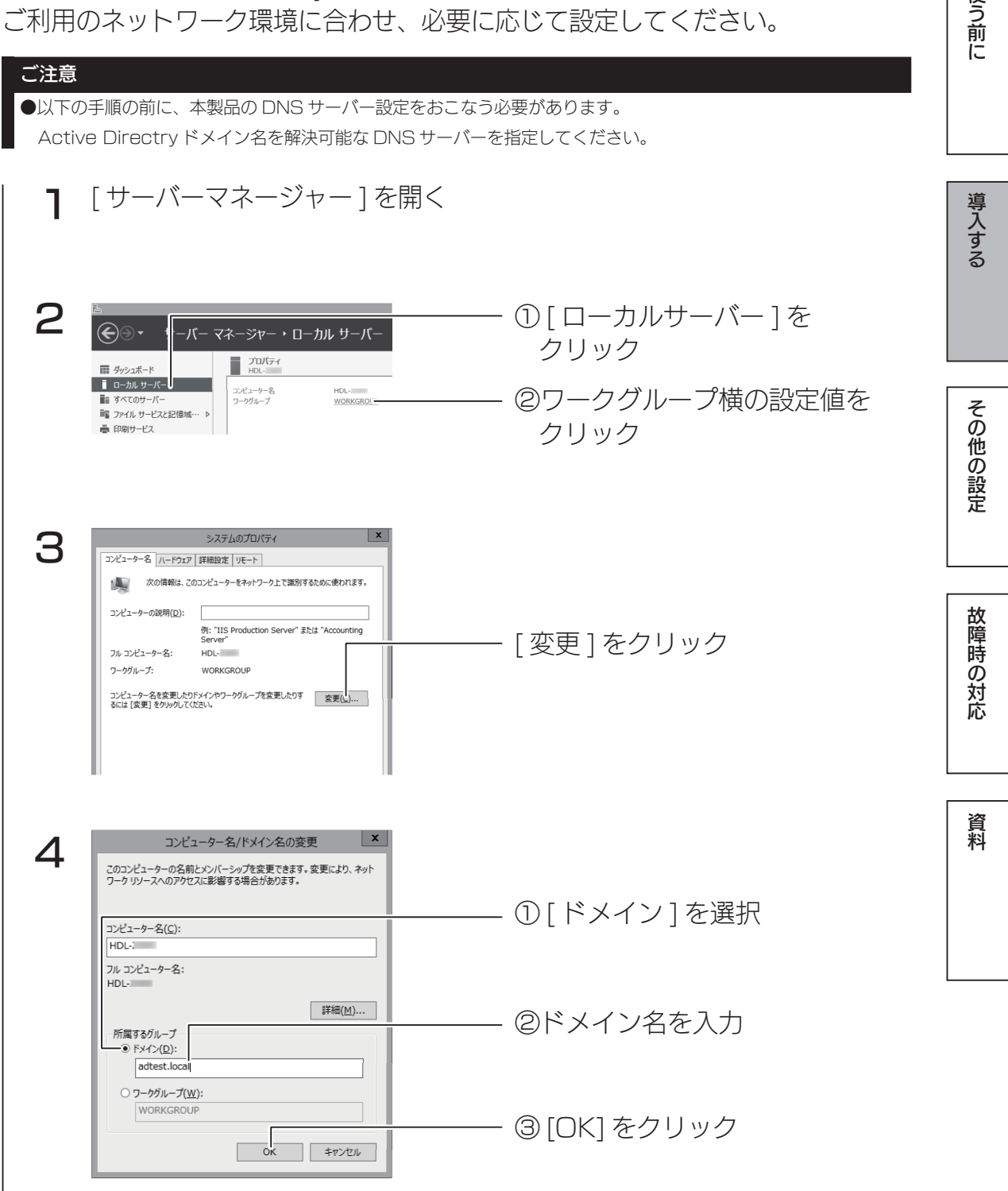

32 33

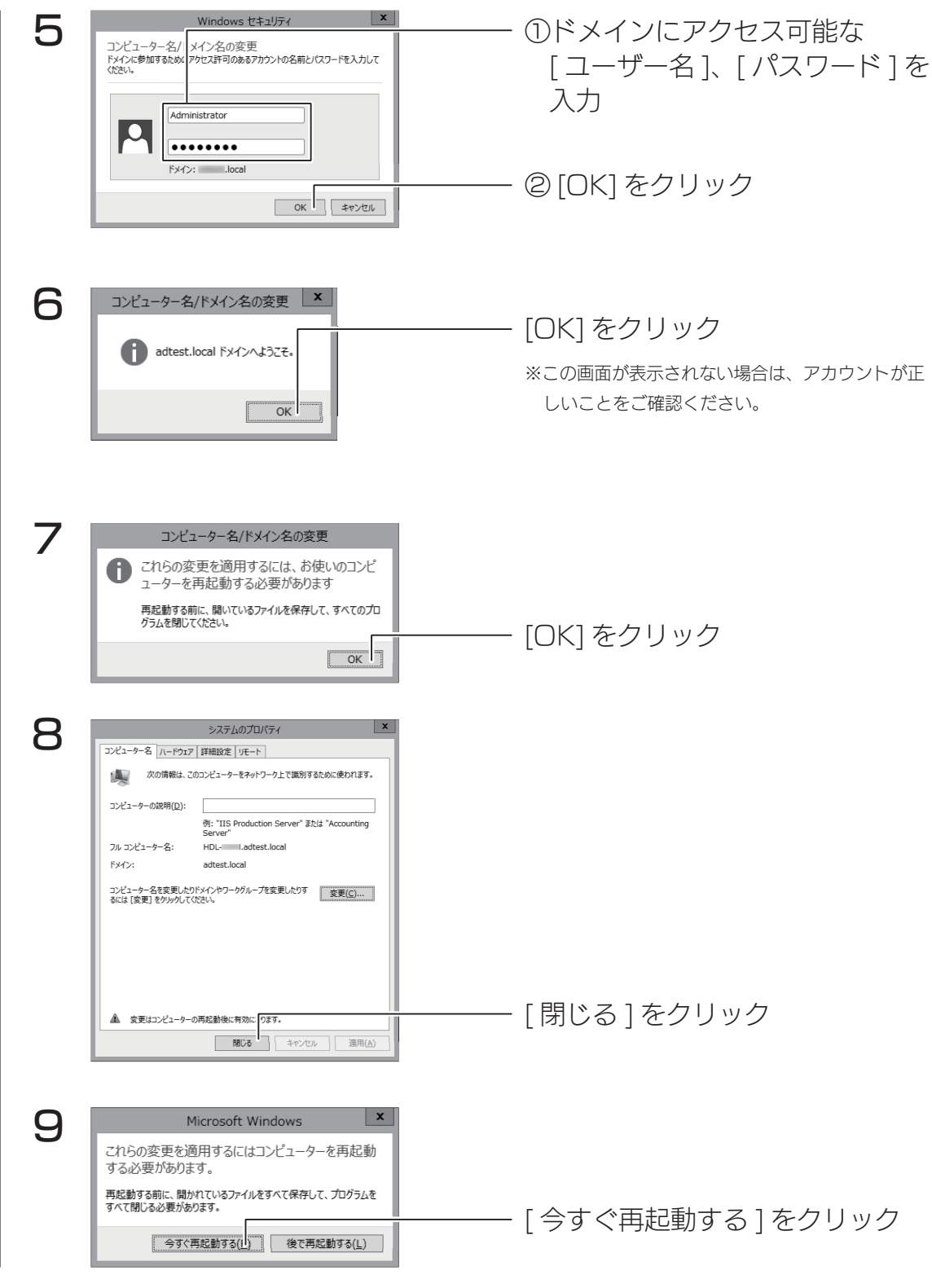

 $34$ 再起動後、本製品は Active Directory へのログオンができます。 [ サーバーマネージャー ] から、[ ローカルサーバー ] をクリックし、ドメイン 欄に参加したドメイン名が表示されていれば完了です。

使う前に

## Active Directory で共有を作成する

Active.Directory に登録されているユーザーが、読み書き可能な共有フォル ダーを本製品に作成する手順です。

Active.Directory 連携する共有フォルダーを作成するには、本製品が Active Directory ヘログオンしている必要があります。あらかじめ Active Directory へログオンしておいてください。(【Active.Directory へ参加する】 (33.ページ)参照)

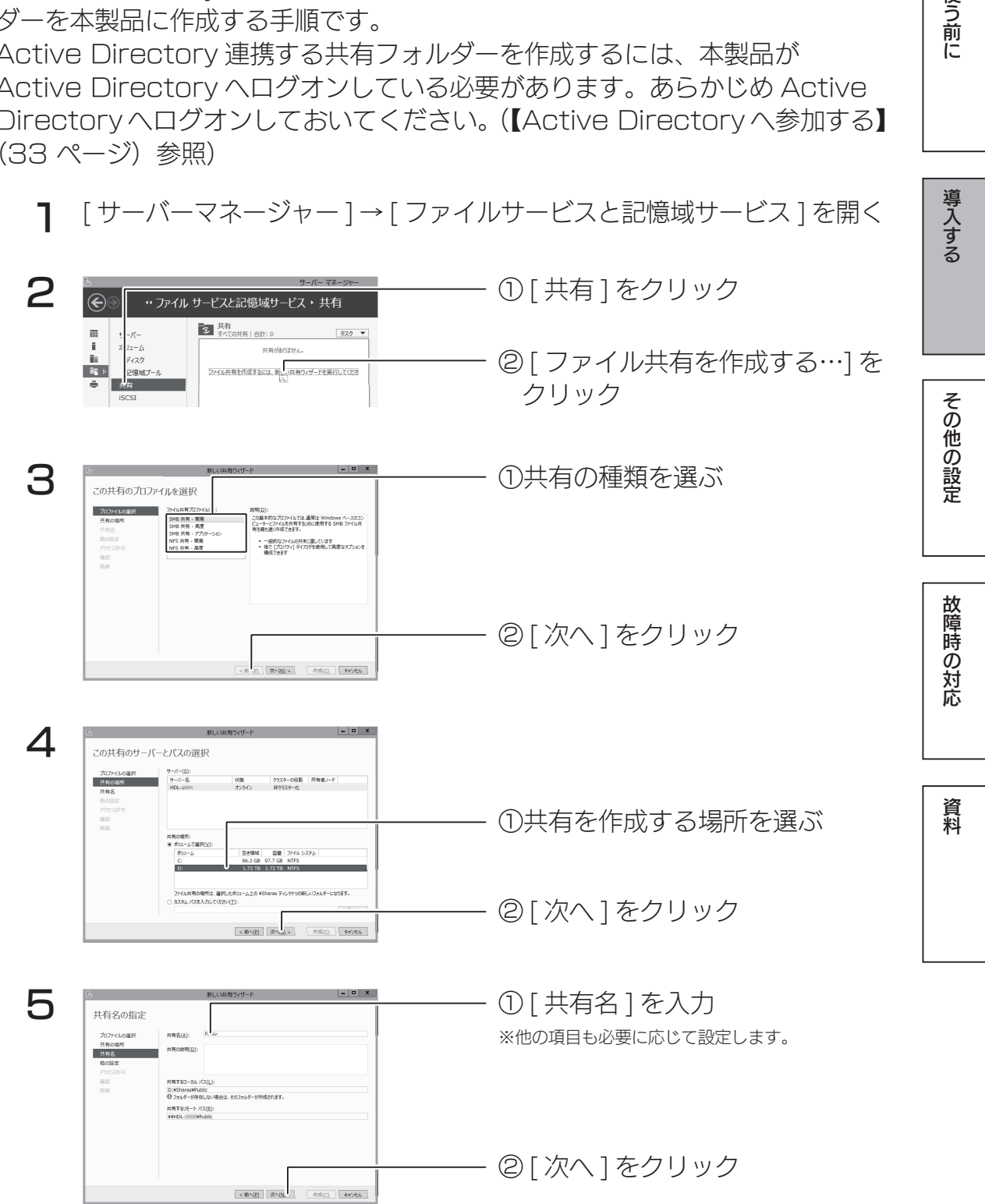

34 35 36 36 37 38 39 39 30 31 32 33 34 35 35 36 37 38 39 30 31 32 33 34 35 35 36 37 38 39 30 31 32 33 34 35 35

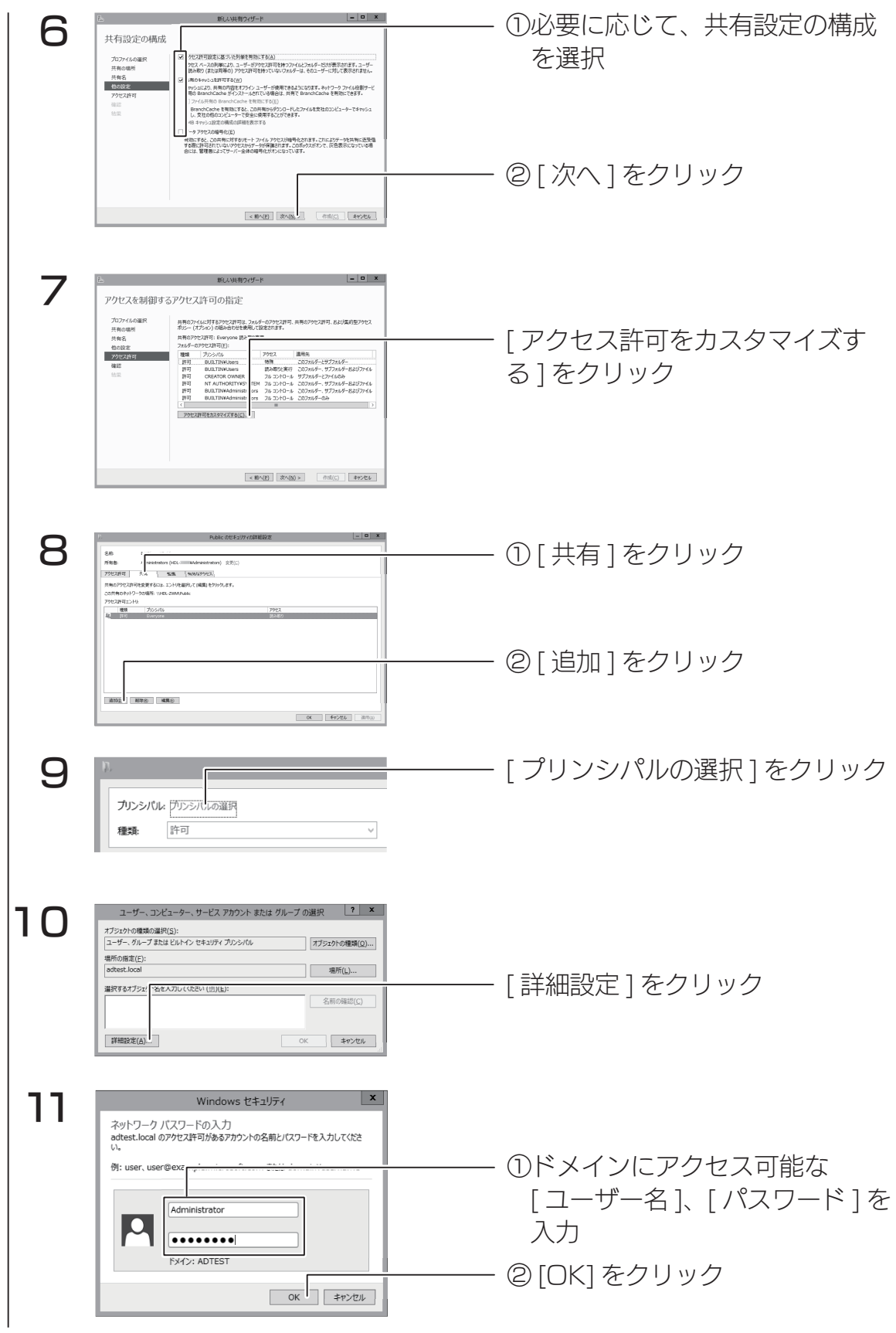
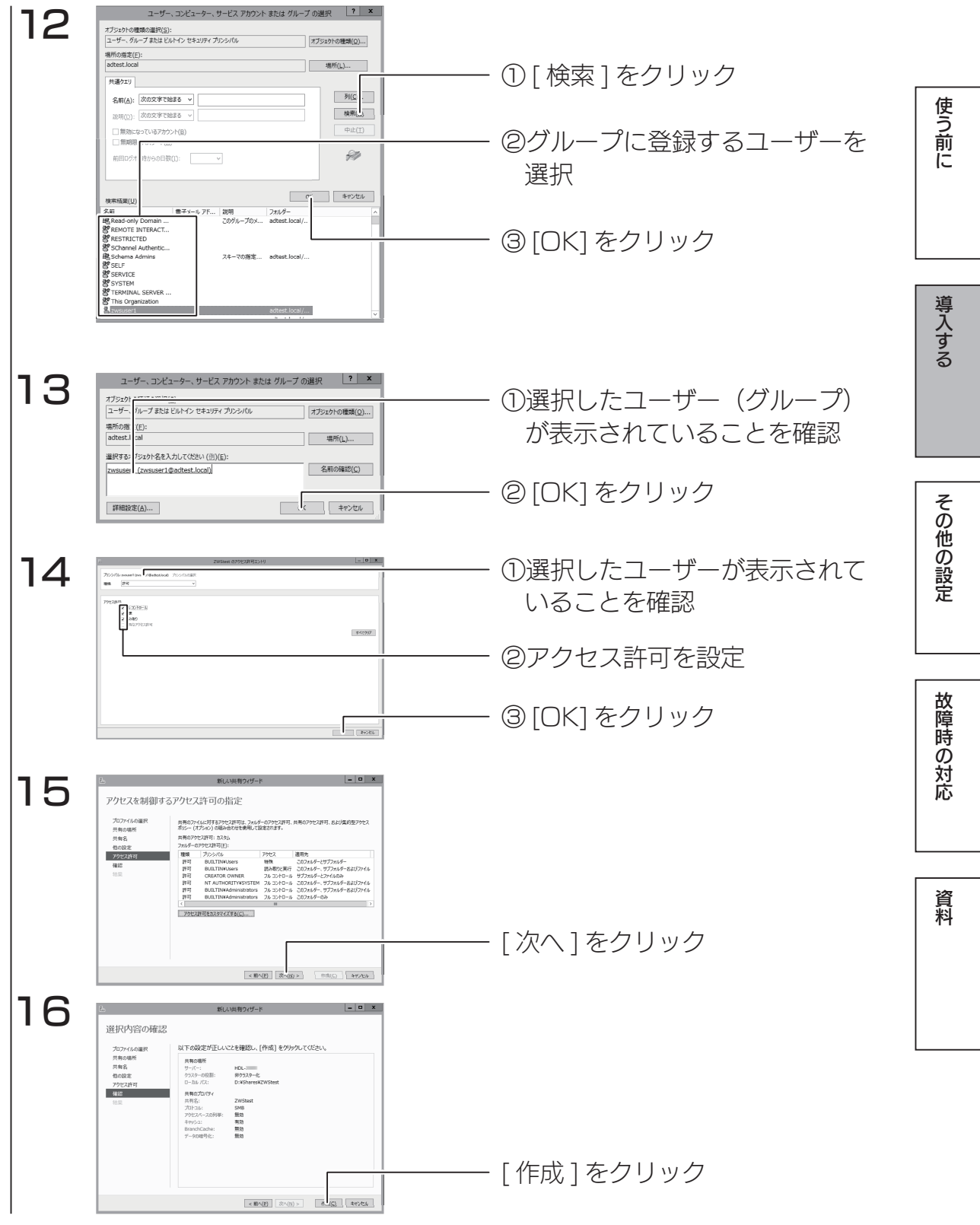

結果画面が表示されますので、[閉じる].ボタンをクリックします。 これで Active Directory 環境で共有フォルダーが作成されました。

## 電源を切る場合

本製品の電源を切る場合は、必ず以下のいずれかの手順にしたがってください。

### ご注意

- ●外付 HDD やプリンターがある場合は、本製品の電源を切ってから、外付 HDD やプリンターの電源 を切ってください。
- ●ファイルコピー中に本製品や外付 HDD の電源を切るとコピーの処理が正常におこなわれません。本 製品や外付 HDD のアクセスランプを確認の上、電源を切ってください。
- ●本製品設定中は本製品の電源を切らないでください。
- ●本製品起動処理中は本製品の電源を切ることはできません。
- ●長期間使用しない場合は、電源コードをコンセントから外しておくことをおすすめします。

### 本製品の電源ボタンでシャットダウンする場合

本製品前面の電源ボタンを短押し(1.秒程度)します。 シャットダウン処理が終了すると、自動的にランプが消灯します。

ご注意

●電源ボタンを長押し ( 3秒以上 ) しないようご注意ください。3 秒以上押した場合、強制電源断状態と なり製品再起動後に RAID リビルドが発生する場合があります。

●本製品がロック状態になっていると、電源ボタンを押してもシャットダウンできない場合があります。 その場合は、USB キーボードでロックを解除してから電源ボタンを押してください。

前面の電源ボタンを押す

**少POWER** 

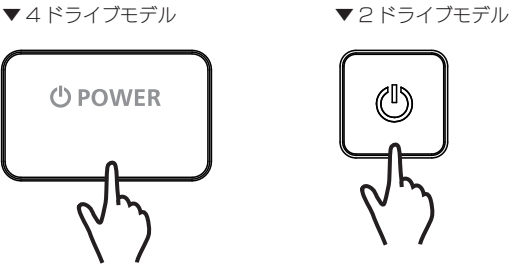

Windows のリモートデスクトップにてシャットダウンする場合

①画面の右上(下)にマウスポインターを移動し、チャームを表示します。 ②チャームの[設定]→[電源]をクリックし、[シャットダウン]をクリックします。 シャットダウン処理が終了すると、自動的にランプが消灯します。

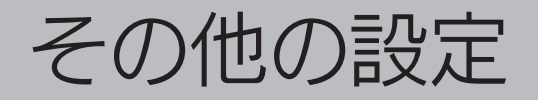

#### 機能について詳しくはヘルプをご覧ください

本書に記載のない機能など詳しくは、[ スタート ] → [ ヘルプとサポート ] をご覧ください。

# Windows Update

Windows Update では、本製品にインストールされている OS の既知の脆弱 性に対する最新のセキュリティパッチがインストールされます。 必ずはじめにおこなってください。

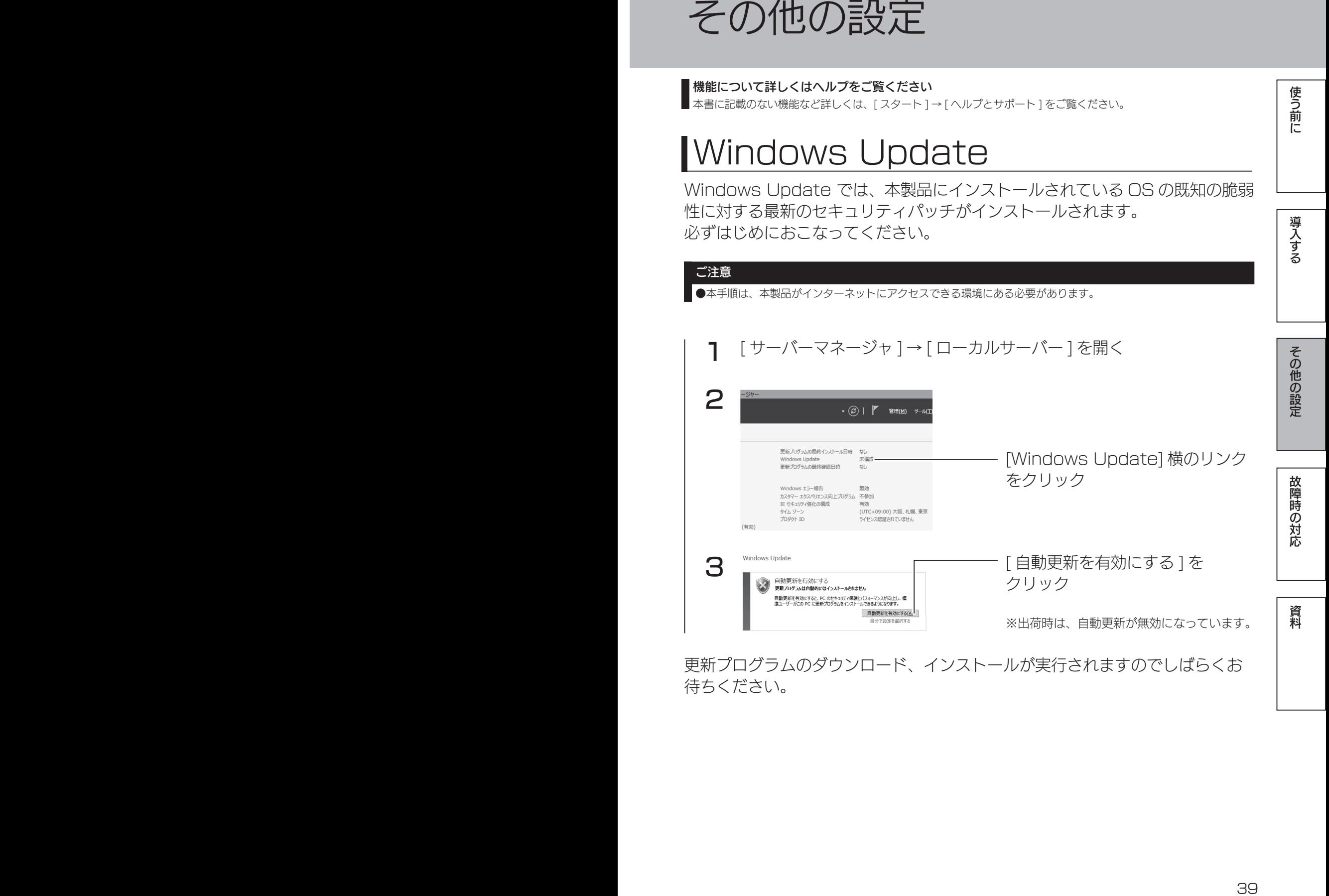

更新プログラムのダウンロード、インストールが実行されますのでしばらくお 待ちください。

39

使う前に

# RAID 設定

## 本製品で設定できる RAID モード

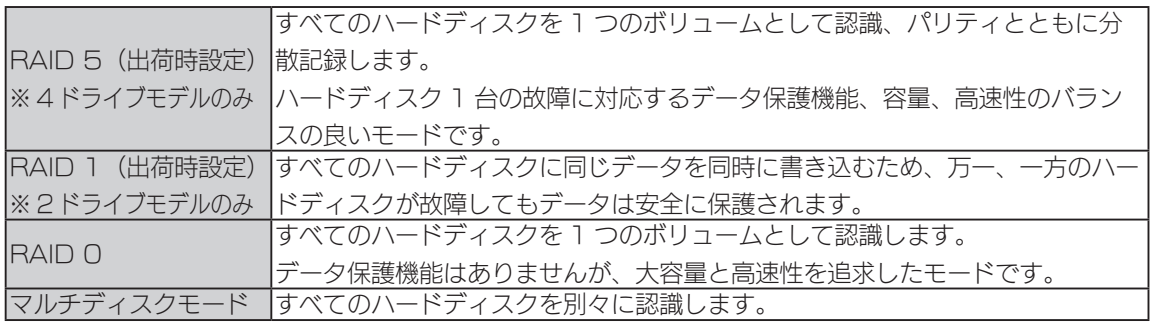

## RAID モードを変更する

ご注意 ● RAID モードを変更する前に、データをバックアップしてください。RAID モード変更時にデータは消去されます。 ●本製品のシステム領域の RAID モードは変更できません。 ●マルチディスクモードから RAID モードに変更、RAID モードからマルチディスクモードに変更する場合は、以下 の方法では設定できません。サポート DVD を使用して設定変更してください。設定方法については、【マルチディ スク】(41 ページ) をご覧ください。 出荷時インストール済みの「ZWS.Manager」で設定します。 「ZWS.Manager」については、【ZWS.Manager】(94.ページ)をご覧

ください。 1 2 タスクトレイのアイコンから [ZWS.Manager] を起動する ① [RAID ステータス ] をクリック ② [DATA] をクリック ③変更する RAID モードを選ぶ ④ [RAID モード変更 ] をクリック

選択した [RAID モード ] への変更を開始ます。([ 状態 ] が再構築中になります。) ※4ドライブモデルで、RAID 5 へ構築した場合、4.0TB HDD 搭載モデルで約 32.5 時間かかります。 ※ 2 ドライブモデルで、RAID 1 へ構築した場合、2.0TB HDD 搭載モデルで約 3 時間かかります。 これで RAID モードの変更は完了です。

使う前に

導入する

資料

## マルチディスク

マルチディスクは、ハードディスクを個々で認識し、複数のハードディスクと して使用できます。

### ご注意

● RAID モードからマルチディスクモード、または、マルチディスクモードから RAID モードに変更す る際、すべての設定情報や保存されていたデータが消去されます。必要なデータや設定情報は、必ずバッ クアップしてから切り替えてください。

### ステップ 1 準備する

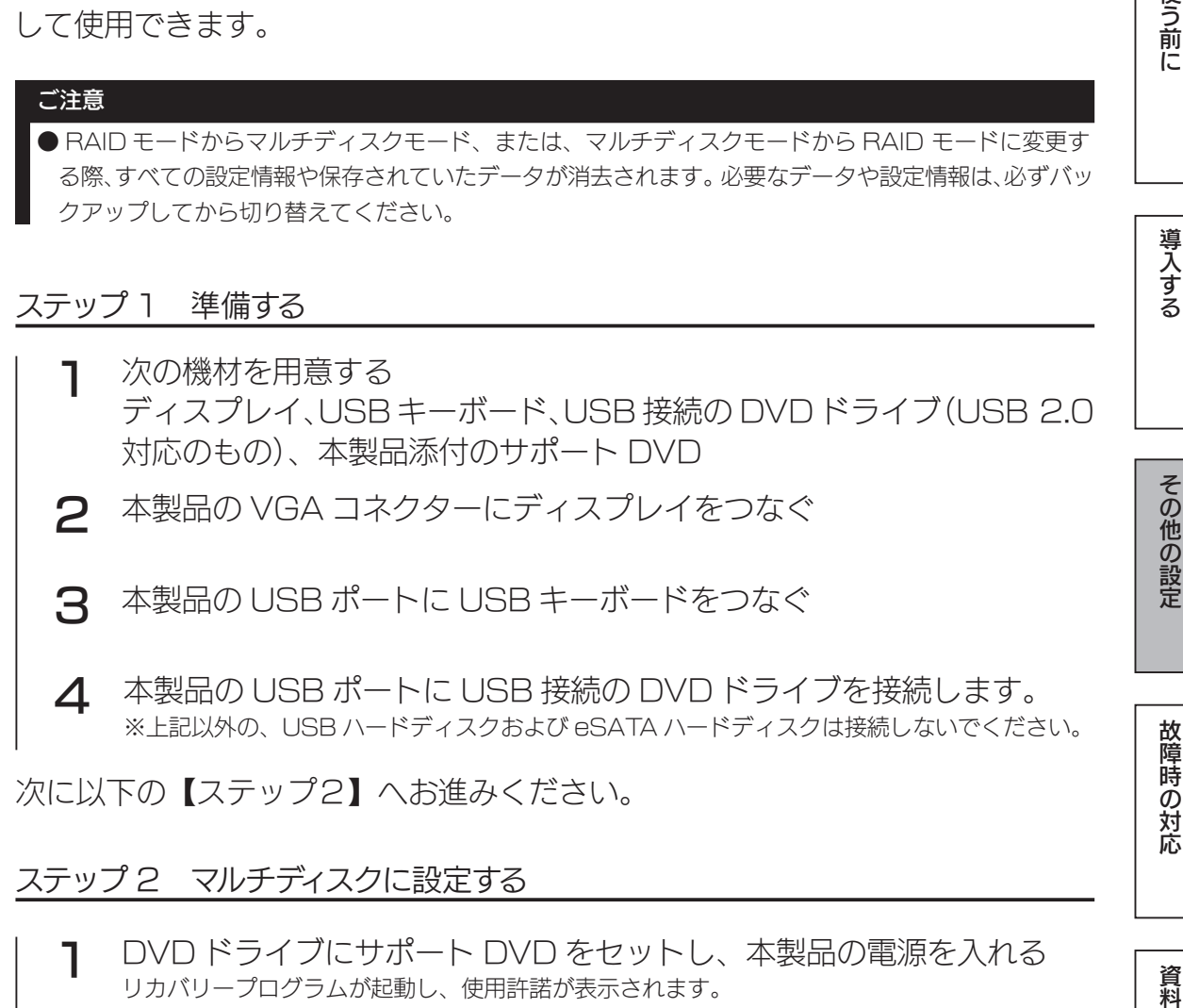

次に以下の【ステップ2】へお進みください。

### ステップ 2 マルチディスクに設定する

1 2 DVD ドライブにサポート DVD をセットし、本製品の電源を入れる リカバリープログラムが起動し、使用許諾が表示されます。 ● BIOS 設定の変更が必要な場合があります。 以下の手順で BIOS 設定を変更してください。 ①本製品の電源投入直後より、[F2] キーを押しつづけて、BIOS 設定画面を起動します。 ②カーソルキーで [ ブート ] を選択します。 ③ [USB CD:] にカーソルを合わせ、[ + ] キーで優先順位を最も高く設定します。 以上で BIOS 設定は変更されました。ステップ 2 手順 1 より再度実行してください。 リカバリープログラムが起動しない場合 キーボードの 2 を入力し [Enter] キーを押す (「2 - マルチディスクモードでリカバリー」を選択します。) ※その他の選択については、【システムリカバリーする】(89ページ)をご覧ください。

#### 3 「本当にリカバリーを実行してよろしいですか?.(yes/no)」で、[yes]. と入力して、[Enter].キーを押す リカバリーが開始されます。システムのリカバリーには 15.分〜.30.分程度必要です。

「リカバリーが正常に完了しました。サポート DVD を抜いてください。 .何かキーを押すと再起動します。」と表示されたら、システムリカバリーは完 了です。

サポート DVD を本製品から取り外し、何かキーを押します。 再起動完了後、本製品はマルチディスクモードとなっています。

次に以下の【ステップ3】へお進みください。

## ステップ 3 ハードディスクを初期化する

マルチディスクモードの起動直後は、次のようなディスク構成となっています。

▼ 2 ドライブモデル

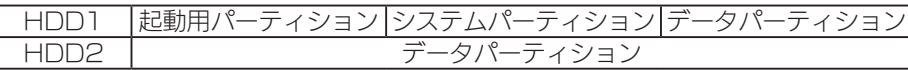

▼4ドライブモデル

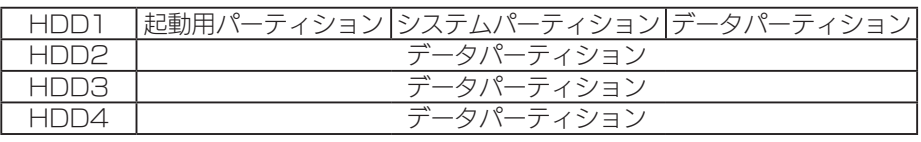

※起動用パーティションが HDD 1になった場合の例

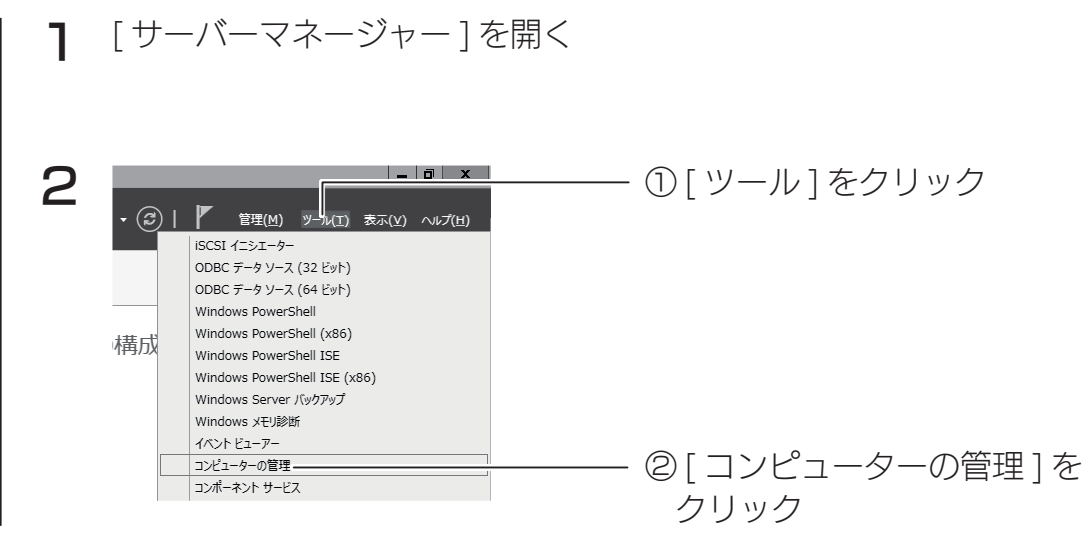

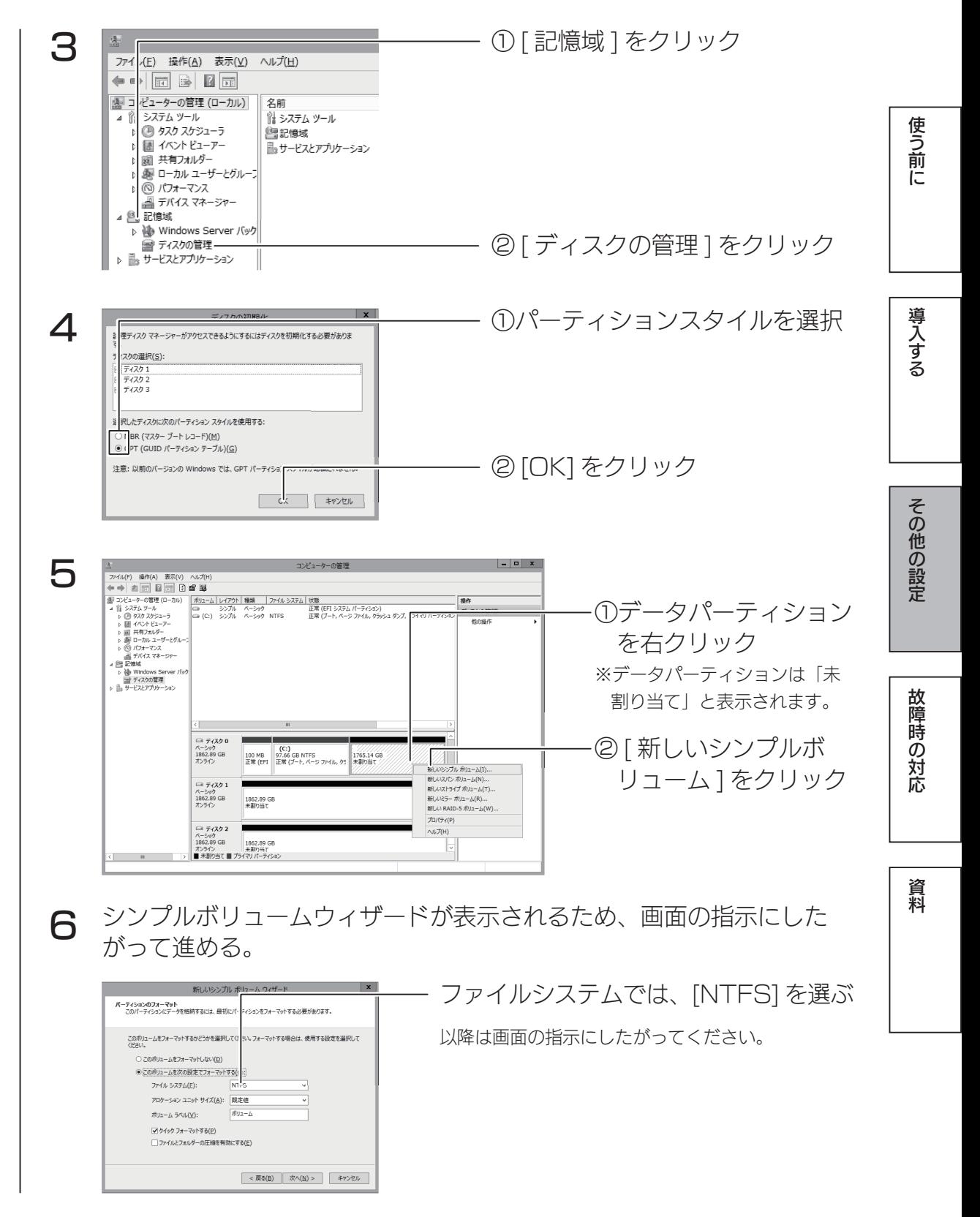

すべてのドライブの未割り当て領域を NTFS フォーマットすると、それぞれの ドライブを独立して管理できるようになります。

# iSCSI 設定

iSCSI.Target.機能により、本製品上に作成した仮想ディスク (VHD) を iSCSI ストレージとして、提供することができます。

## ご注意

●事前にファイアウォールの設定にて、TCP3260番 (受信のみで可) を開ける必要があります。

## iSCSI Target の準備

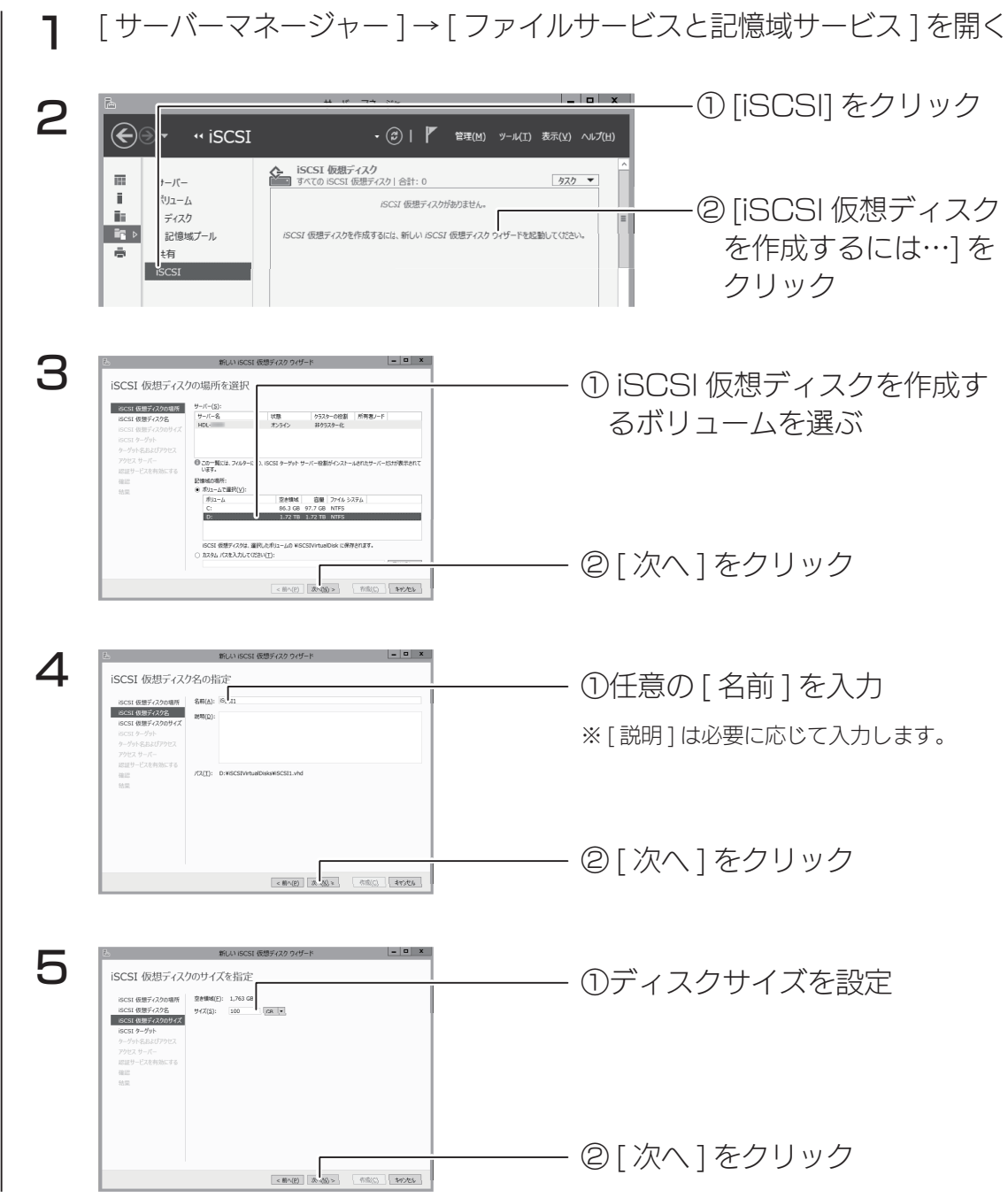

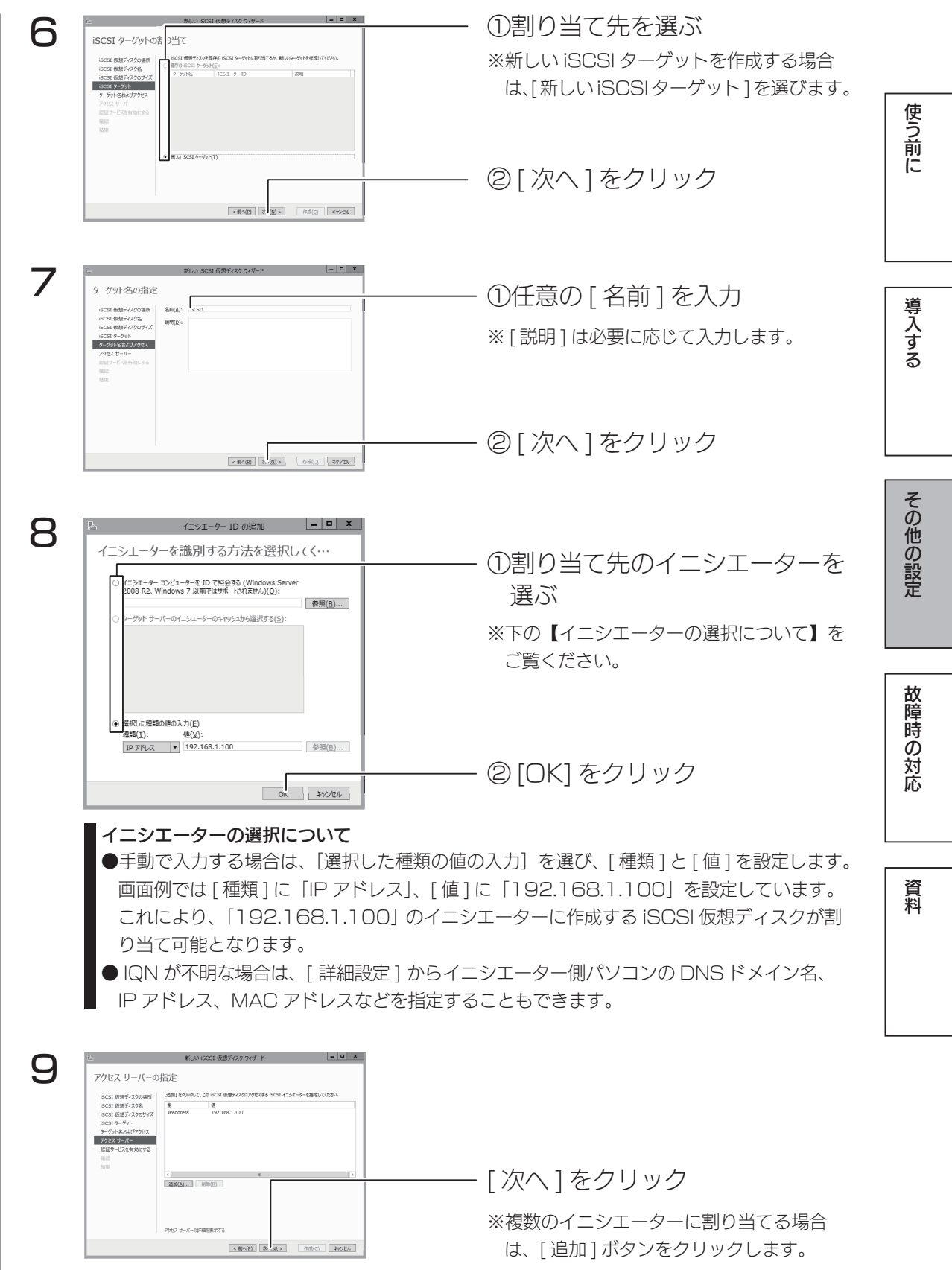

#### iSCSI 設定

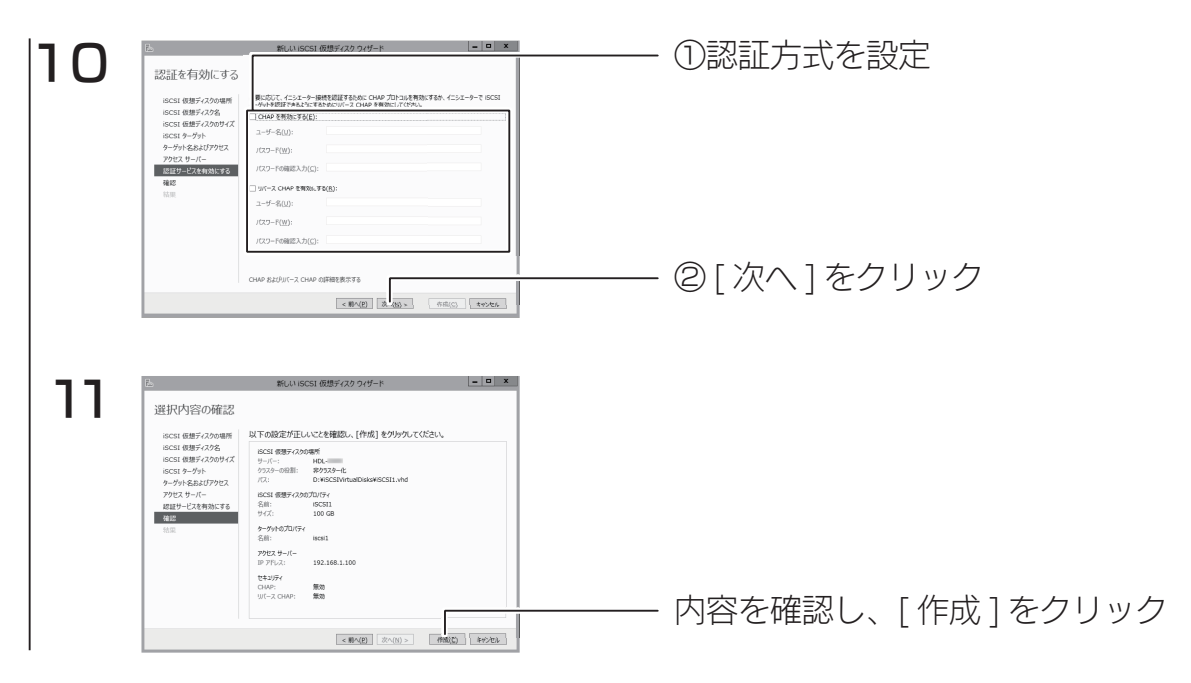

作成結果が表示されたら、iSCSI ターゲットの準備は完了です。

## iSCSI イニシエーターの準備

Windows Vista 以前の OS の場合は、Microsoft のダウンロードサイトよ り iSCSI イニシエーターをダウンロードの上、iSCSI.Target のディスクを使 用する環境へインストールしてください。

※以下の画面は Windows Storage Server 2008 R2 での設定例です。

1 [ スタート ] → [ 管理ツール ] → [iSCSI イニシエーター ] をクリック iSCSI イニシエーターの開き方 ● Windows.8 の場合 ①画面の右上(下)にマウスポインターを移動し、チャームを表示します。 ②チャームから、[ 検索 ] → [ 設定 ] の検索入力欄に [iSCSI] と入力し、[Enter] キーを 押します。 ● Windows.7、Vista の場合 [ スタート ] → [ プログラムとファイルの検索 ] の入力欄に [iSCSI] と入力し、[Enter] キー を押します。 2 内容を確認し、[ はい ] をクリック

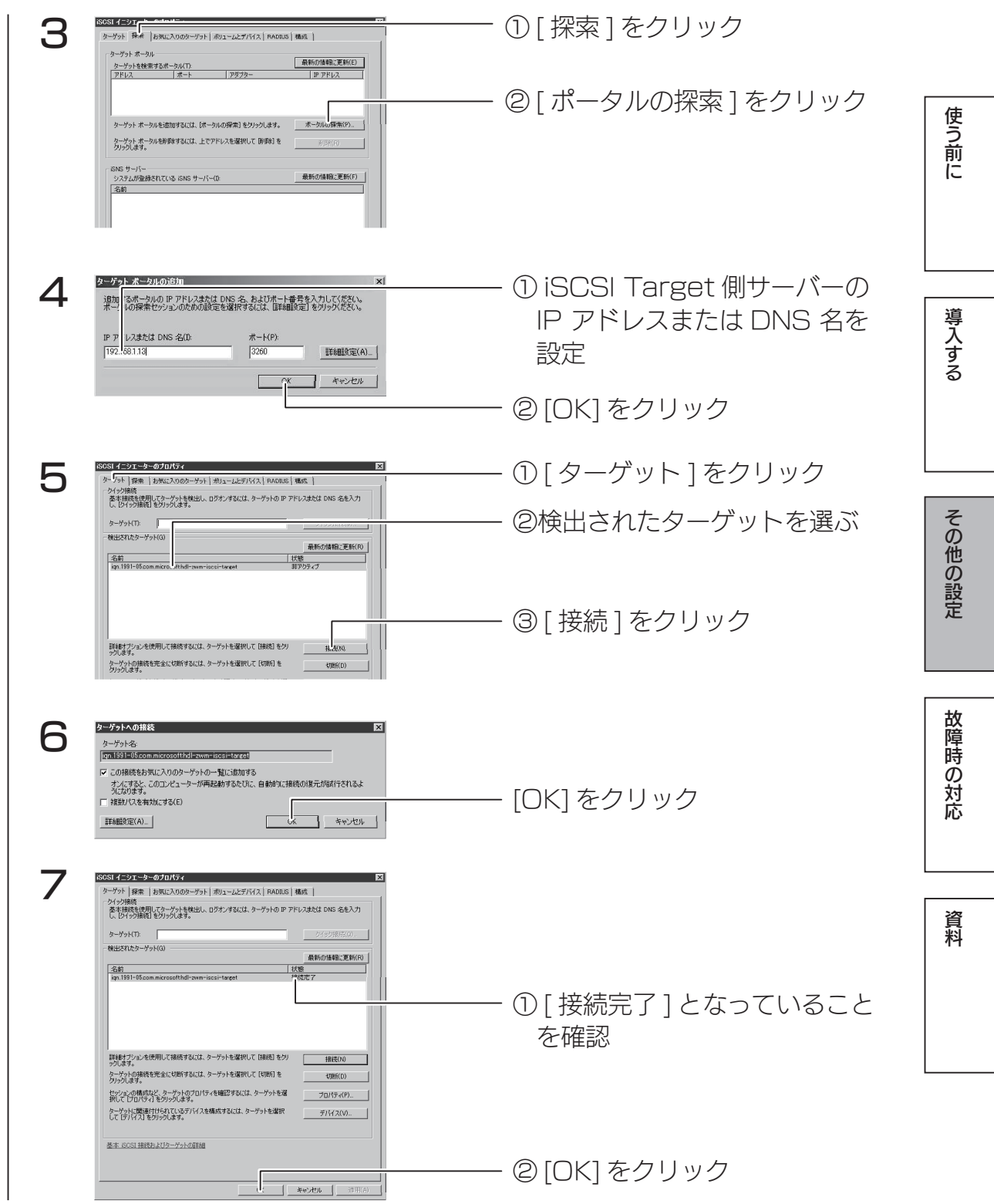

以上で iSCSI.イニシエーターの設定は完了です。

ディスクの管理を開き、接続した iSCSI Target 側の仮想ディスクが追加されたことを確認してください。 ※ディスクの初期化画面が表示された場合は、ディスクを初期化する必要があります。表示された画面の 指示にしたがって、ディスクの初期化をおこなってください。

# 日時設定

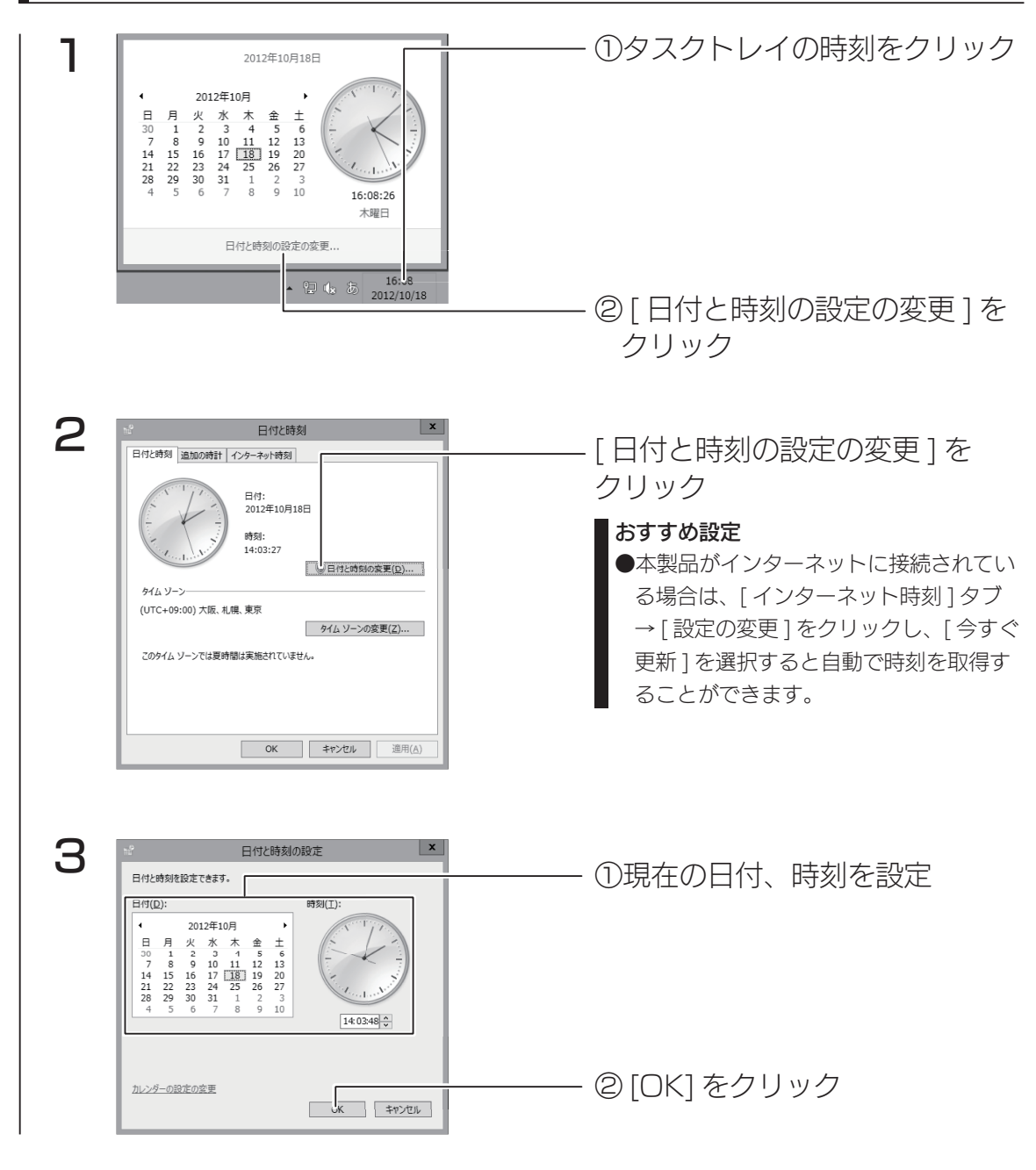

以上で設定は完了です。

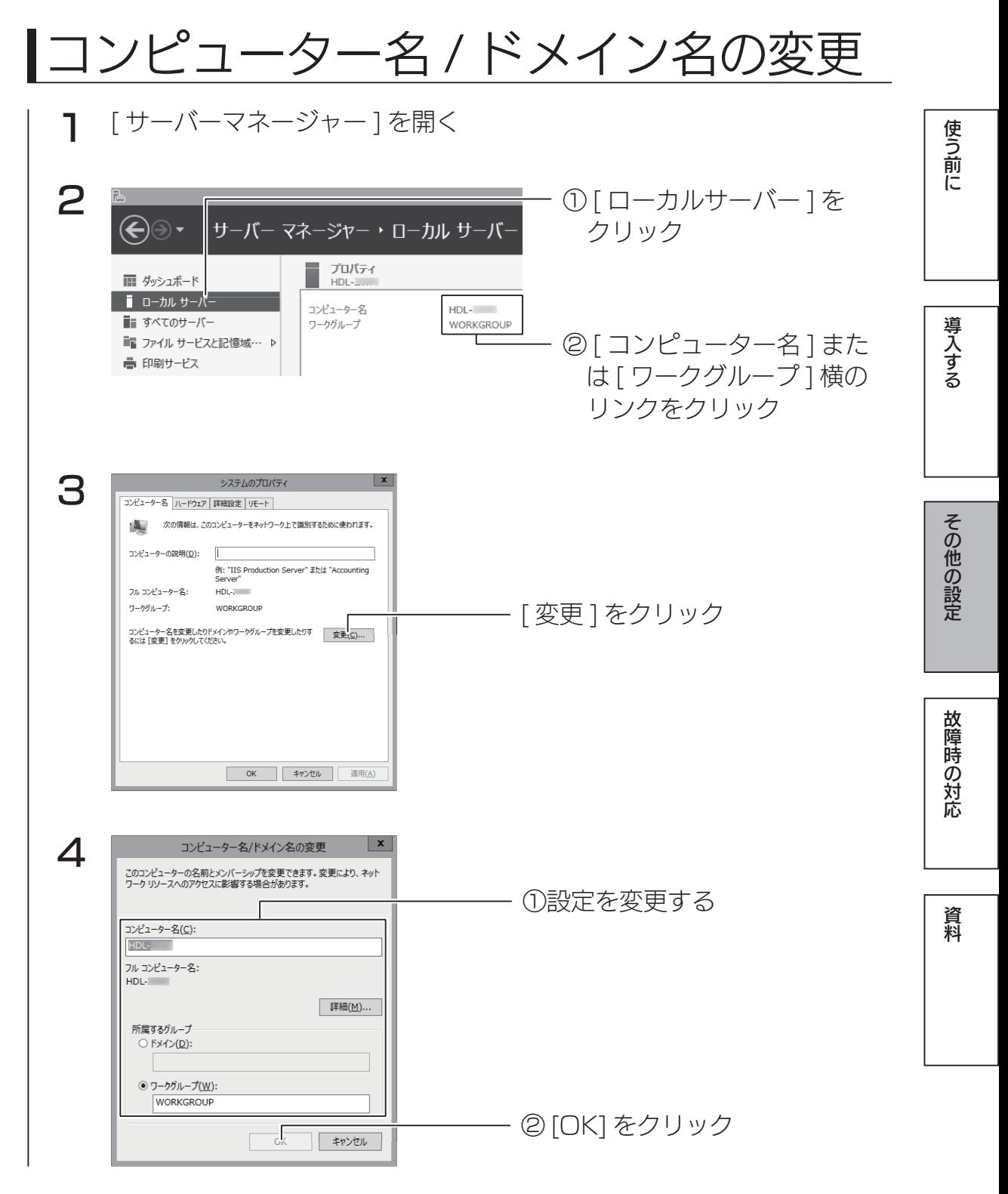

以上で設定は完了です。

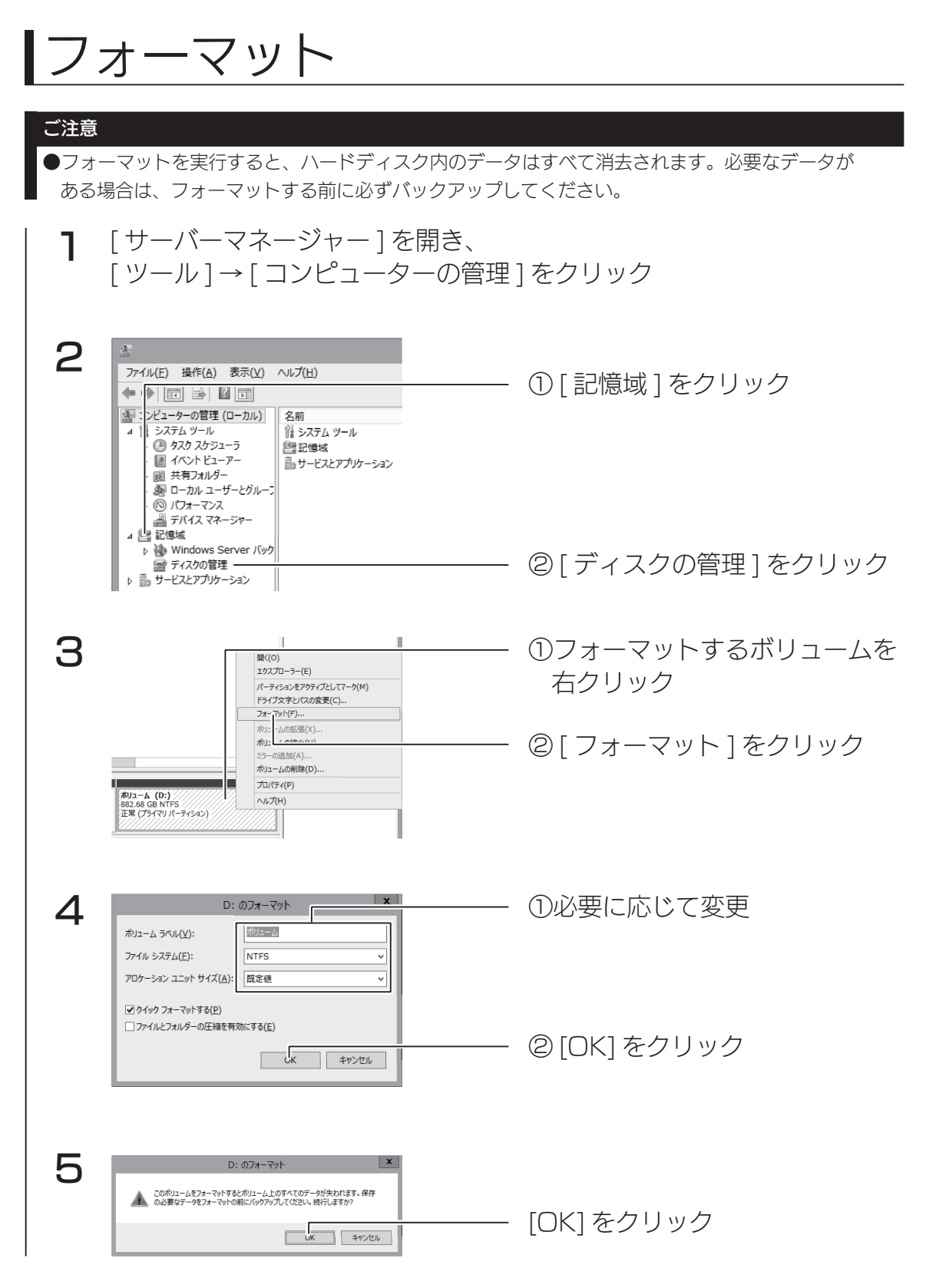

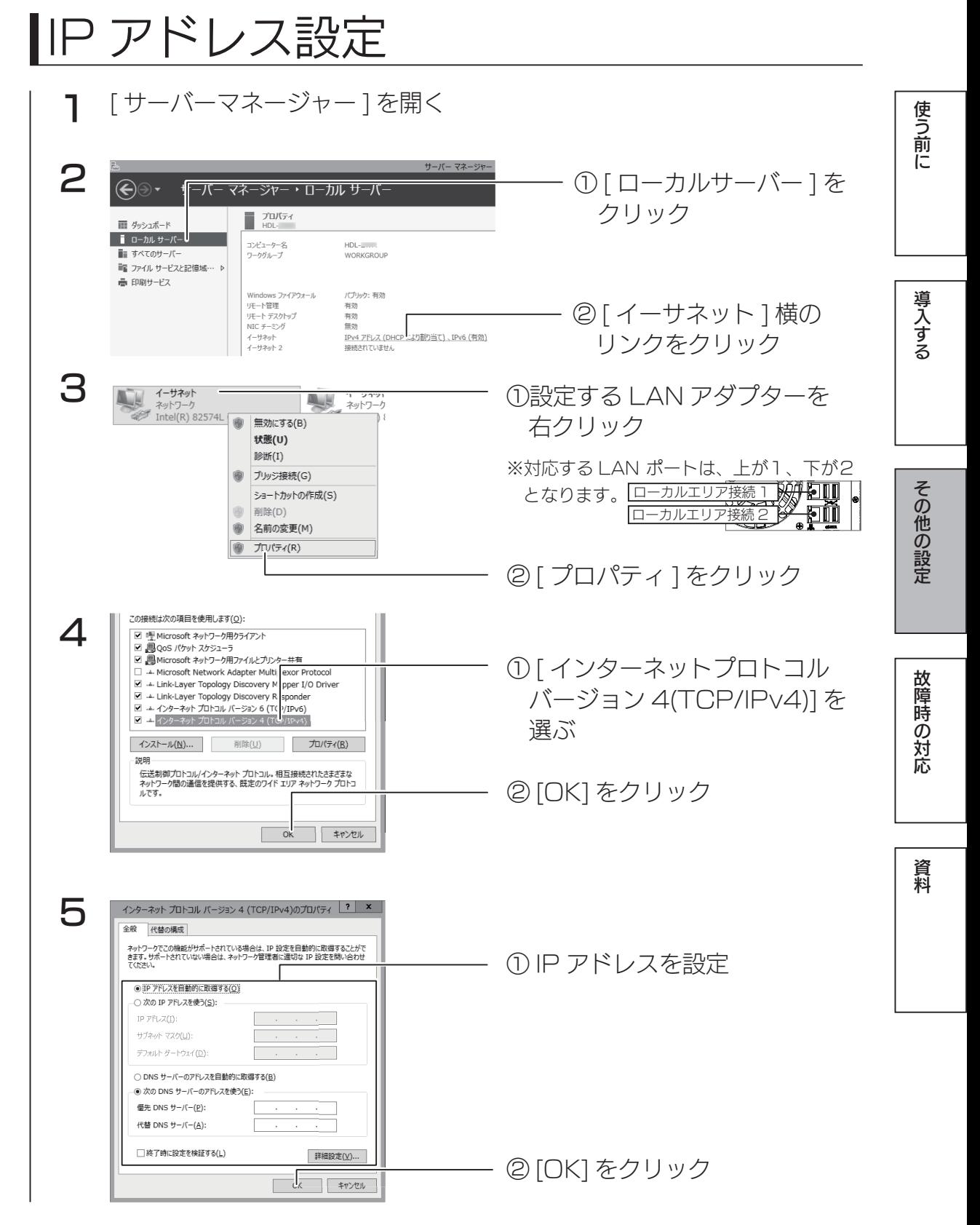

以上で、設定は完了です。

# パスワード変更

セキュリティのため、管理者パスワードは出荷時設定から変更することをおす すめします。.

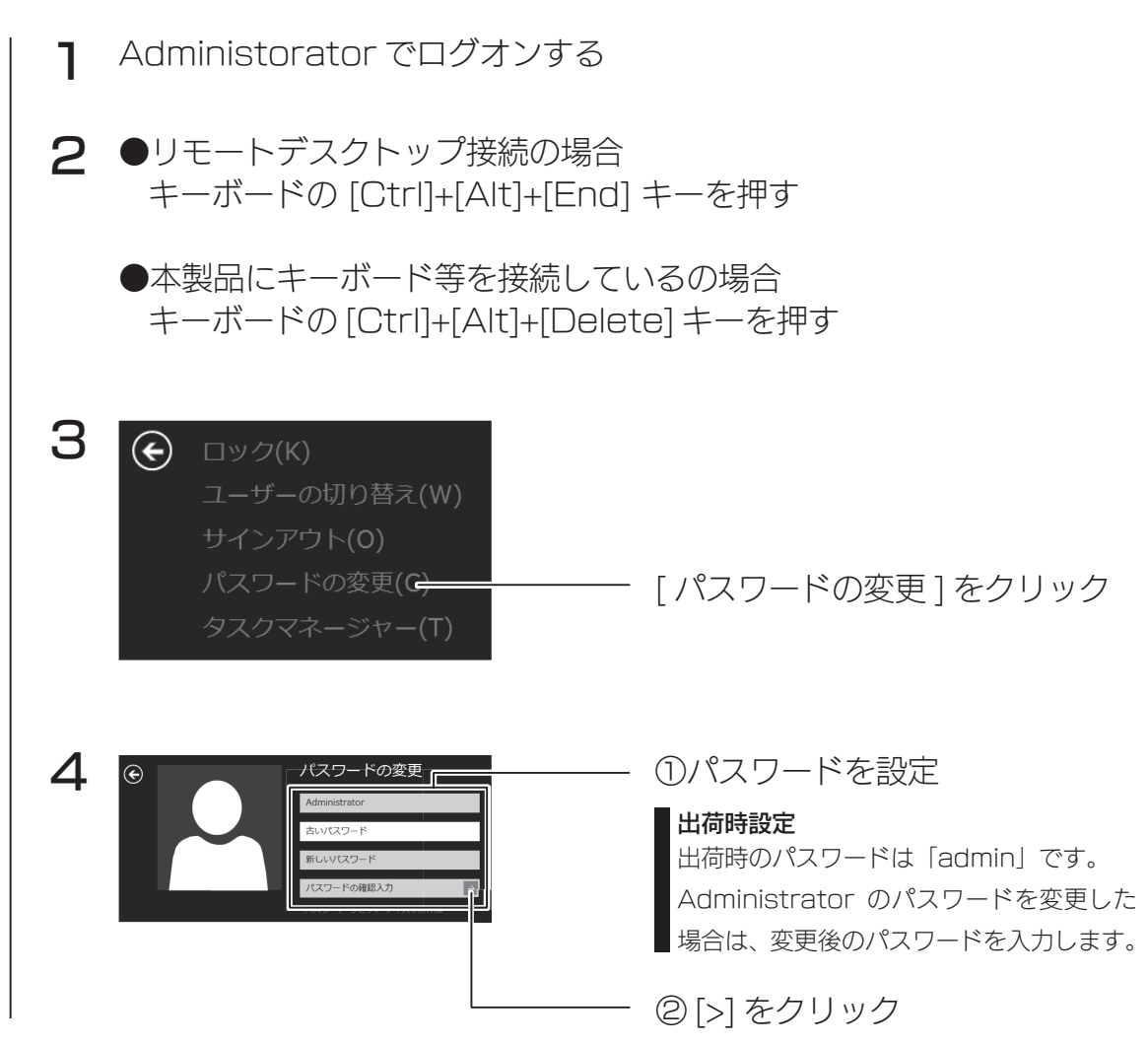

以上で、設定は完了です。

使う前に

# メール設定

「ZWS.Manager」で設定します。

「ZWS.Manager」については、【ZWS.Manager】(94.ページ)をご覧 ください。

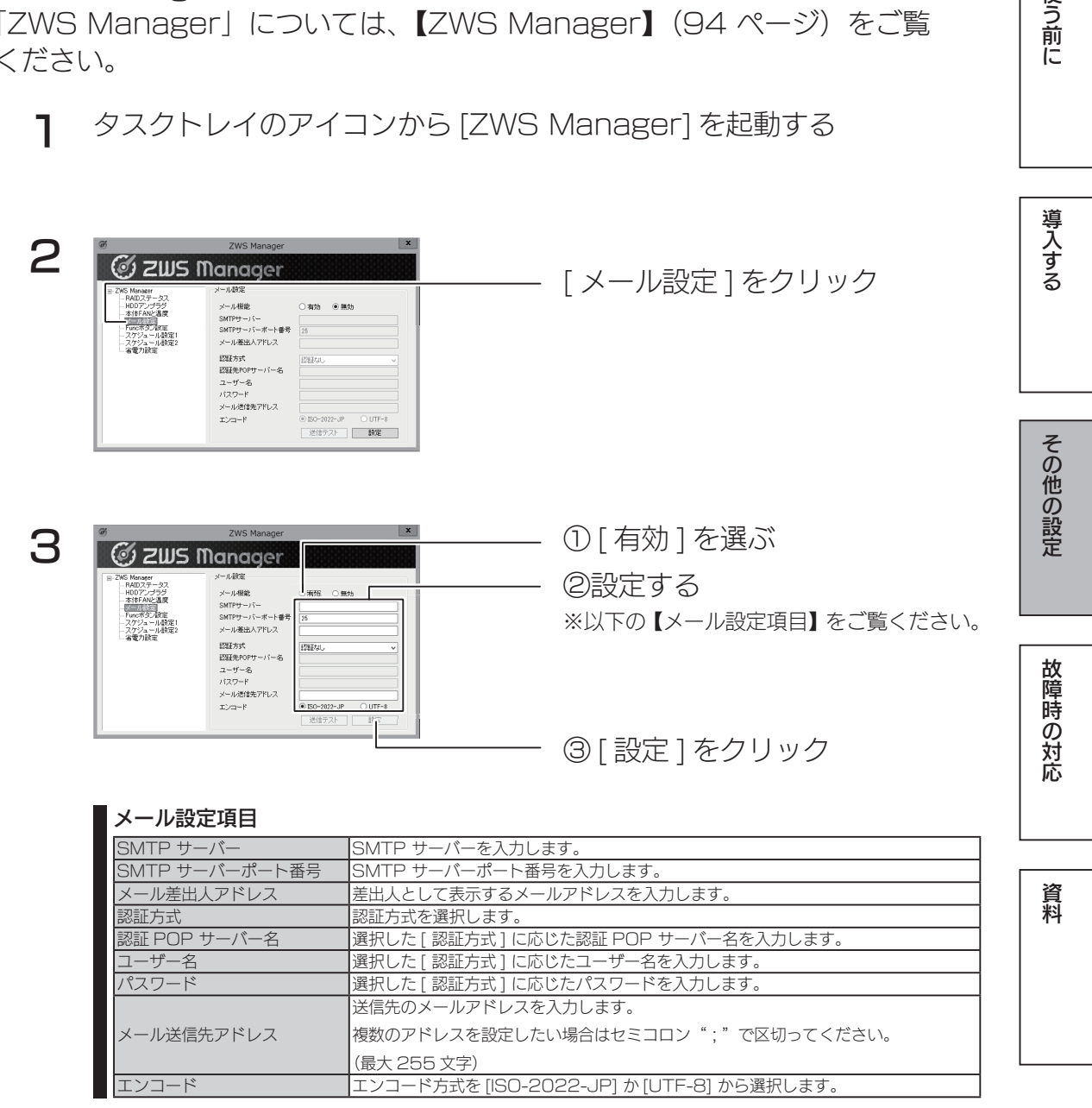

以上で、設定は完了です。

# Func ボタン設定

「ZWS.Manager」で設定します。

[ZWS Manager] については、【ZWS Manager】(94ページ)をご覧 ください。

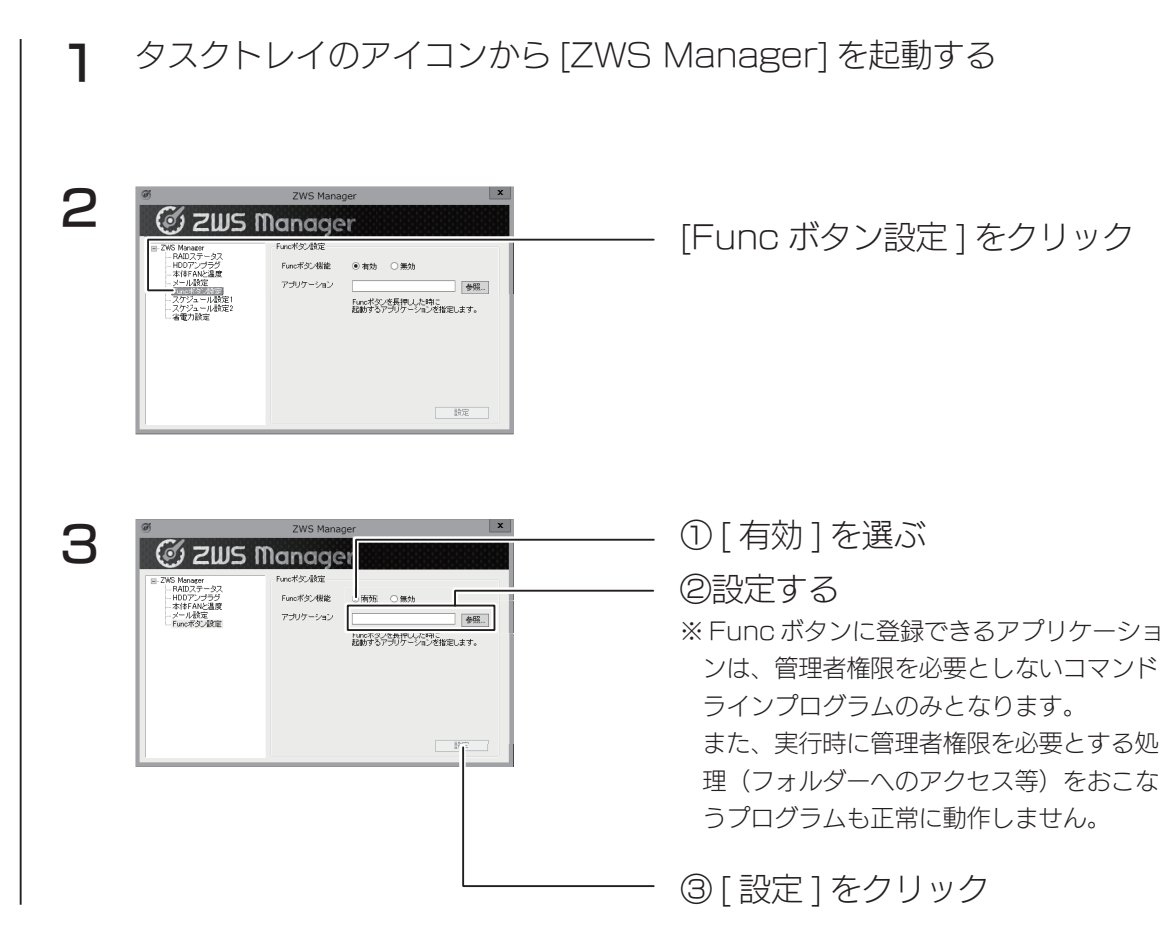

以上で、設定は完了です。

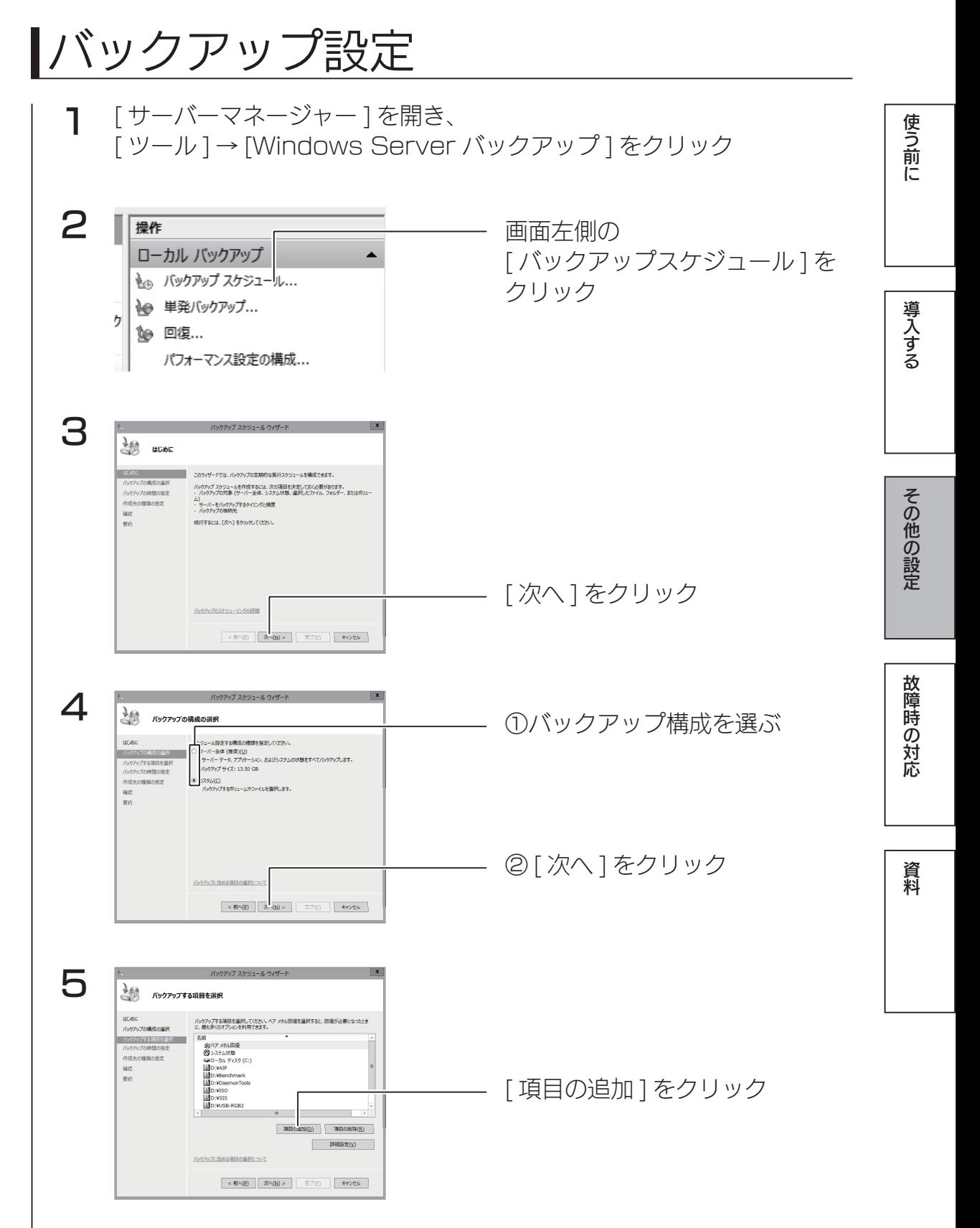

バックアップ設定

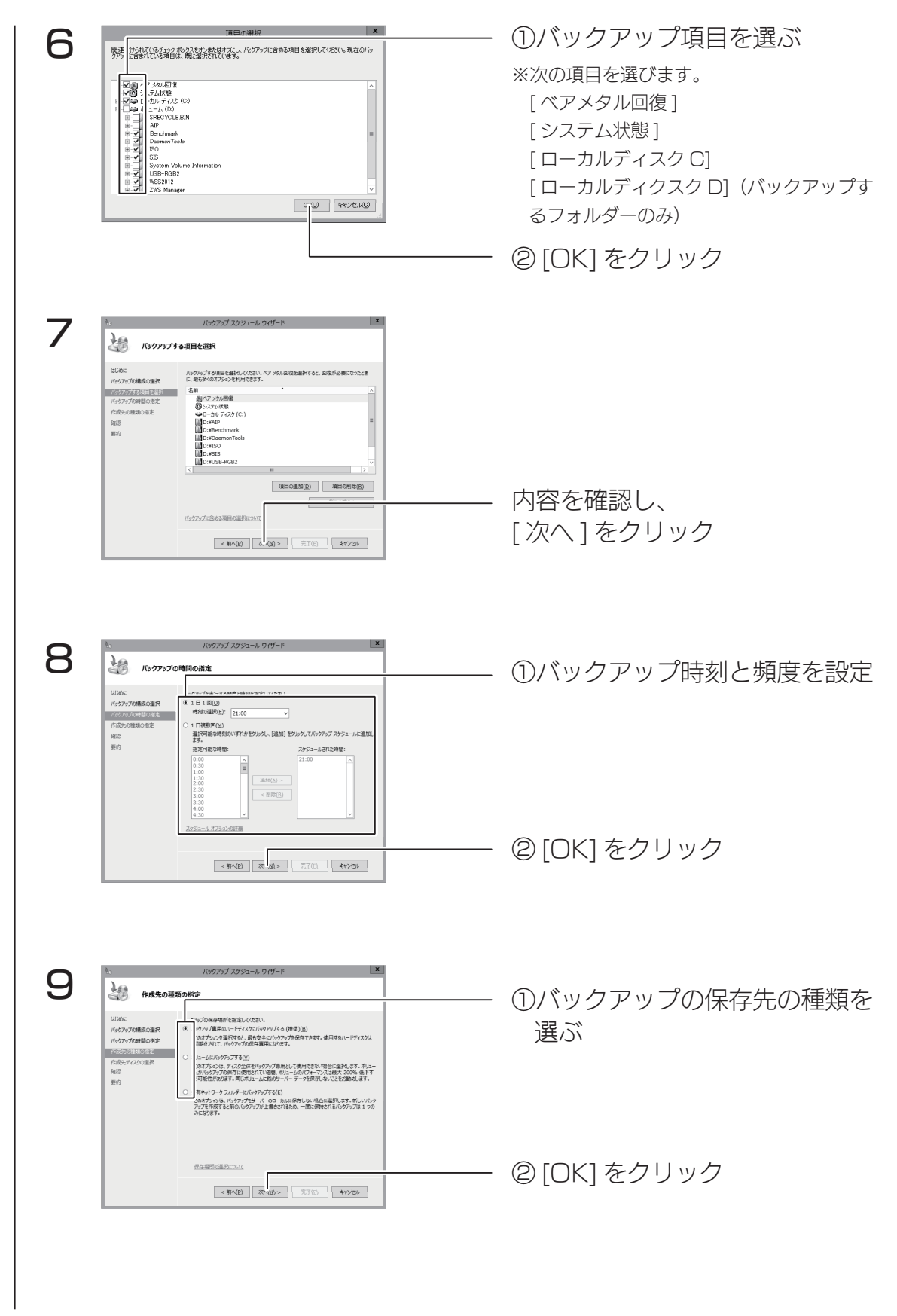

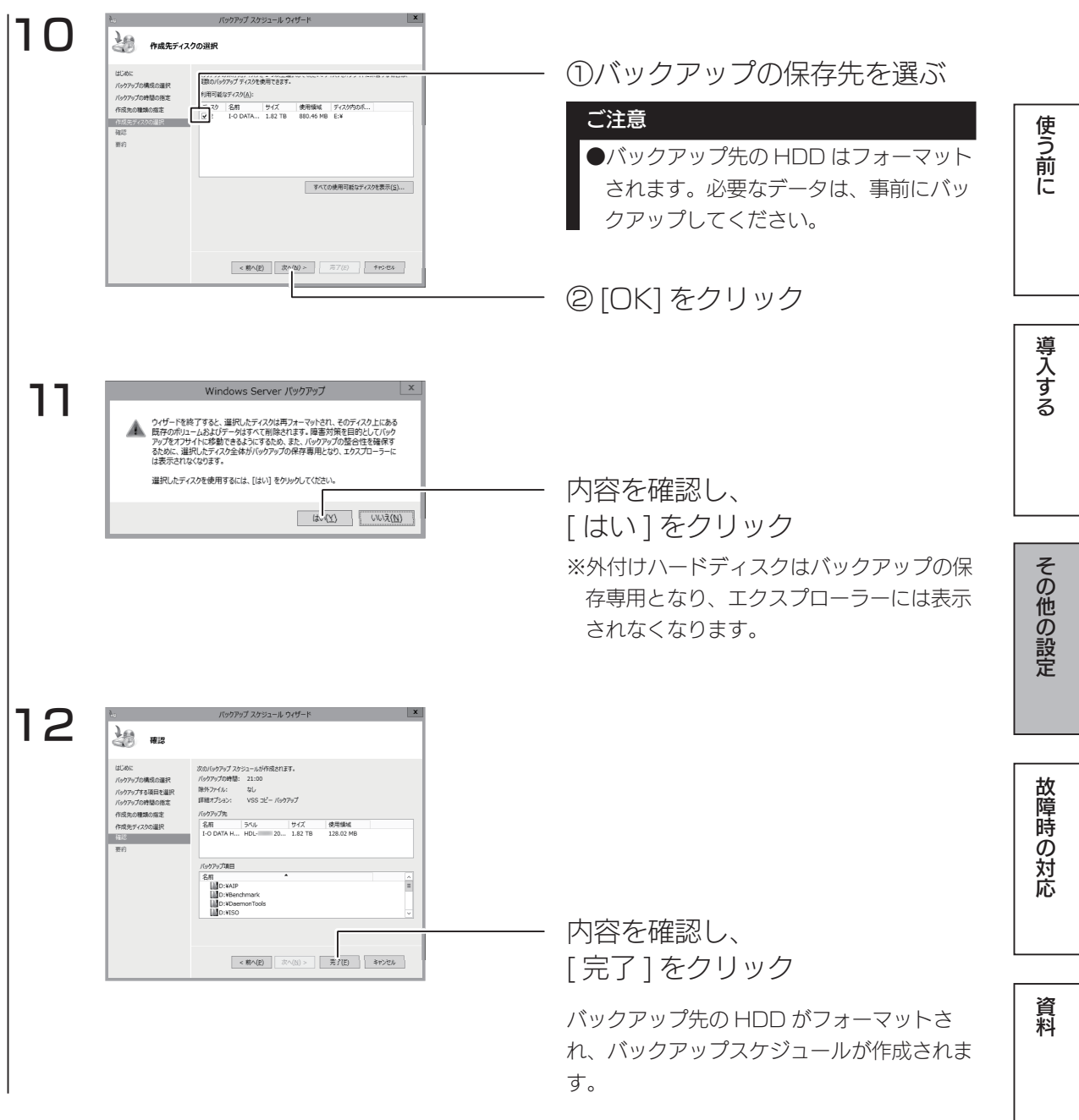

以上で設定は完了です。

## 回復

バックアップしたファイルおよびフォルダーを、本製品へ回復する方法を説明 します。

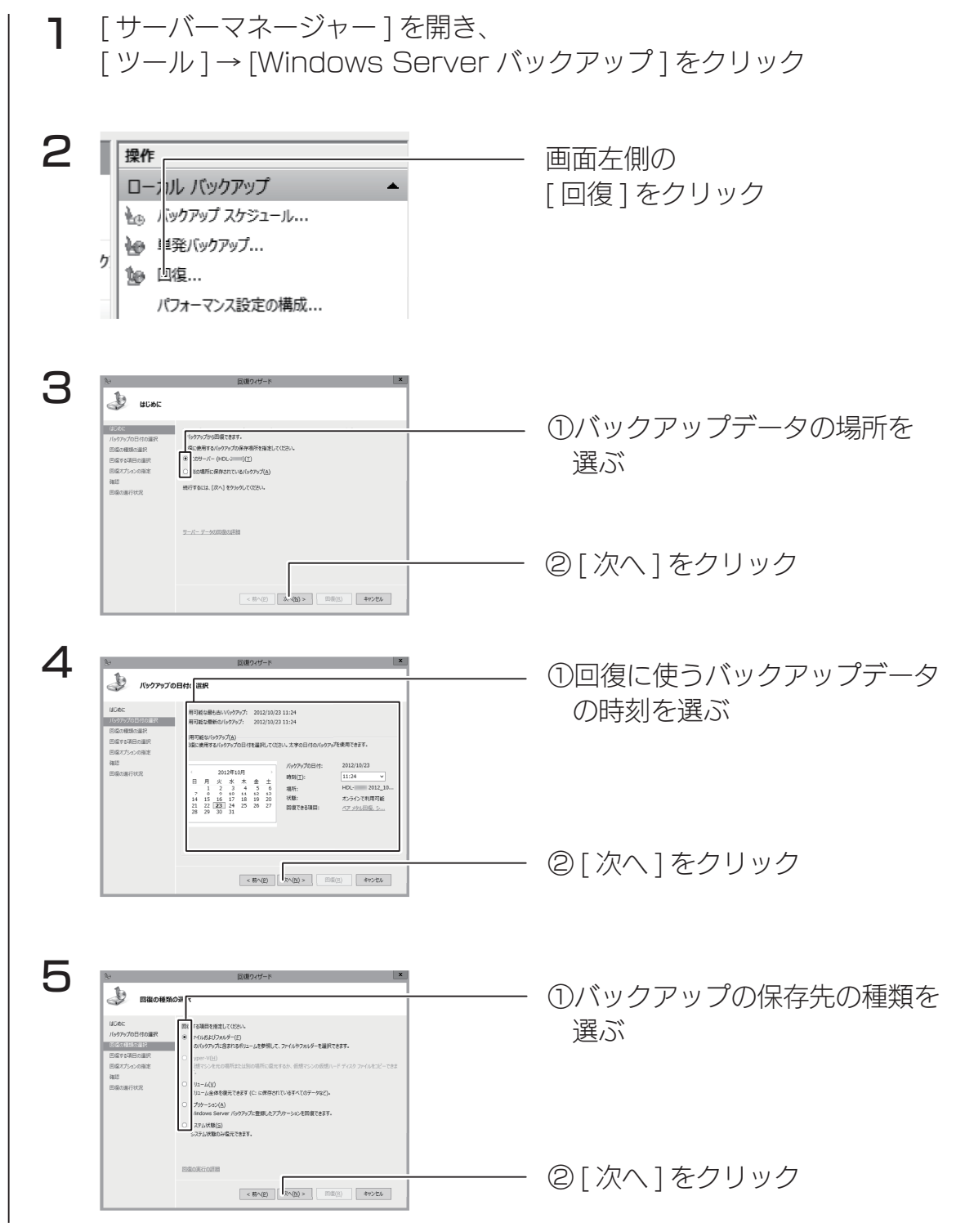

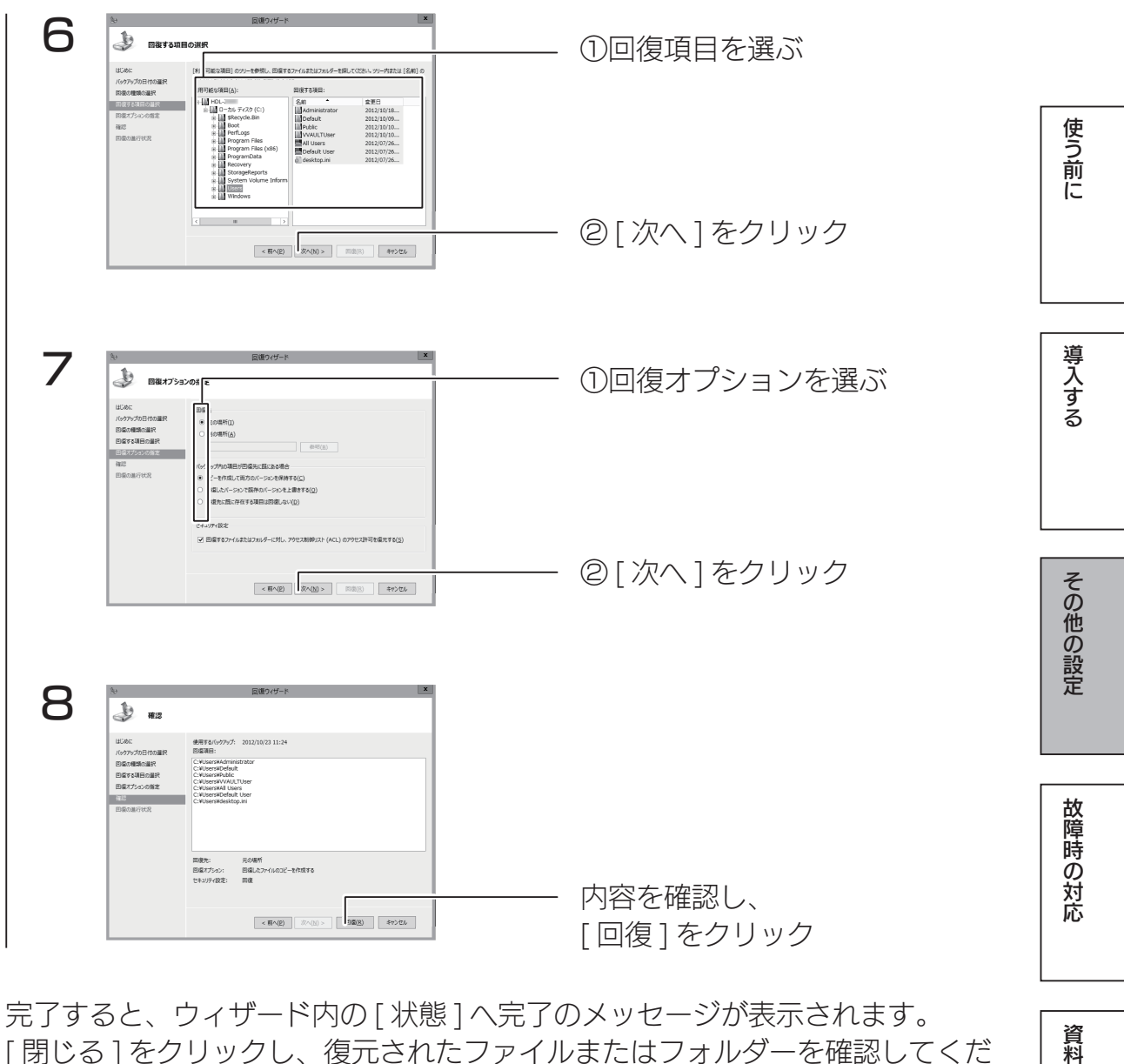

完了すると、ウィザード内の [ 状態 ] へ完了のメッセージが表示されます。 [閉じる]をクリックし、復元されたファイルまたはフォルダーを確認してくだ さい。

資料

Windows が起動しない状態でシステムを回復する場合

この操作をおこなう場合は、事前に本製品の VGA.コネクターにディスプレイ、 USB.ポートにキーボード、マウス、USB.接続 DVD.ドライブを接続してくだ さい。

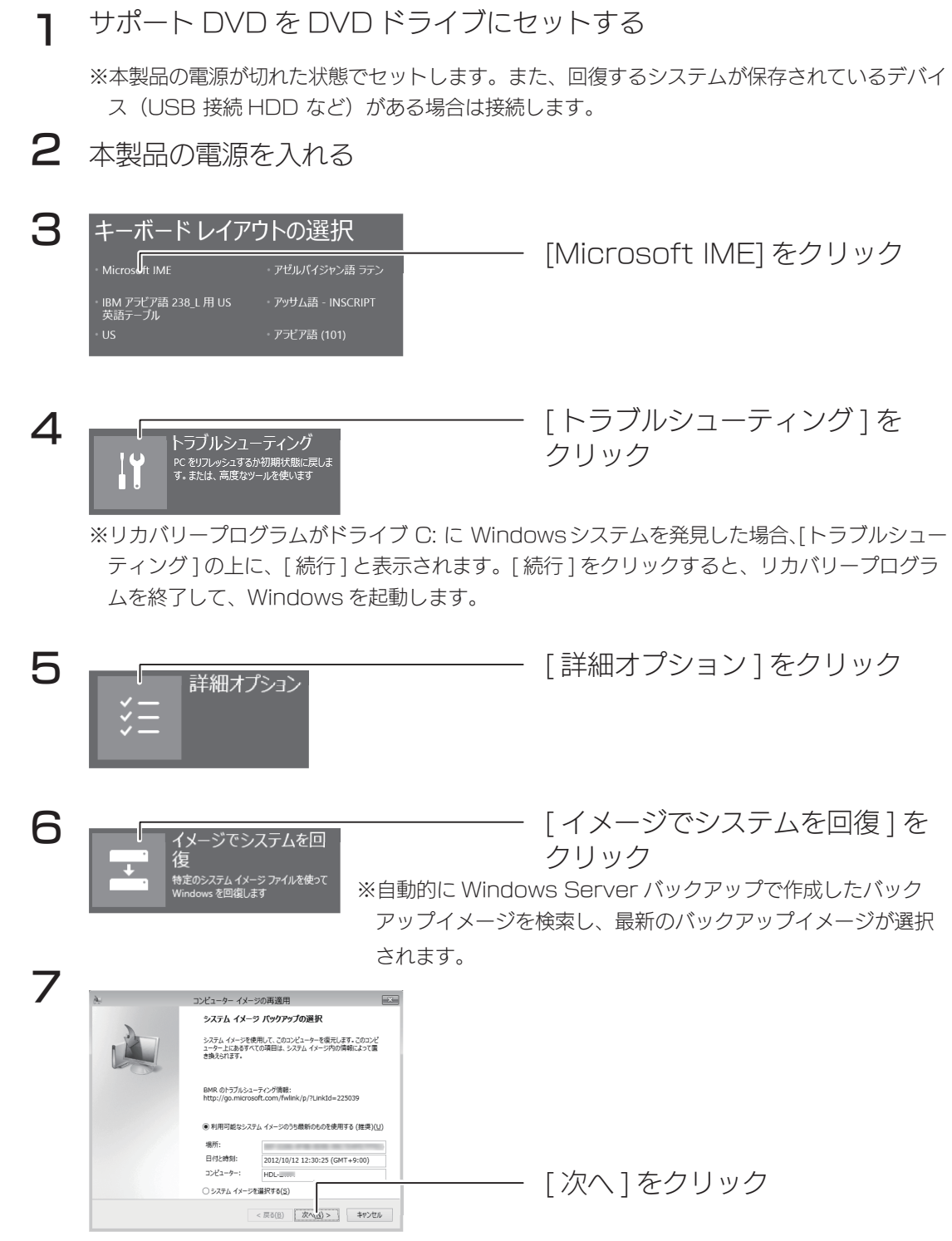

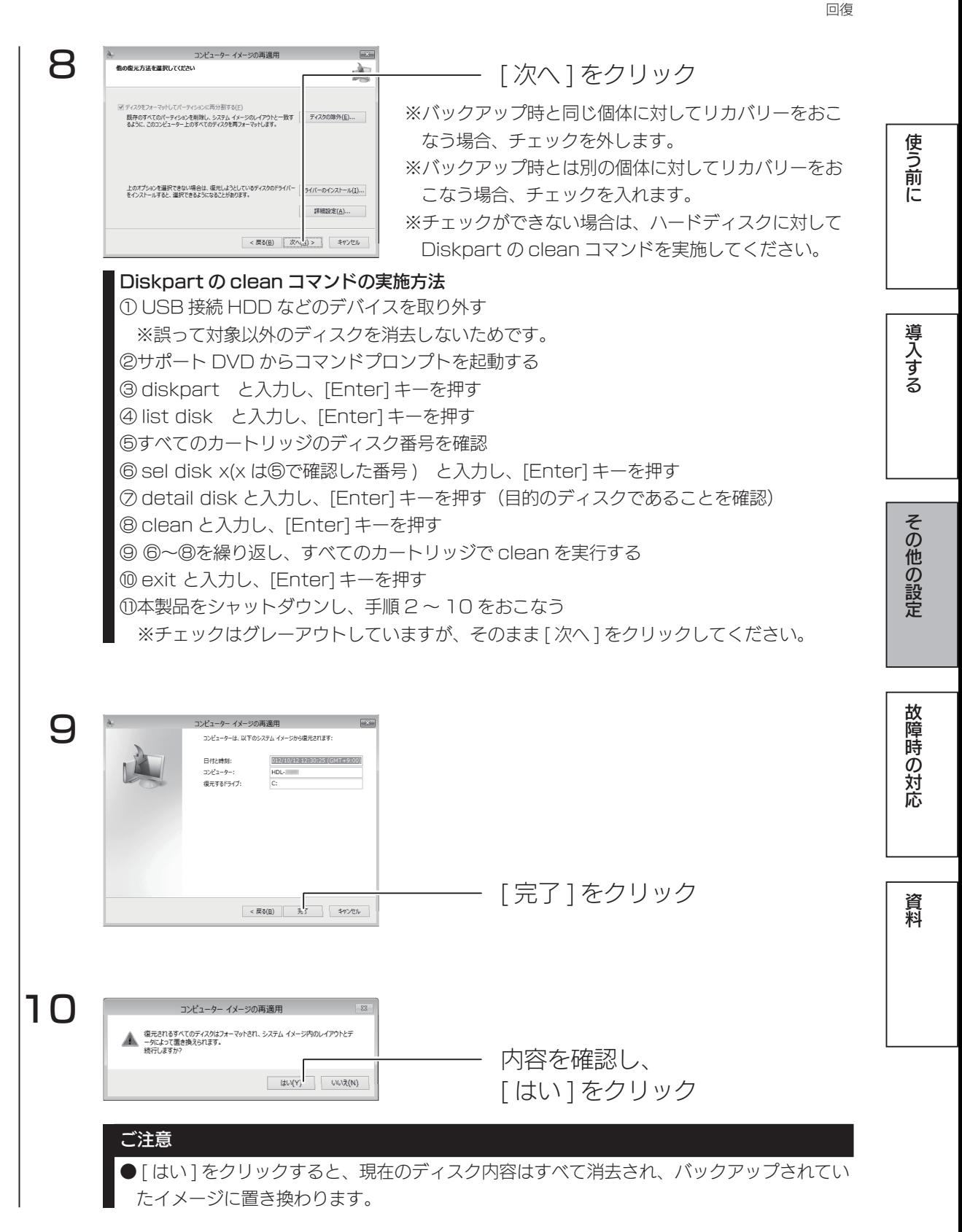

以上で復元処理は完了です。

復元後は自動的に再起動しますので、サポート DVD を抜いてお待ちください。

## ユーザー数制限

共有リソースに一度にアクセスできるユーザー数を制限する機能です。

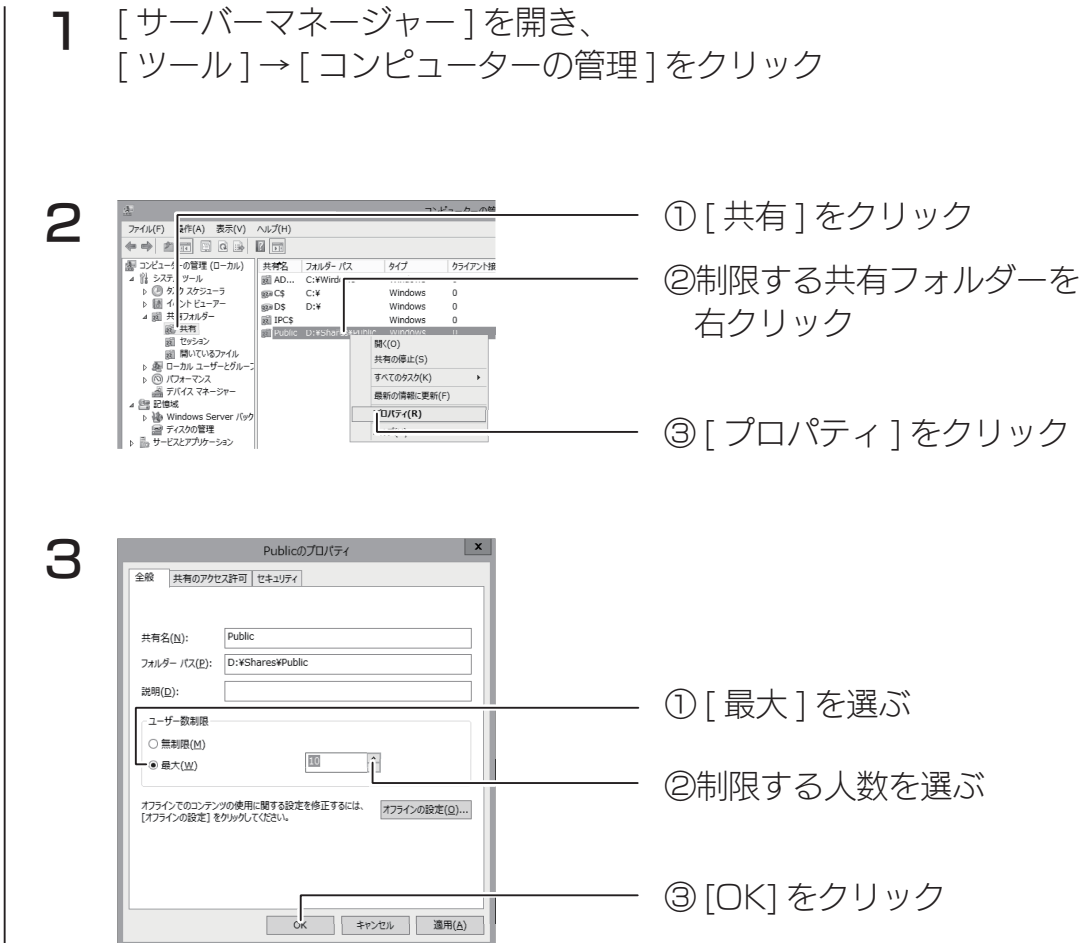

以上で設定は完了です。

使う前に

## アクセス許可

共有リソースにアクセス許可を割り当てると、ユーザーのアクセスを制限する ことができます。

共有リソースへのアクセス許可には、NTFS アクセス許可と共有アクセス許可 があります。

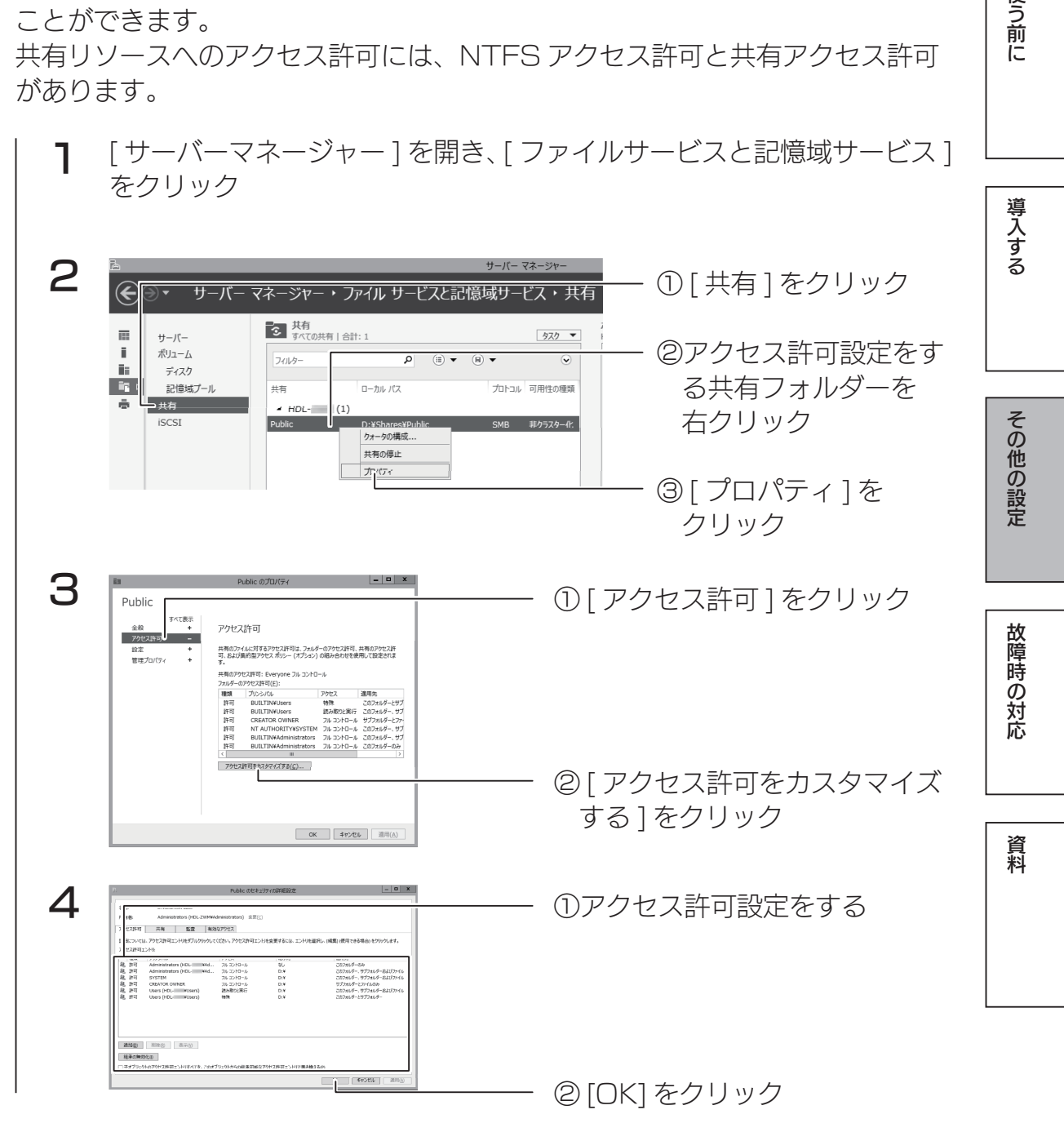

以上で設定は完了です。

# シャドウコピー設定

シャドウコピー (Shadow Copies of Shared Folders: SCSF) は、有 る時点でのファイルのコピー(シャドウコピー)を作成するスナップショット 技術です。

[ サーバーマネージャー ] を開き、[ ツール ] → [ コンピューターの管理 ] 1 をクリック 2 ① [ ディスクの管理 ] をクリック |<br>| 操作(A) 表示(V)<br>| 全|| 回|| 回|| 図 ファイル(<br>(m m) ②シャドウコピーを作成するフォ ポリューム シンプル ベーシック<br>シンプル ベーシック<br>シンプル ベーシック NTFS<br>ANCO 元優 (12)  $(C:$ 正常 (シア)  $\begin{array}{c} 0.118 \\ 0.018 \\ 0.018 \\ 0.018 \\ \end{array}$ ルダーを右クリック 関く(O)<br>エクスプローラー(E) <sub>ニン・ローリー(</sup>)<br>パーティションをアクティブ:してマ<br>**ドライブ文字とパスの変更(C)...**</sub> フォーマット(F)... ポリュームの拡張(X) ③ [ プロパティ ] をクリック . . :<br>ミラーの追加(A)...<br>ポリュームの削除(D). ー<br>ブロパティ(P)  $\sim$  $\left| \right|$   $\left| \right|$   $\left| \right|$   $\left| \right|$   $\left| \right|$   $\left| \right|$   $\left| \right|$   $\left| \right|$   $\left| \right|$   $\left| \right|$   $\left| \right|$   $\left| \right|$   $\left| \right|$   $\left| \right|$   $\left| \right|$   $\left| \right|$   $\left| \right|$   $\left| \right|$   $\left| \right|$   $\left| \right|$   $\left| \right|$   $\left| \right|$   $\left| \right|$   $\left| \right|$   $\left| \$ 。<br>チレコポリューム (D:)のプロパティ 3 ① [ シャドウコピー ] をクリック - 全般 - ツール - ハードウェア - 共有<br>シャドケュピー - Nintinus - ション - トゥォーター - カラ  $|241974$ 以前のパージョン クォ タ カスタマイズ 分素 シャドウ コピーによって、過去の特定の時点での共有フォルダーの内容を表示す<br>ることができます。 シャドウ コピーの情報については、ここをクリックしてください。 ②シャドウコピー設定する fl ユームの選択(V): - ユームの*編*い(*x):*<br>| リューム | 次回実行時刻<br>| ^ C:¥ 無効<br>| ^ D:¥ 無効 共有数 使用領域 ボリュームを選ぶ  $\overline{0}$ 有効(E) 無効(D) 都定(S)... 選択したポリュームのシャドウ コピー(旦) ③ [ 設定 ] をクリック 今すぐ作成(C) |  $\boldsymbol{\varDelta}$ 設定 × ポリューム(V):  $\frac{1}{\mathbb{R}^3}$ 記憶域 ①シャドウコピーの最大サイズを 上に配置化し V 詳細(D) ...  $D:$ 設定 最大サイズ: ○ 制限なし(N)  $620 \frac{1}{v}$  MB ◉ 制限値(U): 注意: シャドウ コピーを作成するには少なくとも 300MB の空き領域が必要です。 スケジュール スケジュール(C)... 注意: 既定のスケジュールでは 1 日で 2 つのシャドウ コピーが作成されます。 シャドウ コ<br>ビーを作成する頻度は、1 時間につき 1 回を超えないようにしてください。 ② [OK] をクリック  $\overline{\phantom{a}}$ キャンセル Ш [ 有効 ] をクリック5  $\overline{f}$   $\overline{f}$   $\overline{$ **無効(D)** 設定(<u>S)</u>... 選択したポリュームのシャドウ コピー(H) 今すぐ作成(C) 今すぐ削除(N) 64 and 2005 and 2005 and 2005 and 2005 and 2005 and 2005 and 2005 and 2005 and 2005 and 2005 and 2005 and 2005

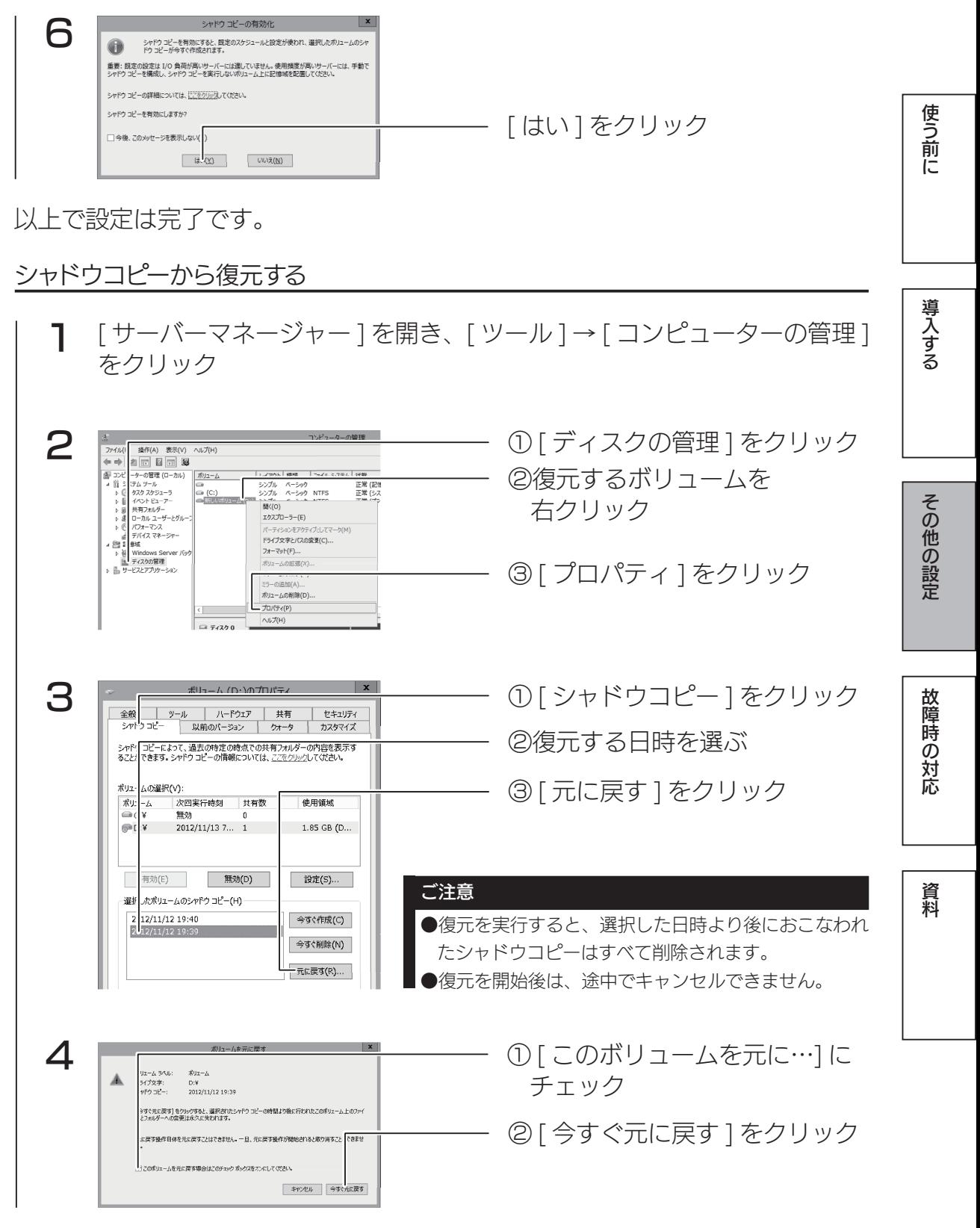

復元が完了すると、ボリュームのプロパティの画面に戻ります。

#### ファイル単位で復元する場合 ボリュームのプロパティ(前ページ手順3)でファイルを選択できます。  $\mathbf{x}$ ボリューム (D:)のプロパティ ① [ 以前のバージョン ] をクリック 以前のパージョンは、コンピューターのハード ディスクに自動的に<br>保存されるシャドウ コピーから復元できます。 <u>以前のパージョンを</u>  $\bigoplus$ ②コピーするバージョンを選択 フォル フーのパージョン(F):  $\frac{1}{\hat{\pi}}$ 更新日時 前  $\begin{array}{c} \begin{array}{c} \mathbf{A} \leftarrow \rightarrow \mathbf{B} \left( \begin{array}{c} \mathbf{A} \end{array} \right) \\ \hline \begin{array}{c} \mathbf{A} \end{array} & \mathbf{B} \end{array} \end{array}$  $2013/04/1715:35$ 2013/04/17 15:24 **● ボリューム (D:)** 2013/04/17 15:19 ③ [ 開く ] をクリック Bb (0) JE-(C)... 復元(R)...  $0$  |  $\mathbf{P}$  |  $\mathbf{V}$  = | D\$ カールボーム共有 表示 ④コピーするファイルを右クリック ≉ि **业 お気に入れ** ■ ダウンロード  $\mathbb{R}$ hdl-zwmc  $\equiv$   $\vec{\tau}$   $2$ hw $\vec{\tau}$  $\Box$  $\mathop{\rm test}\nolimits$  $37522 \mathbb{R}$  $\mathbb{L}_{q^{aa}}$ |聞(O) 調べカリ  $\Box$ 印刷(P)  $\qquad \qquad \text{[} \mathbb{R} \rightarrow \mathbb{R} \rightarrow \$ 編集(E) 目ビゲヤ ⑤ [ コピー ] をクリック |<br>|フロクラムから聞く(H)| 圖ピデオ al ミュージック 送る(N)  $\ddot{\phantom{1}}$  $\neg E-C$ |型コンピューター  $\mathcal{T} \square / \mathfrak{k} \bar{\tau}$  <br>  $\gamma$  (R) ■ ローカル ディスク (○ このファイルをコピー先フォルダーに貼り付けることで復元できます。

使う前に

## クォータ管理

クォータは、フォルダー単位で、ユーザーが使用できるディスクサイズを制限 する機能です。

学校の こうしゃ こうしゅう こうしゅう こうしゅう こうしゅう こうしゅう こうしゅう こうしゅう こうしゅう こうしゅう こうしゅう こうしゅう こうしゅう こうしゅう こうしゅう こうしゅう こうしゅう こうしゅう ファイルサーバーリソースマネージャーをインストールする [ サーバーマネージャー ] を開く 1 ① [ ダッシュボード ] をクリック 導入する 2  $\frac{1}{\mathbb{E} \left\{ y_0 \geq 2\mathbb{E} \right\} - \mathbb{E} \left\{ y_0 \geq 2\mathbb{E} \right\} }$ サーバー マネーマャーヘようこそ ■ ローカル サーバ<br>■■ すべてのサーバ 1 このローカル サーバーの構成 ■■ ファイル サービスと記憶域-② [ 役割と機能の追加 ] を  $m$  form  $-12$ 2 1 割と機能の追加 3 管理するサーバーの追加 クリック 4 サーバー グループの作成 その他の設定  $\begin{array}{c|c|c|c|c} \hline \multicolumn{3}{c|}{\mathbf{m}} & \multicolumn{3}{c|}{\mathbf{m}} & \multicolumn{3}{c|}{\mathbf{m}} & \multicolumn{3}{c|}{\mathbf{m}} & \multicolumn{3}{c|}{\mathbf{m}} & \multicolumn{3}{c|}{\mathbf{m}} & \multicolumn{3}{c|}{\mathbf{m}} & \multicolumn{3}{c|}{\mathbf{m}} & \multicolumn{3}{c|}{\mathbf{m}} & \multicolumn{3}{c|}{\mathbf{m}} & \multicolumn{3}{c|}{\mathbf{m}} & \multicolumn{3}{c|}{\mathbf{m$ 3 開始する前に  $1577 - 15$ 開始する前に このウィザードを使用すると、役割、役割サービス、または機能をインストールできます。ドキュメントの共有や Web サイ!<br>のほえトなどの結構のコンピューマィング ニーズにのロフ、インストールする役割、役割サービス、または機能を決定しま インストールの種!<br>サーバーの選択 ・・・<br>役割、役割サービス、または機能を利用するには、次の手順を実行します。<br>2001と始められはならバードの記載 役割と指定の組みウイザードの記録<br>\*表示する前に、次のタスカが元 アしていることを確認してください。<br>\* 整理者 アカウントは確かなリスワードが設定が確実されている<br>\* 機械タ P アドレスなどのキャナワークの設定が確実されている<br>\* Windows Update から最新のセをコリナ(更新プログラムがインストールされている 前提条件が完了していることを確認する必要がある場合は、ウィザードを開じて、それらの作業を完了してから、ウィ<br>ドを再度実行してください。 続行するには、[次へ]をクックしてください。 [ 次へ ] をクリック □ 読定でこのページを表示しない(S) 故障時の対応  $\frac{1}{\left\| \left( \frac{1}{2} \right)^2 \right\|_2^2} \left\| \left( \frac{1}{2} \right)^2 \right\|_2^2 \leq \frac{1}{2} \left\| \left( \frac{1}{2} \right)^2 \right\|_2^2 \leq \frac{1}{2} \left\| \left( \frac{1}{2} \right)^2 \right\|_2^2 \leq \frac{1}{2} \left\| \left( \frac{1}{2} \right)^2 \right\|_2^2$  $=$   $\begin{array}{c|c} 0 & x \end{array}$ 1-Northensites  $\boldsymbol{\Delta}$ インストールの種類の選択 ① [ 役割ベースまたは…] を インストールの種類を運歩します。役割および検索は、実<br>ンの反想ハード ディスク (1940) にインストールできます。 関始する前に<br>インストールの種類 ● 寝期ペースまたは爆菌ペースのインストール<br>役割、役割サービス、および階級を追加して、1 台のサーバーを構成します。 選ぶ ) リモート デスクトップ サービスのインストール<br>仮想デスクトップ インフラストラクチャ (VOI) に必要な役割サービスを・<br>ション ペースのデスクトップ開開を作成します。 資料 ② [ 次へ ] をクリック $\begin{array}{|c|c|c|c|c|}\hline & & & & \\ \hline & & & & \\ \hline & & & & & \\ \hline$  $\vert$   $\sigma$   $\vert$  x 5 対象サーバーの選択  $\frac{\partial \mathcal{B}(\mathcal{B})}{\partial \mathcal{D}_1} = \frac{1}{2} \frac{\partial \mathcal{B}}{\partial \mathcal{D}_2}$ **MAYSIN** ※「サーバー プールからサーバーを追訳」<br>○ 仮想ハード ディスクから選択 - インストールのは<br>- サーバーの選択  $\mathcal{I}\text{--}\mathcal{I}$ 精神<br>社会<br>社会 ①インストール先の本製品を選択 <<br>1 40のコンピューターが見つかりました |-<br>|1 48のコンピューターが見つかりました<br>|このページには、Windows Server 2012 を実行しており、サーバー マネーシャーの [サーバーの追加]|コマンドを使<br>|用して追加会社だけによって使用されます。オフライン サーバーや、データ収集が完了していない、新たに追加会社た<br>|サーバーは表示されません。 ② [ 次へ ] をクリック  $\begin{array}{|c|c|c|c|c|}\hline \multicolumn{3}{c|}{\textbf{1}}&\multicolumn{3}{c|}{\textbf{2}}&\multicolumn{3}{c|}{\textbf{3}}&\multicolumn{3}{c|}{\textbf{4}}&\multicolumn{3}{c|}{\textbf{5}}&\multicolumn{3}{c|}{\textbf{6}}&\multicolumn{3}{c|}{\textbf{6}}&\multicolumn{3}{c|}{\textbf{6}}&\multicolumn{3}{c|}{\textbf{6}}&\multicolumn{3}{c|}{\textbf{6}}&\multicolumn{3}{c|}{\textbf{6}}&\multicolumn{3}{c|}{\textbf{$ 

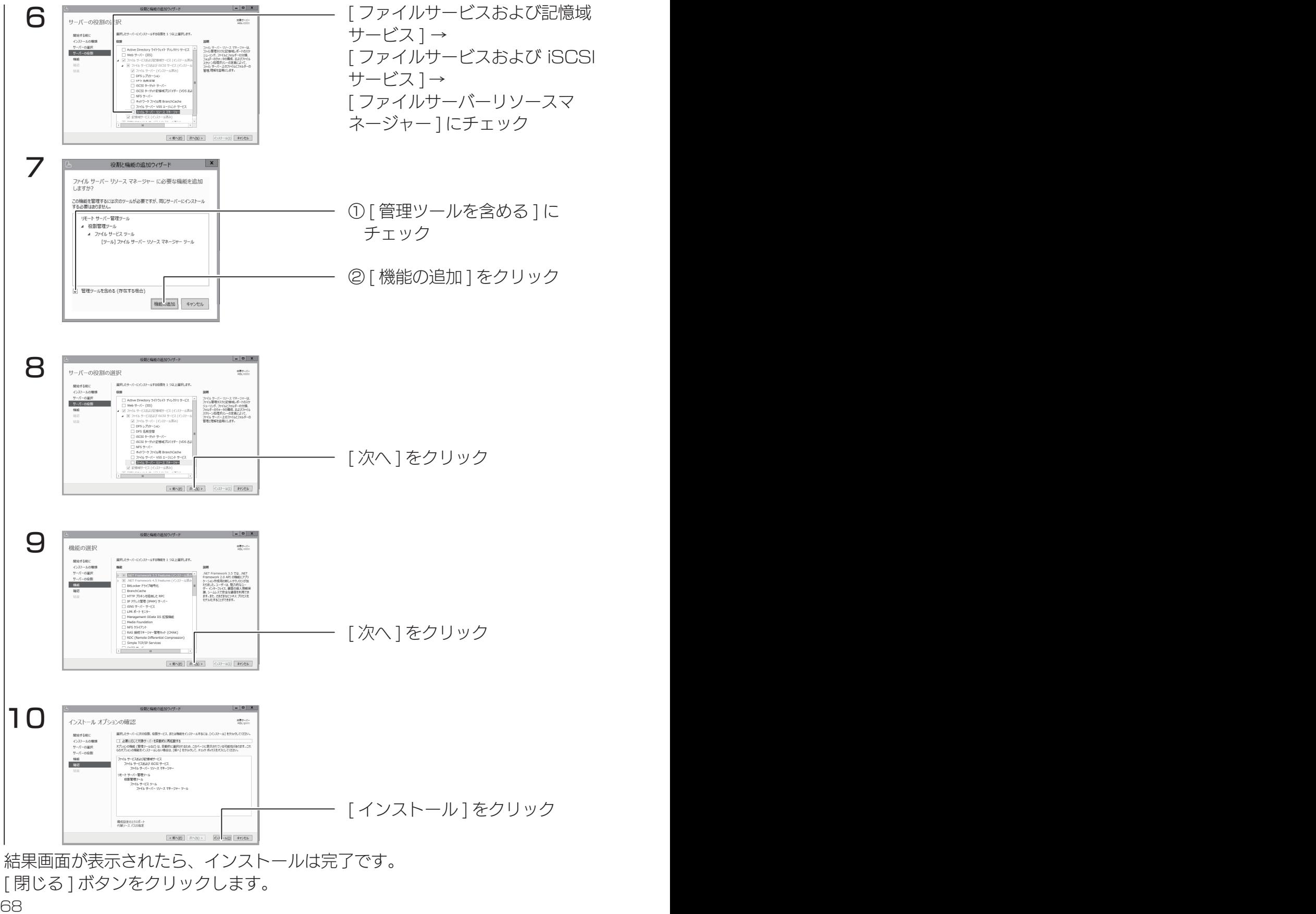

クォータテンプレートを作成する

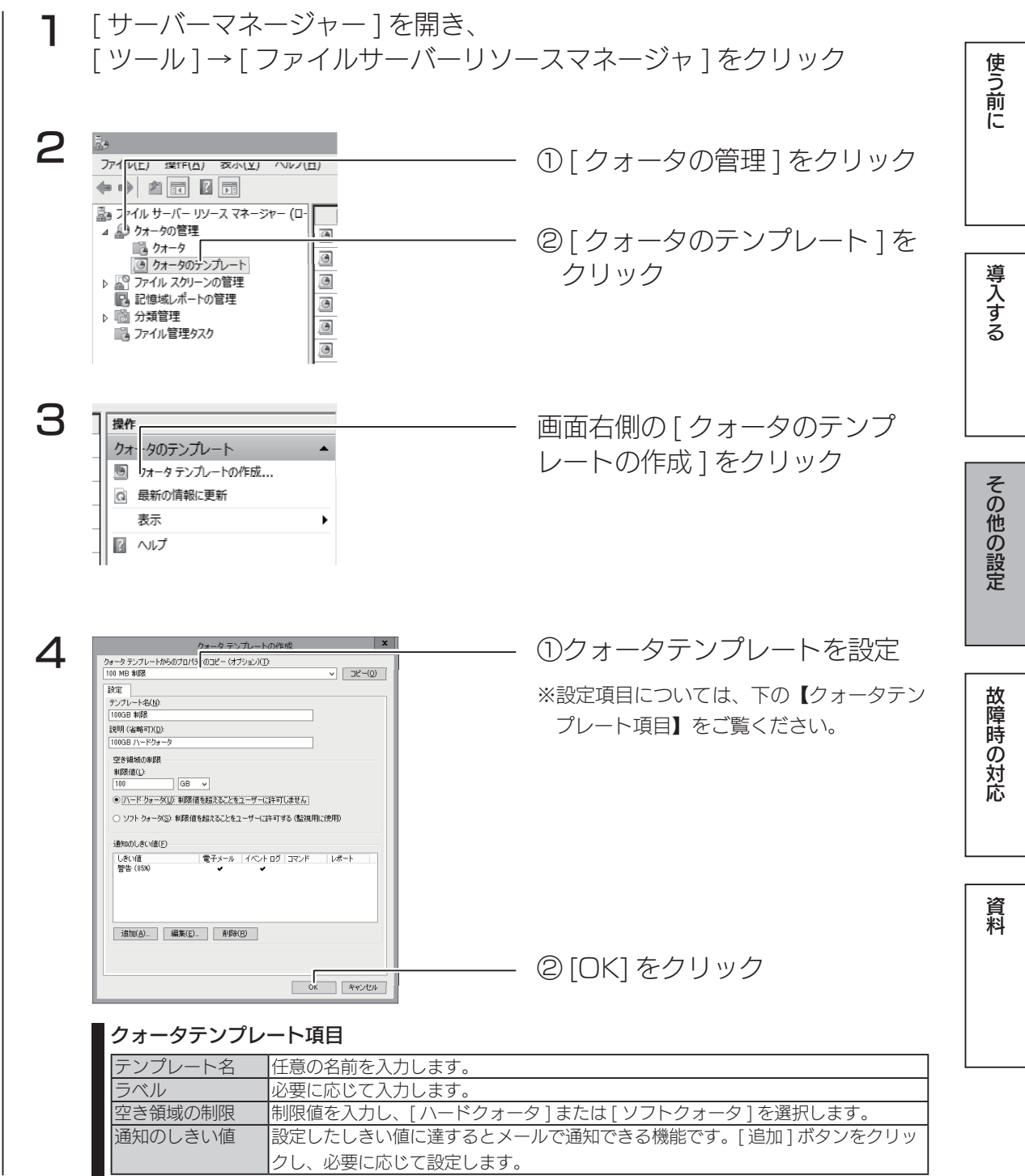

以上で設定は完了です。

## クォータを作成する

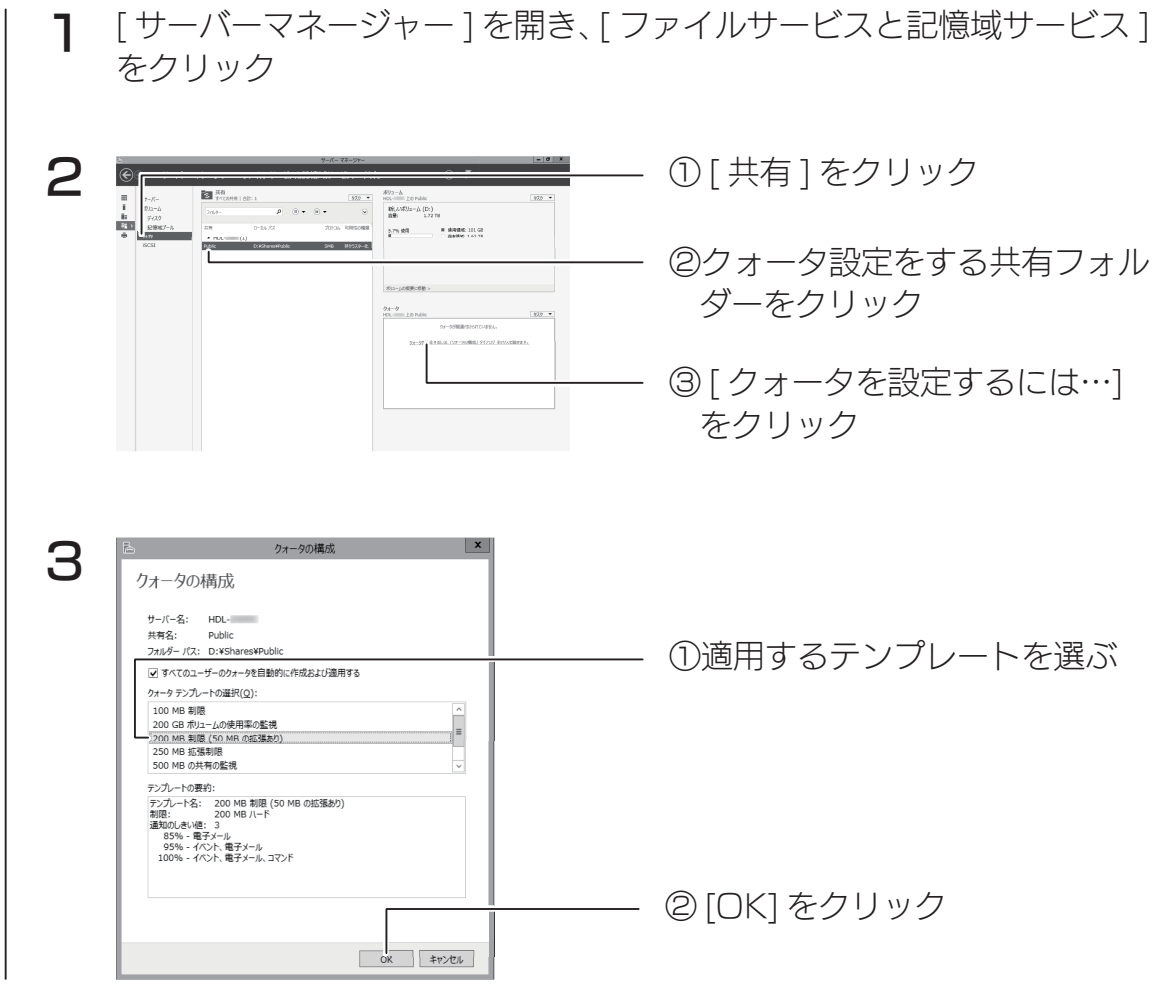

クォータ欄に設定結果が表示されます。 以上で設定は完了です。

使う前に

# DFS 設定

[DFS.の管理]コンソールは、DFS 名前空間と DFS レプリケーションの管理 を行う MMC.スナップインです。また、管理アクセス許可を、任意のユーザー に割り当てると DFS の管理タスクを委任することができます。

「名前空間」「DFS レプリケーション」をインストールする

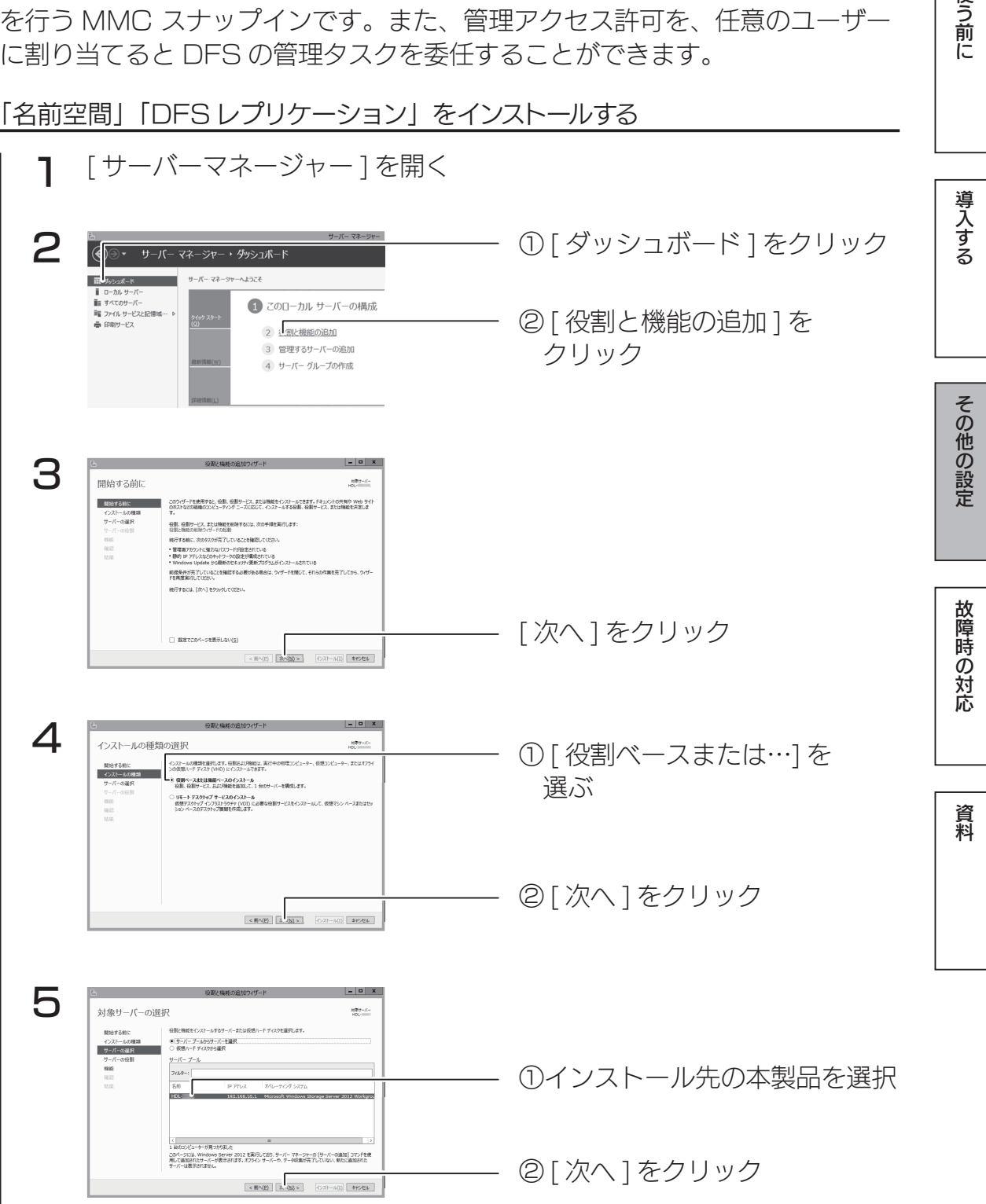

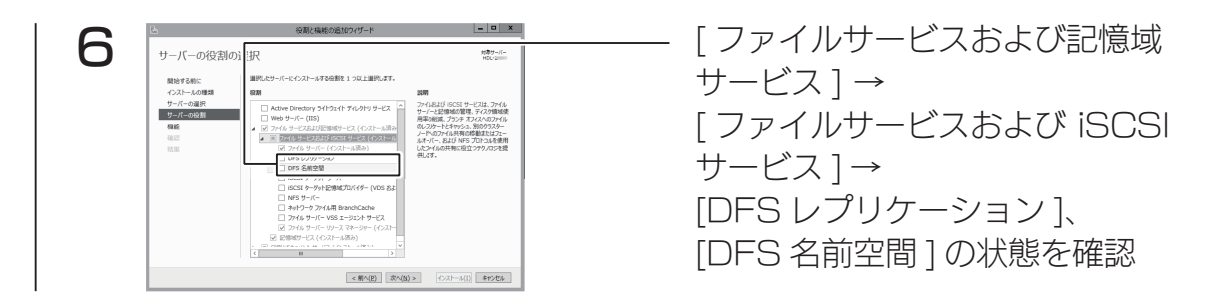

- ●「インストール済み」の場合は、そのまま以下の【名前空間を作成する】へ お進みください。
- ●「インストール済み」と表示されていない場合は、チェックを付け [ インストー ル ] ボタンをクリックし、インストールしてから、以下の【名前空間を作成する】 へお進みください。

名前空間を作成する

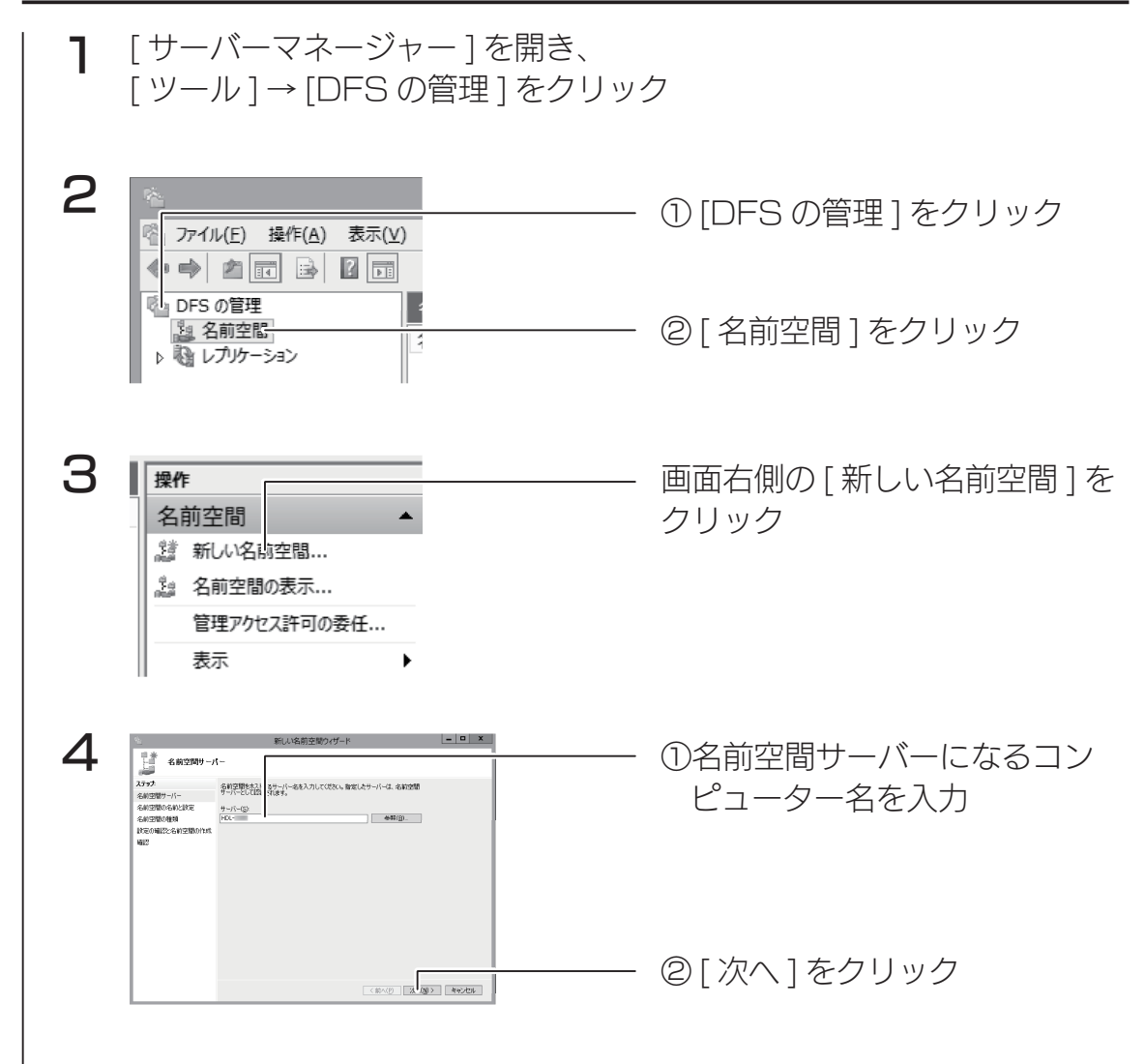
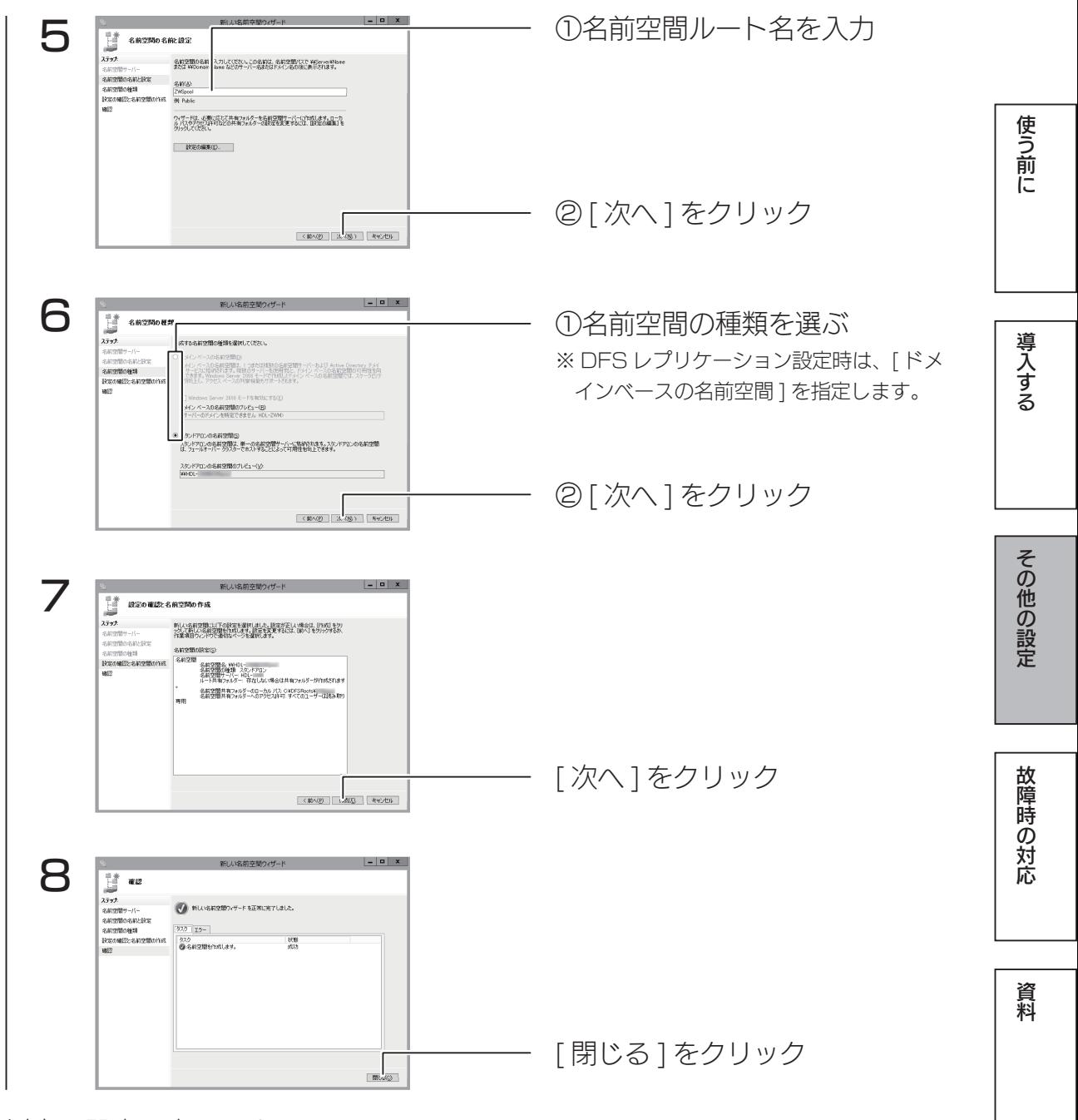

以上で設定は完了です。

名前空間フォルダーを作成する

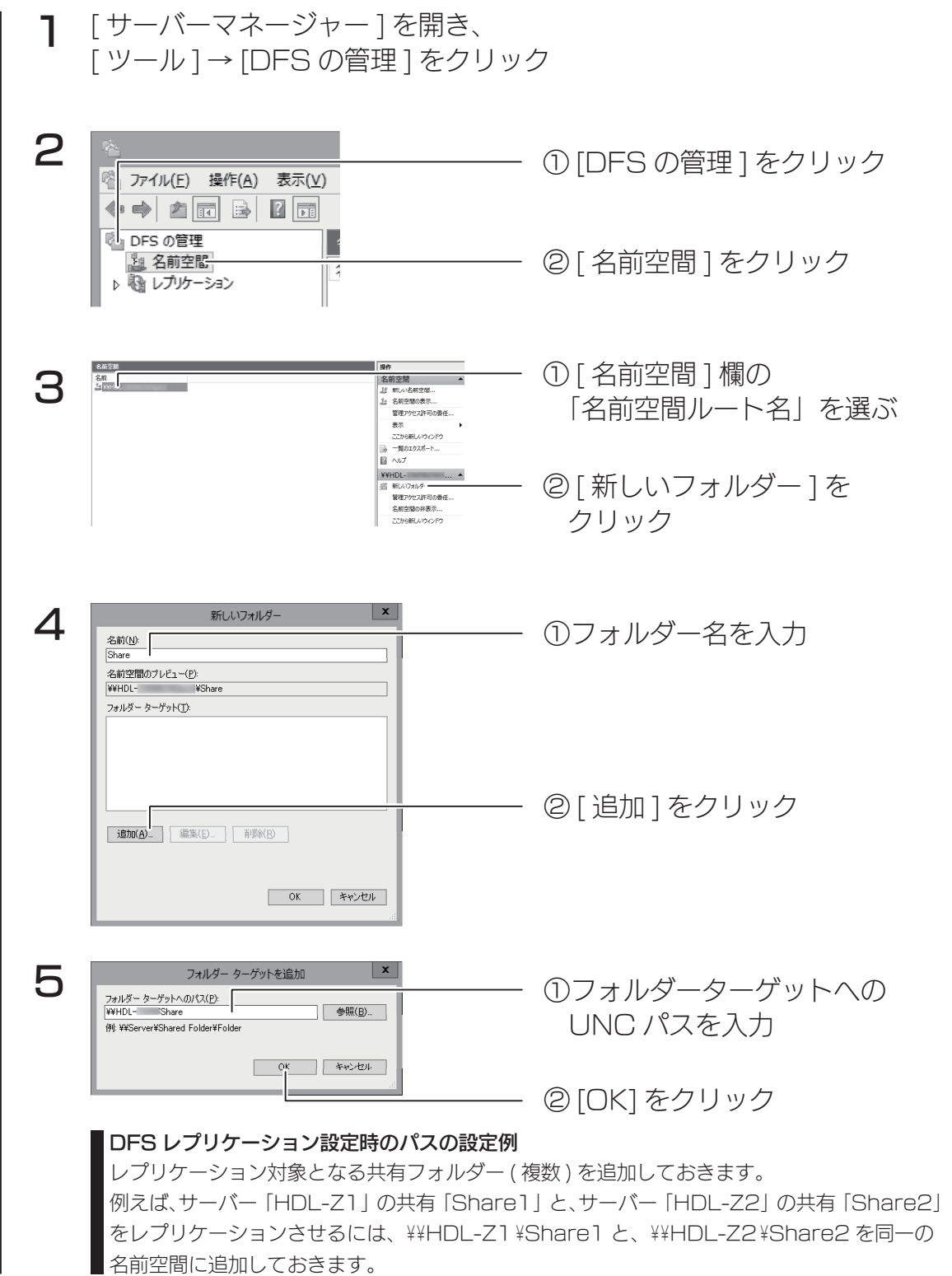

以上で設定は完了です。

DFS レプリケーションを設定する

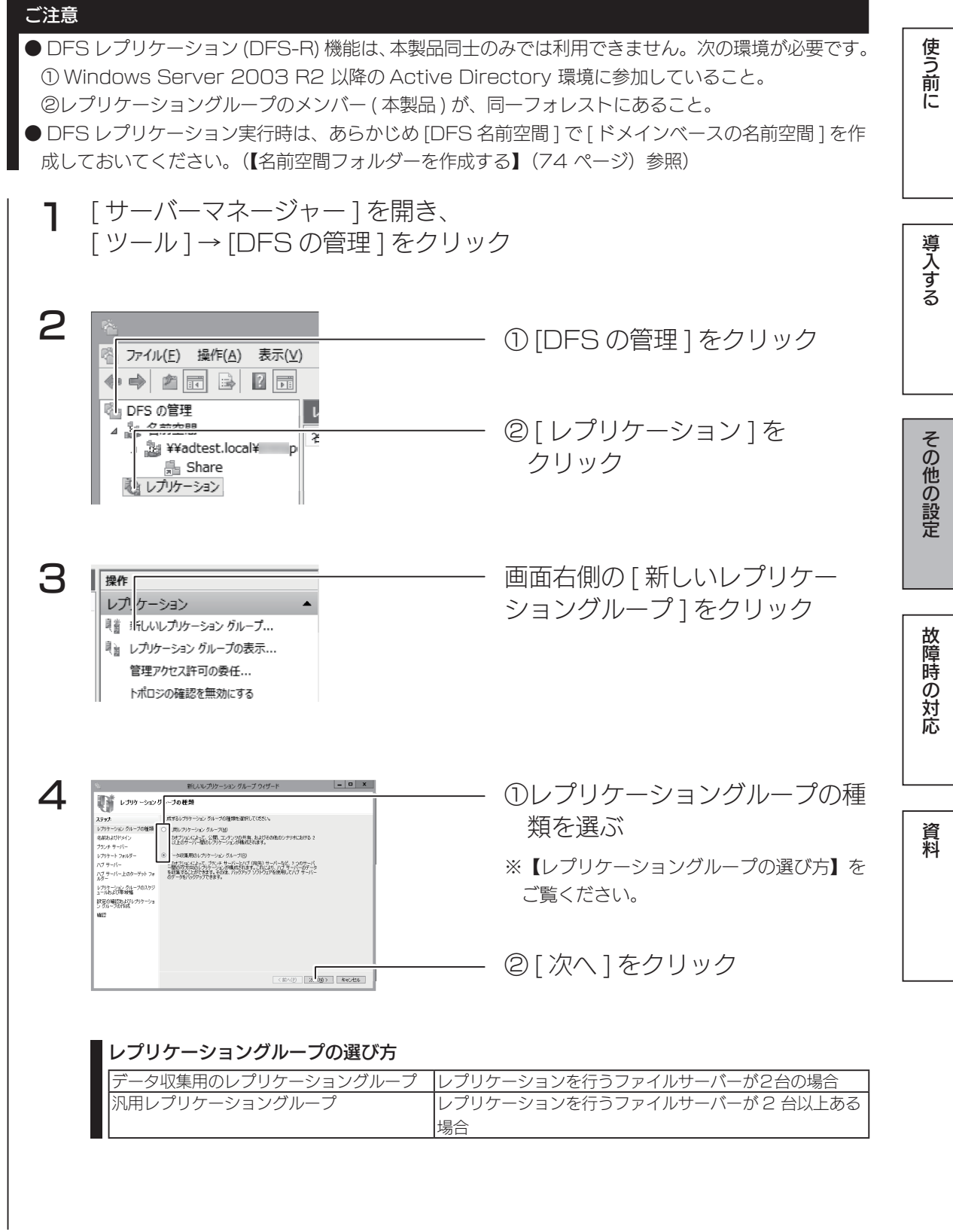

#### DFS 設定

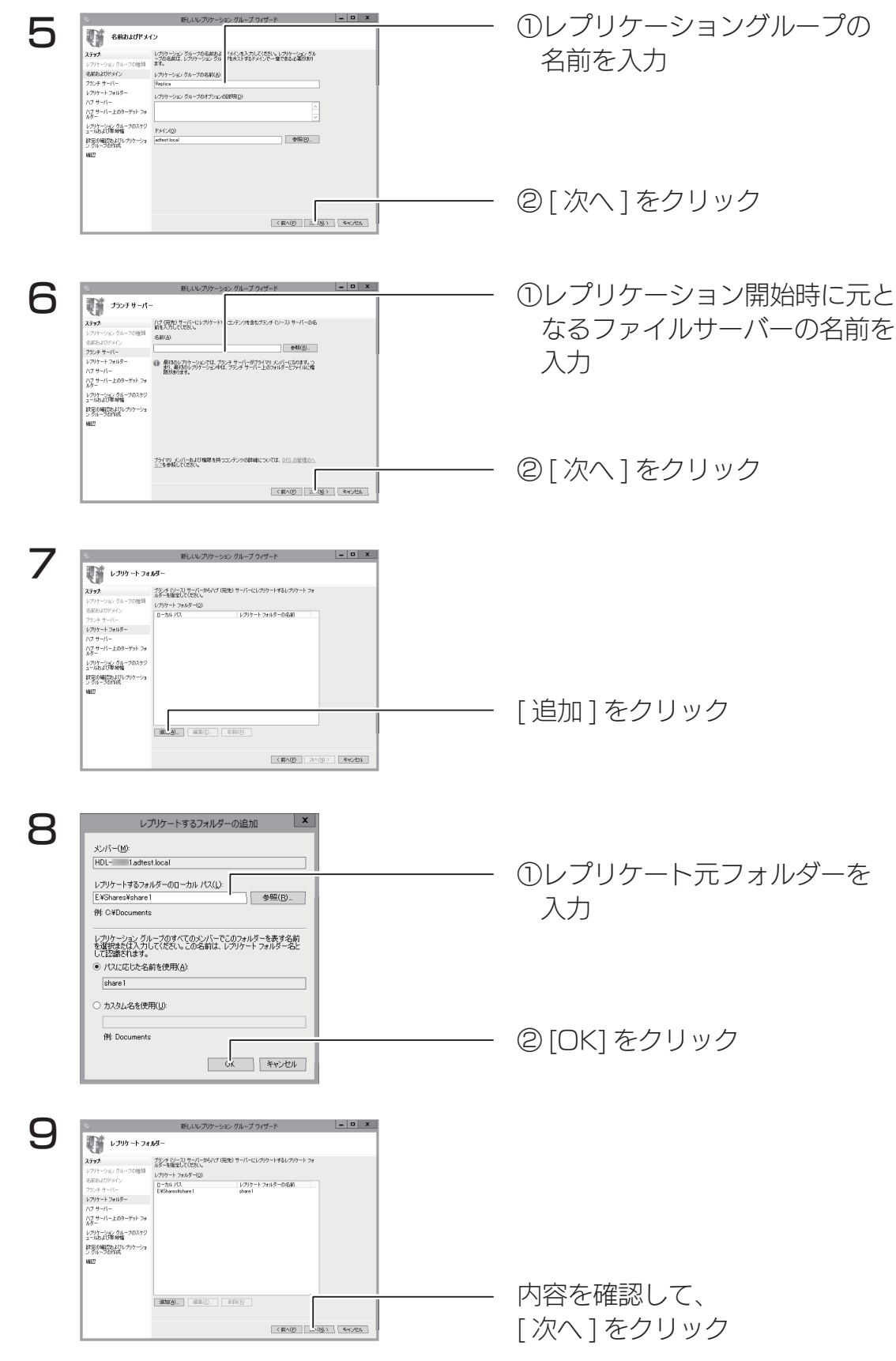

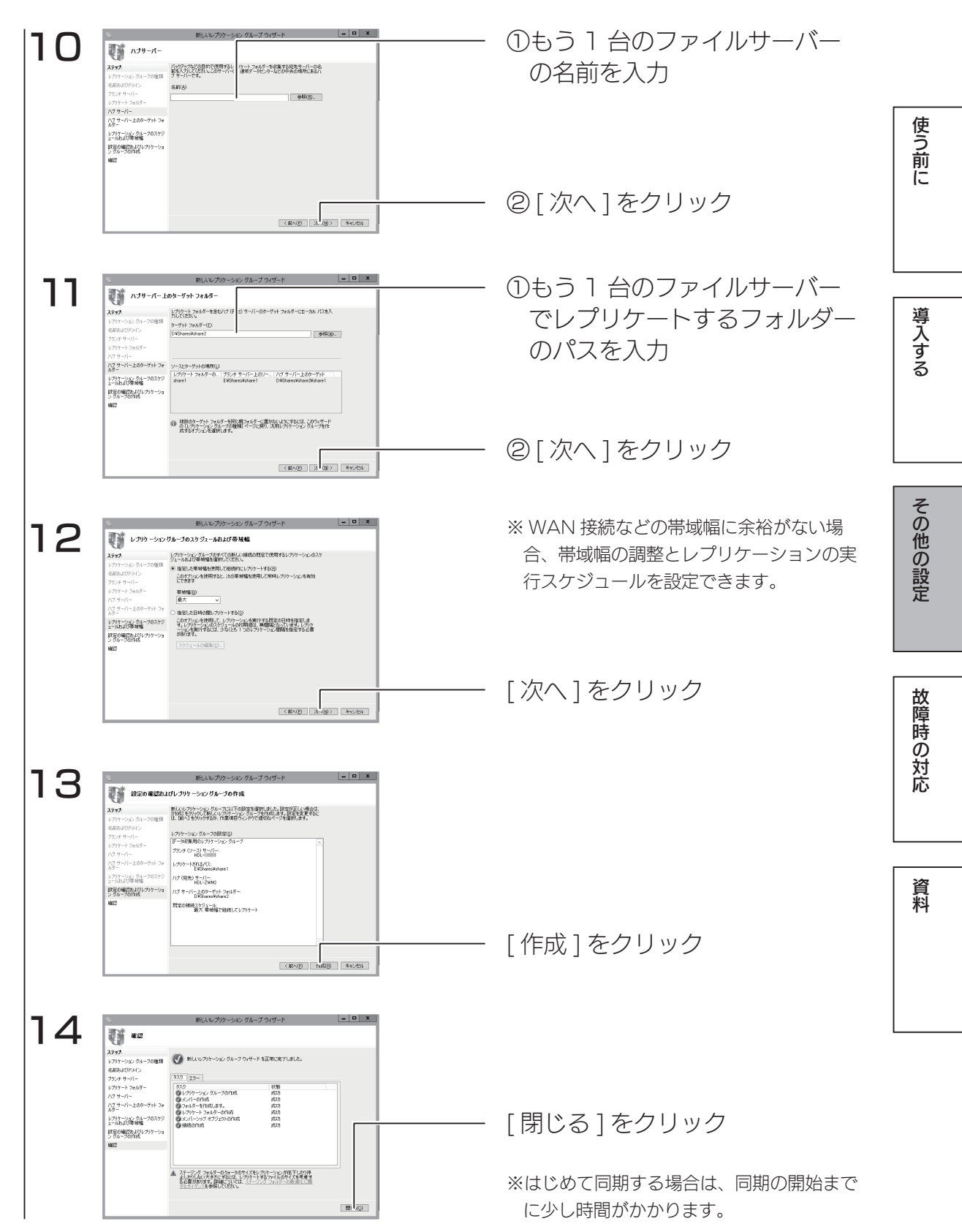

以上で、設定は完了です。

## ┃記憶域プールと仮想ディスク

記憶域プールに登録されているストレージを自由に仮想ディスクとして切り出し て利用できます。

仮想ディスク機能を利用するには、あらかじめ記憶域プールに物理ストレージを 登録しておく必要があります。

ご注意 ●記憶域プールに利用可能なストレージは、ボリューム確保されていない「未使用」状態である必要が あります。すでにボリューム確保されているストレージを記憶域プールで利用する場合は、あらかじ め [ コンピューターの管理 ] から該当するボリュームを削除しておいてください。 ボリュームを削除すると該当ボリューム内のすべてのデータが消去されますので、必要に応じてバッ クアップをお取りください。 Windows Storage Server 2012 の仮想ディスク機能では、それ自身でミラーリングやパリティ処理、スペア 処理などを実施できますので、マルチディスクモードでリカバリー処理直後に設定することを推奨します。 [ サーバーマネージャー ] を開く 1 2 (←) → サーバー マネージャー・ダッシュボード - 「ファイルサービスと記憶域サービ ■ダッシュボード ス 1をクリック ■■ すべてのサーバー 1 このローカル サim ファイル サービスと記憶域サービス ><br>- 中国サービス 2 役割と機能の追 3 ① [ 記憶域プール ] をクリック (←) → … ポル - ム・記憶域ブール  $2957 - 5$  $\begin{array}{c|c|c|c} \hline \cdots & \cdots & \cdots \\ \hline \cdots & \cdots & \cdots \\ \hline \cdots & \cdots & \cdots \end{array}$  $\begin{array}{|c|c|c|c|}\hline \text{B} & \#(2) \\ \hline \text{B} & \text{B} & \text{B} \\ \hline \end{array}$ - ② [ タスク ] → [ 記憶域プールの 新規作成1をクリック 個視ディスク<br>I2mHzプールが選択されていません 物理ディスク<br>タスク ● 記憶部プールが選択されていません。  $325 \Delta$ 開始する前に -<br>- このウィザードでは、ディスク容量をより効果的に検用できるように、特理ディスクを記事成プールにグループ化できます。記事成グループ<br>- 後、ブールの構成を使用して、オペレーティング システル H出席案のディスクハリア意志を打ち抜けディスク Hに向上一ルを作成できます 記憶なブールをの変するには、少なくとも 1 つの不成質の情報をスクと、そのティスクを<br>デカステムや、記憶検定パイスに付属するサブシステムなど、から表です。<br>他行するには、[次へ]をクルクしてのとい、 [ 次へ ] をクリック□ 今後、このページを表示しない(D)  $\frac{1}{\sqrt{360} > 1}$  (  $\frac{1}{\sqrt{360} > 1}$  (  $\frac{1}{\sqrt{360} > 1}$  (  $\frac{1}{\sqrt{360} > 1}$  (  $\frac{1}{\sqrt{360} > 1}$  (  $\frac{1}{\sqrt{360} > 1}$ 

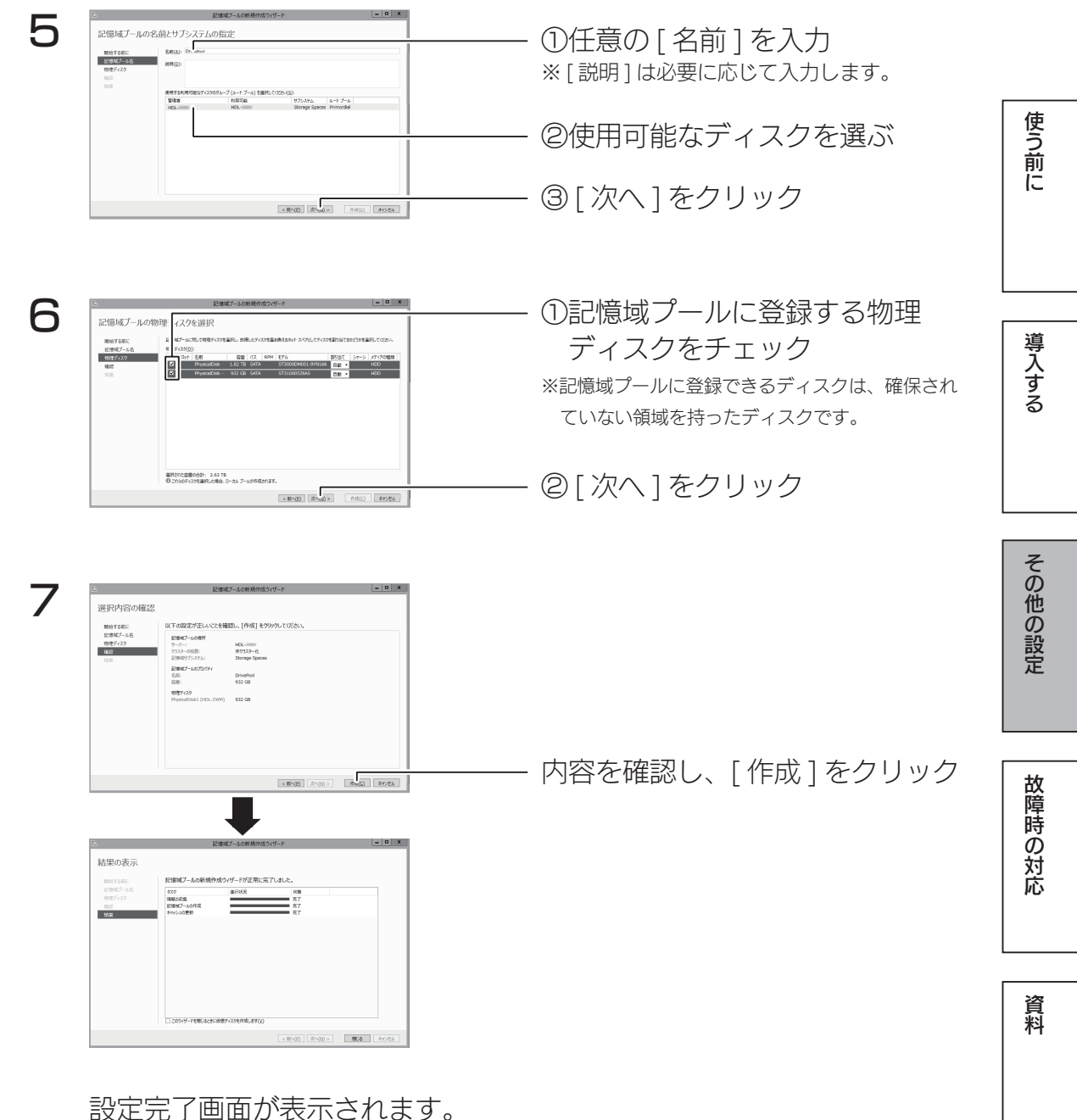

以上で、記憶域プールへの物理ディスク登録は完了です。 引き続き、仮想ディスクを作成します。次ページへお進みください。

79 - Paul Bernstein, Amerikaansk politiker (\* 1918)<br>1908 - Paul Bernstein, Amerikaansk politiker (\* 1918)<br>1910 - Paul Bernstein, Amerikaansk politiker (\* 1918)

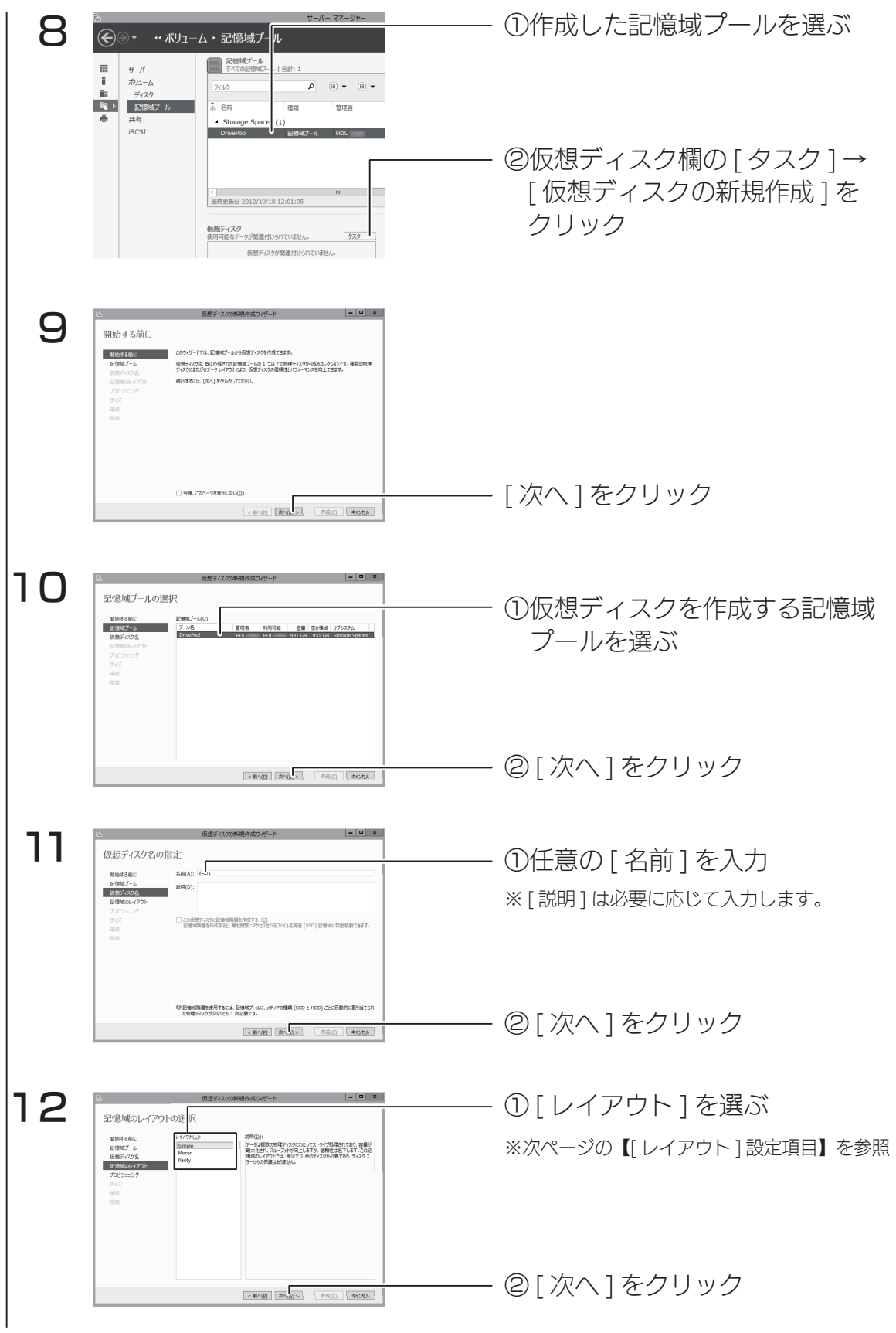

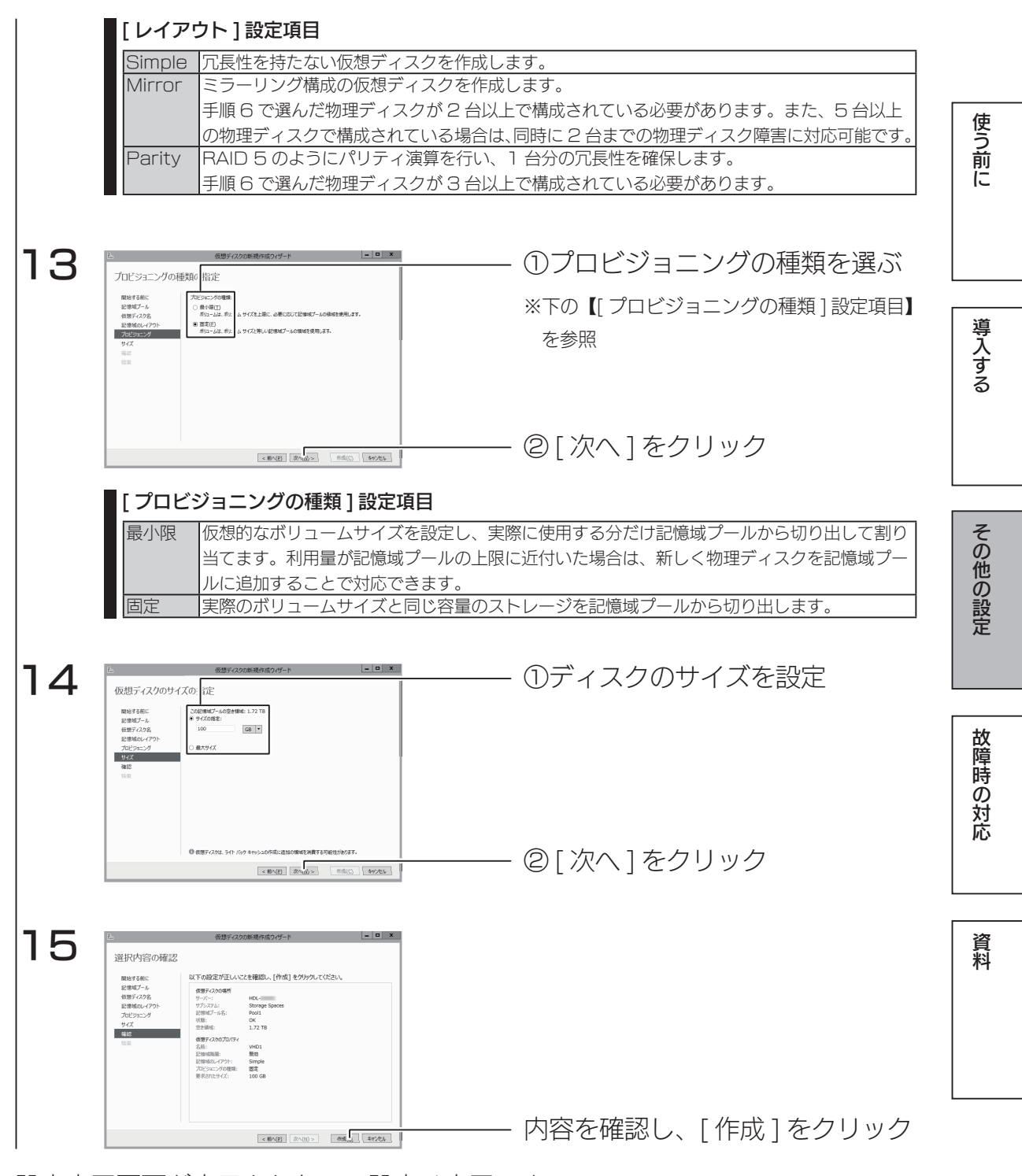

設定完了画面が表示されたら、設定は完了です。 [このウィザードを閉じるときにボリュームを作成します].にチェックをつける と、作成した仮想ディスク上にボリュームを作成することができます。 この場合、引き続き次ページをご覧ください。

## ボリュームを作成する

仮想ディスクの新規作成完了時に、[このウィザードを閉じるときにボリュームを 作成します] にチェックを付けると、「新しいボリュームウィザード」が起動します。 ※ [サーバーマネージャー]の [ファイルサービスと記憶域サービス] → [ボリューム] から、[ タスク ] の [ ボ リュームの新規作成 ] を選択しても「新しいボリュームウィザード」が起動します。

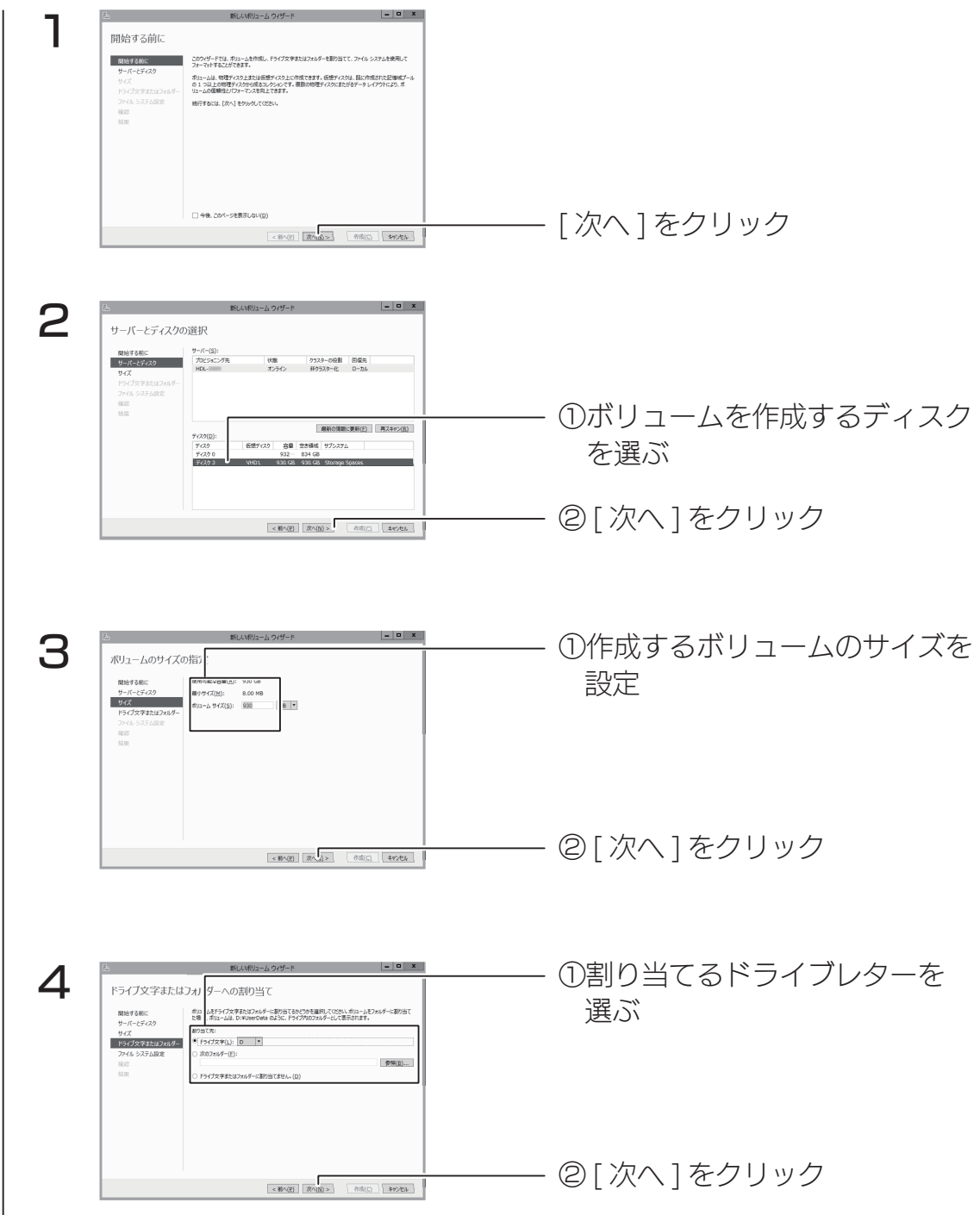

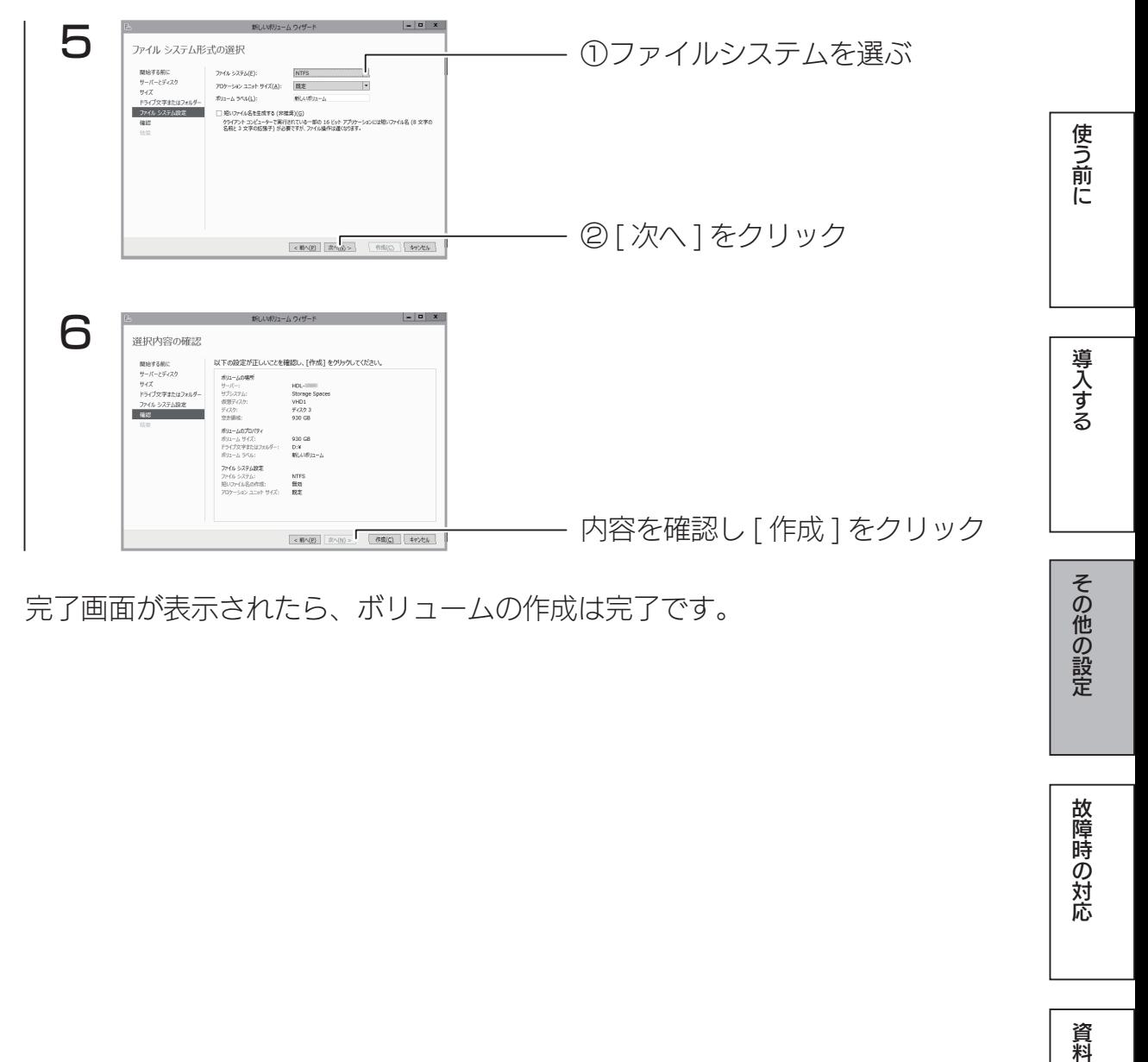

完了画面が表示されたら、ボリュームの作成は完了です。

故障時の対応

## NIC チーミング

NIC チーミングでは、複数のネットワークインターフェースを束ねて帯域を拡 大したり、ネットワークインターフェースの片方に障害が発生した場合でもサー ビスを停止しないストレージを構築できます。

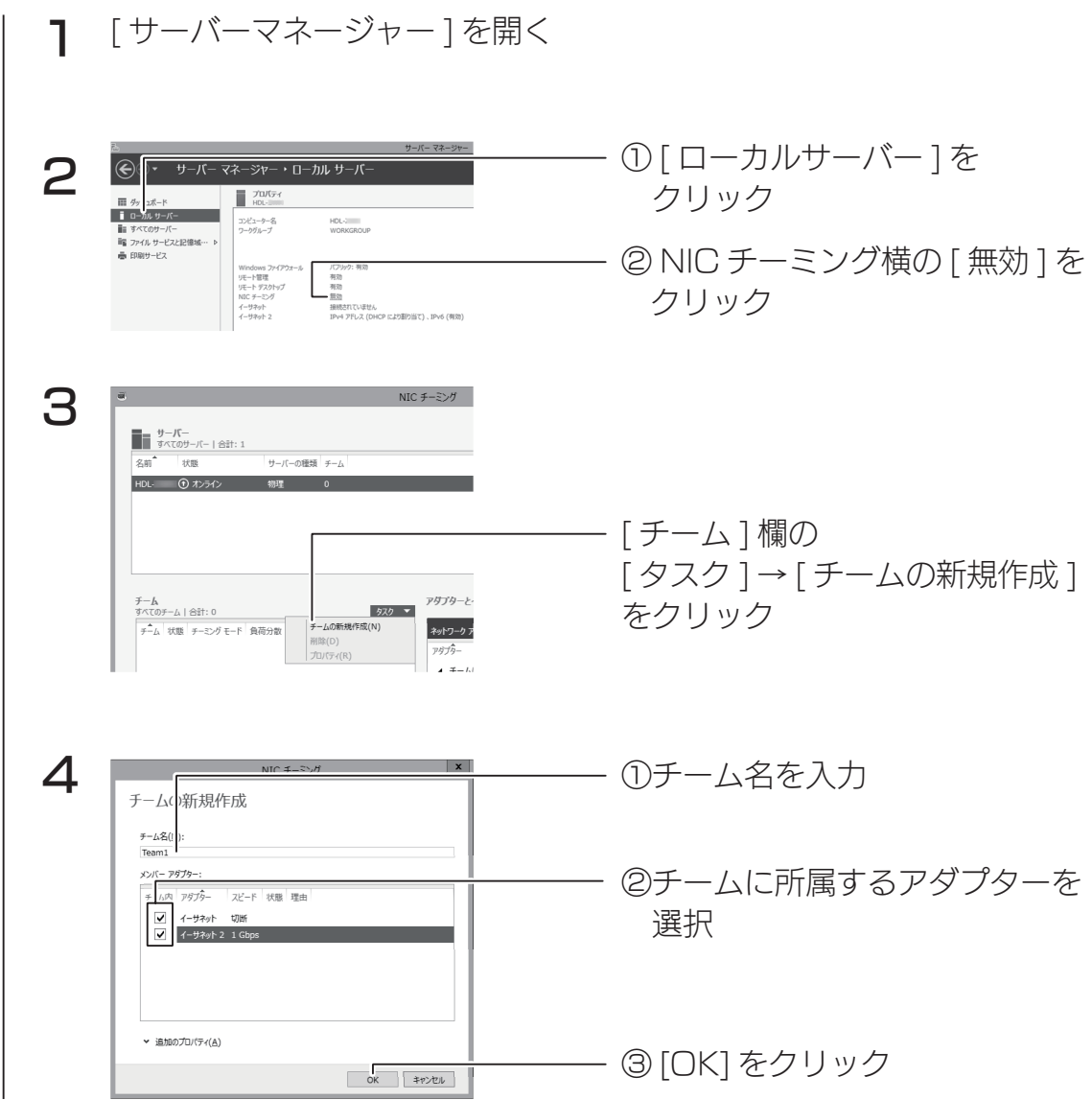

NIC チーミングに登録したチーム名が表示され、状態が [OK] に変わったら完 了です。(OK に変わるまで数分かかる場合があります。)

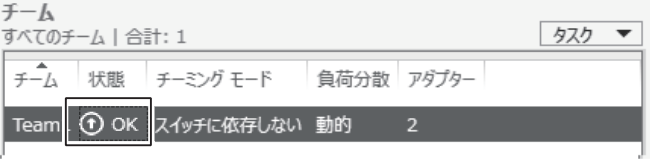

### 保守サービスのご案内

アイオー・セーフティ・サービス(ISS)は、本製品をより長く安心してご利用いただくために、万が 一の場合の保守を実施する有償保守サービスです。

設置から、故障時の交換、ハードディスクのデータ復旧まで充実のサービスをご用意。 ワンストップでのサービスをご提供いたします。詳しくは以下をご確認ください。 http://www.iodata.jp/biz/iss/tokusetsu/

## カートリッジの交換方法

本製品の電源が入っている状態で、HDD アンプラグをおこなうと、故障したカー トリッジを交換できます。

対応カートリッジは、【オプション HDD】(9ページ) をご確認ください。

#### ご注意

- RAID 崩壊した本製品のデータを復旧することはできません。万一に備えて定期的にバックアップを お取りください。
- ●カートリッジ (HDD) は、故障時以外には取り外さないでください。不用意に取り外すと冗長性が失 われたり、RAID 崩壊しすべてのデータを失い、修復不能な状態になる場合があります。
- RAID 1/RAID 5 の場合、一度に取り外しできるカートリッジは、1台のみです。 2 台以上取り外すと RAID 崩壊し、保存されているデータを失うことがあります。
- ●マルチディスクの場合、ZWS Manager ではアンプラグできません。 タスクトレイの取り外しアイコンから取り外すか、本製品の電源を切ってから交換してください。 (【[ ステップ 2] カートリッジを外す】(87 ページ)参照)

### 故障と思ったら…

故障したカートリッジの HDD ランプは赤点灯します。 本製品の HDD ランプをご確認の上、次ページ以降の手順をご確認ください。

### ▼故障の状態と対処

その他の状態については、【ランプの状態】(91ページ)をご覧ください。

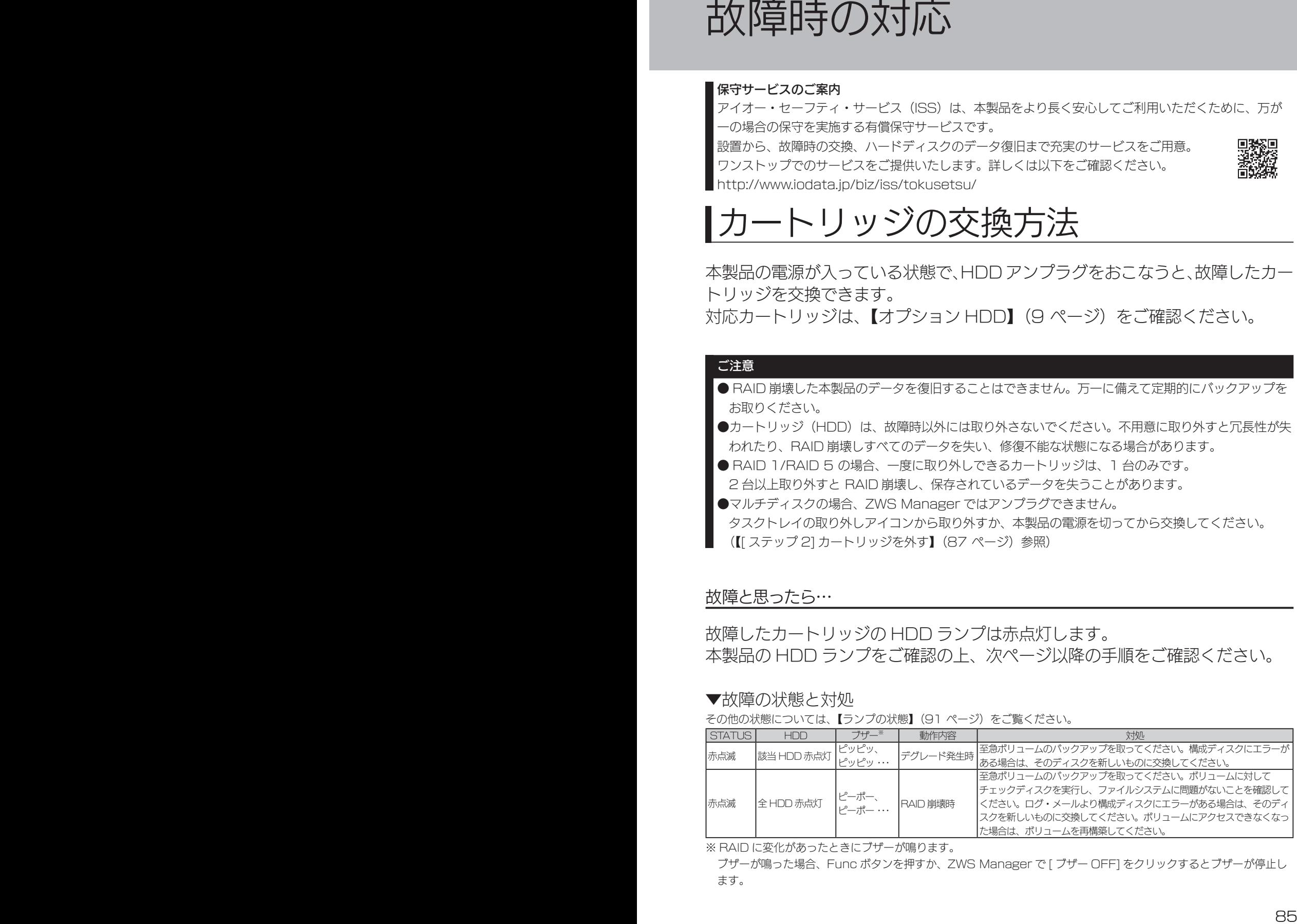

※ RAID に変化があったときにブザーが鳴ります。

ブザーが鳴った場合、Func ボタンを押すか、ZWS Manager で [ ブザー OFF] をクリックするとブザーが停止し ます。

使う前に

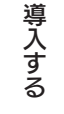

学校 こうしょう こうしゅう こうしゅう こうしゅう こうしゅう こうしゅう こうしゅう こうしゅう こうしゅう こうしゅう こうしゅう こうしゅう こうしゅう こうしゅう こうしゅう こうしゅう こうしゅう こうしゅう その他の設定

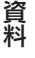

### [ ステップ 1]HDD アンプラグ

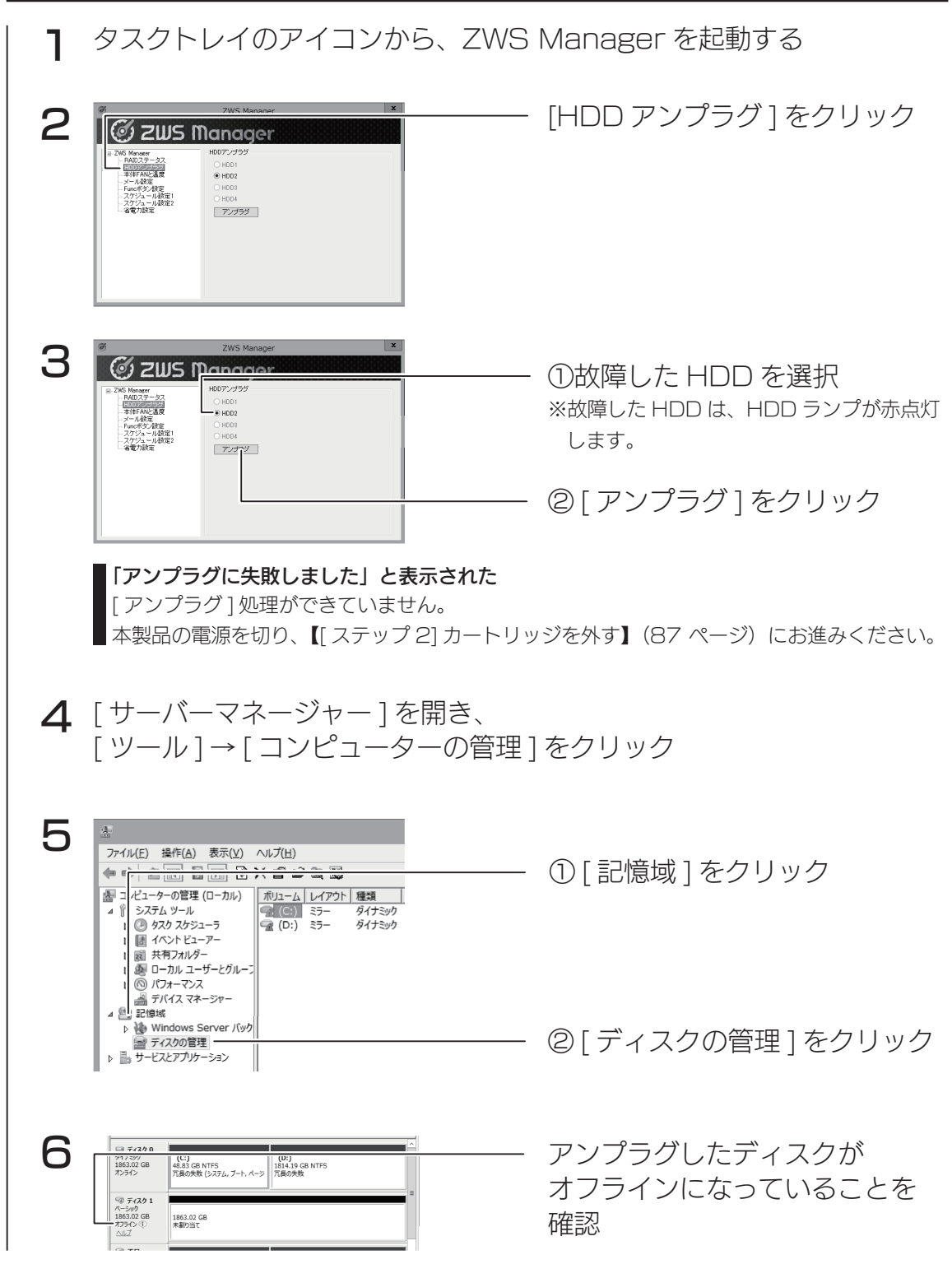

次に、故障したカートリッジを外します。次ページへお進みください。

[ ステップ 2] カートリッジを外す

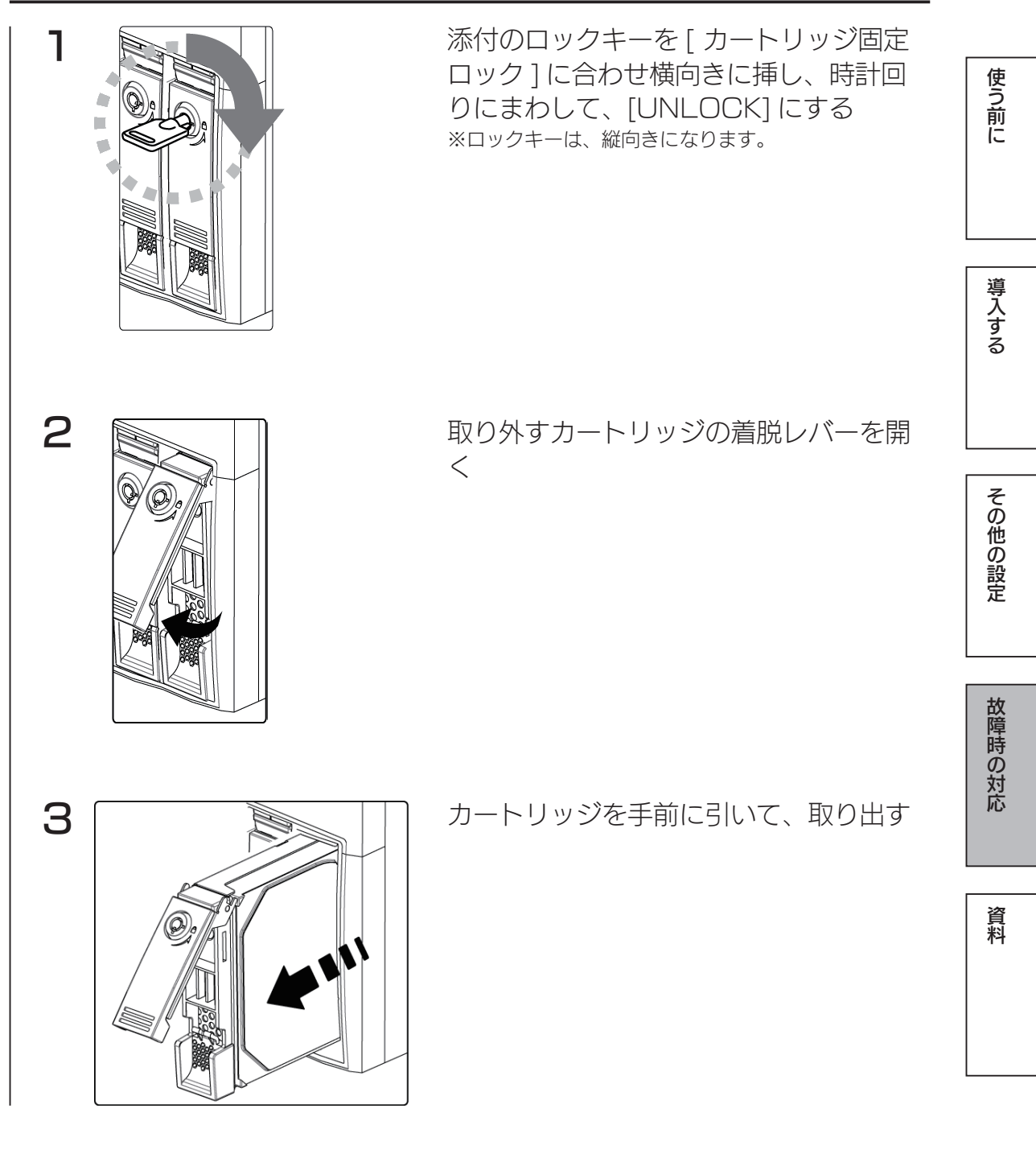

### [ ステップ3] カートリッジを取り付ける

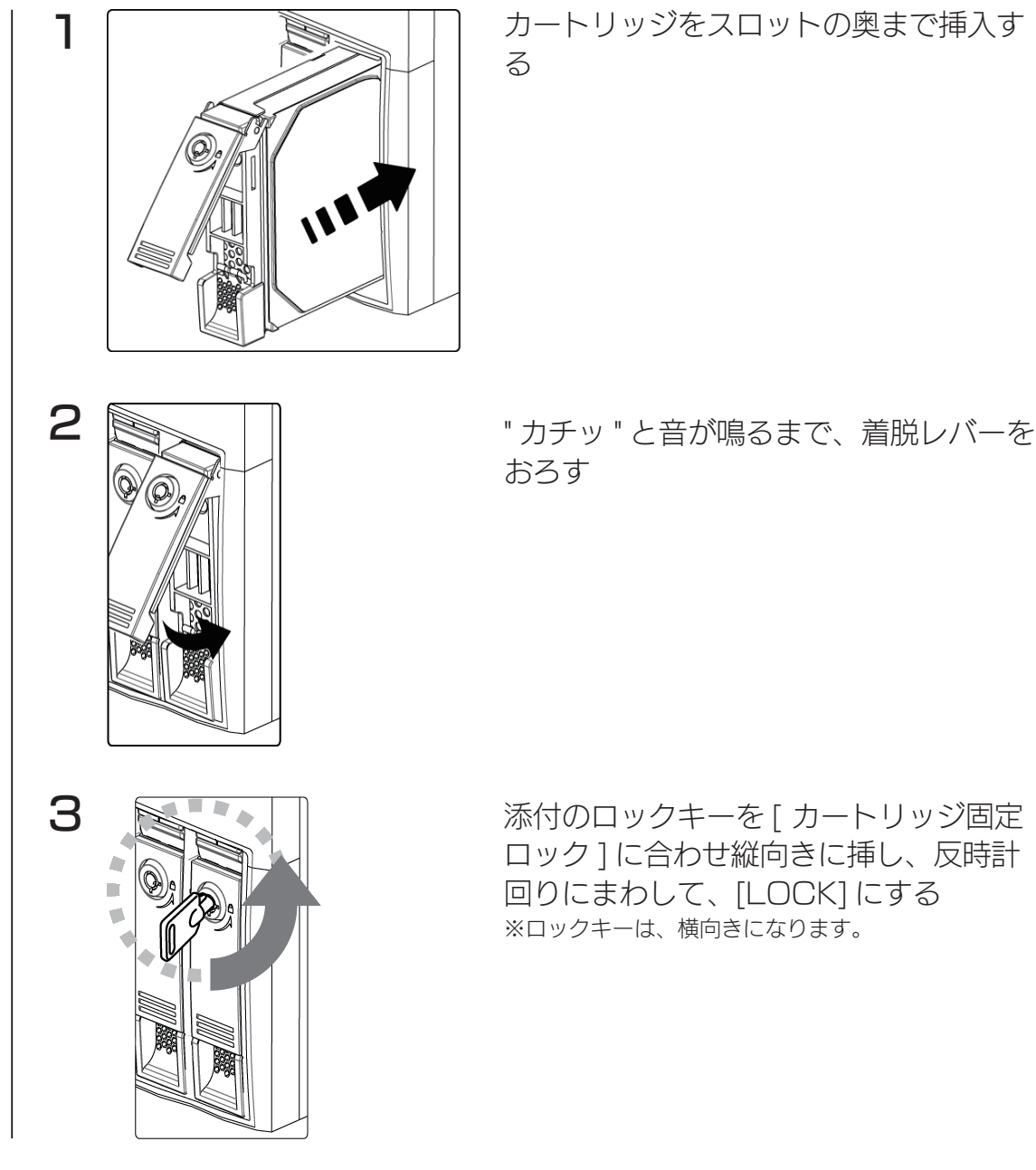

以上で交換は終了です。

取り付け完了後、ZWS Manager の [自動再構成 ] が [ 有効 ] に設定されている場合は、自動的に RAID の再構築を開始します。マルチディスクモード時は、交換した HDDを初期化する必要があります。(【ステッ プ3 ハードディスクを初期化する】(42ページ)参照)

### HDD1 を交換した場合

88 89 交換後に以下をおこなってください。 ① [ コントロールパネル ] から [ システム ] → [ システムの詳細設定 ] を開く ② [ 詳細設定 ] タブの「起動と回復」の [ 設定 ] をクリック ③「既定のオペレーティングシステム」で、[セカンダリ]を選択し設定する

## システムリカバリーする

#### ご注意

●システムリカバリーをおこなうと、選択したモードによっては、本製品のシステムドライブ (C:) お よびデータ領域は完全に出荷時の状態に戻ります。保存されていたデータや、設定情報はすべて失わ れますので、必ず事前にバックアップしてください。

- ●システムリカバリー後、システム領域および選択したモードによってはデータ領域の再構築がおこな われます。
- ●システムリカバリーは、必ずすべてのカートリッジが取り付けられた状態でおこなってください。

### ステップ 1 準備する

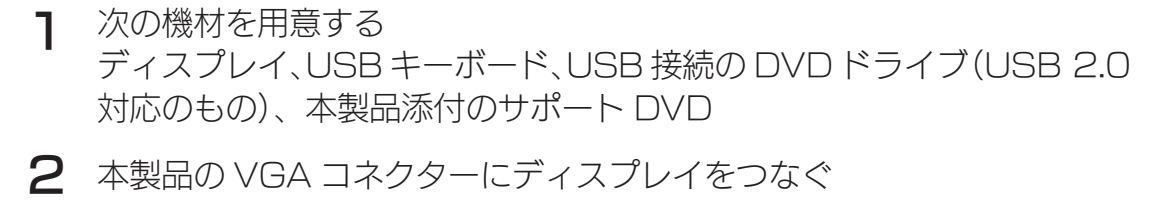

3 本製品の USB ポートに USB キーボードをつなぐ

 $\Delta$ 本製品の USB ポートに USB 接続の DVD ドライブを接続します。 ※上記以外の、USB および eSATA HDD は接続しないでください。

次に以下の【ステップ2】へお進みください。

### ステップ 2 リカバリープログラムを起動する

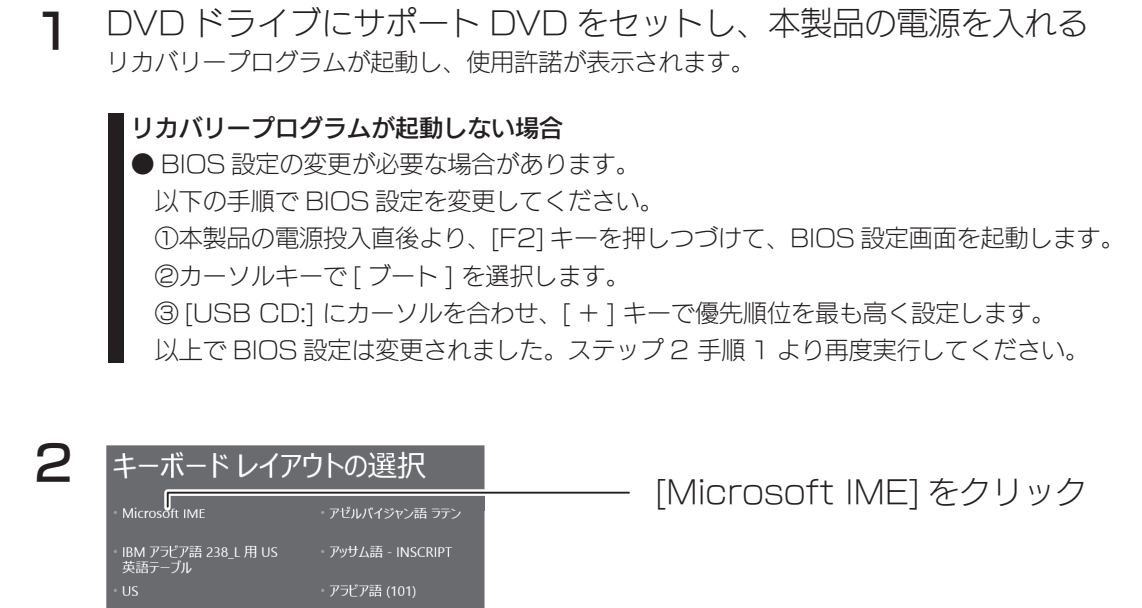

使う前に

資料

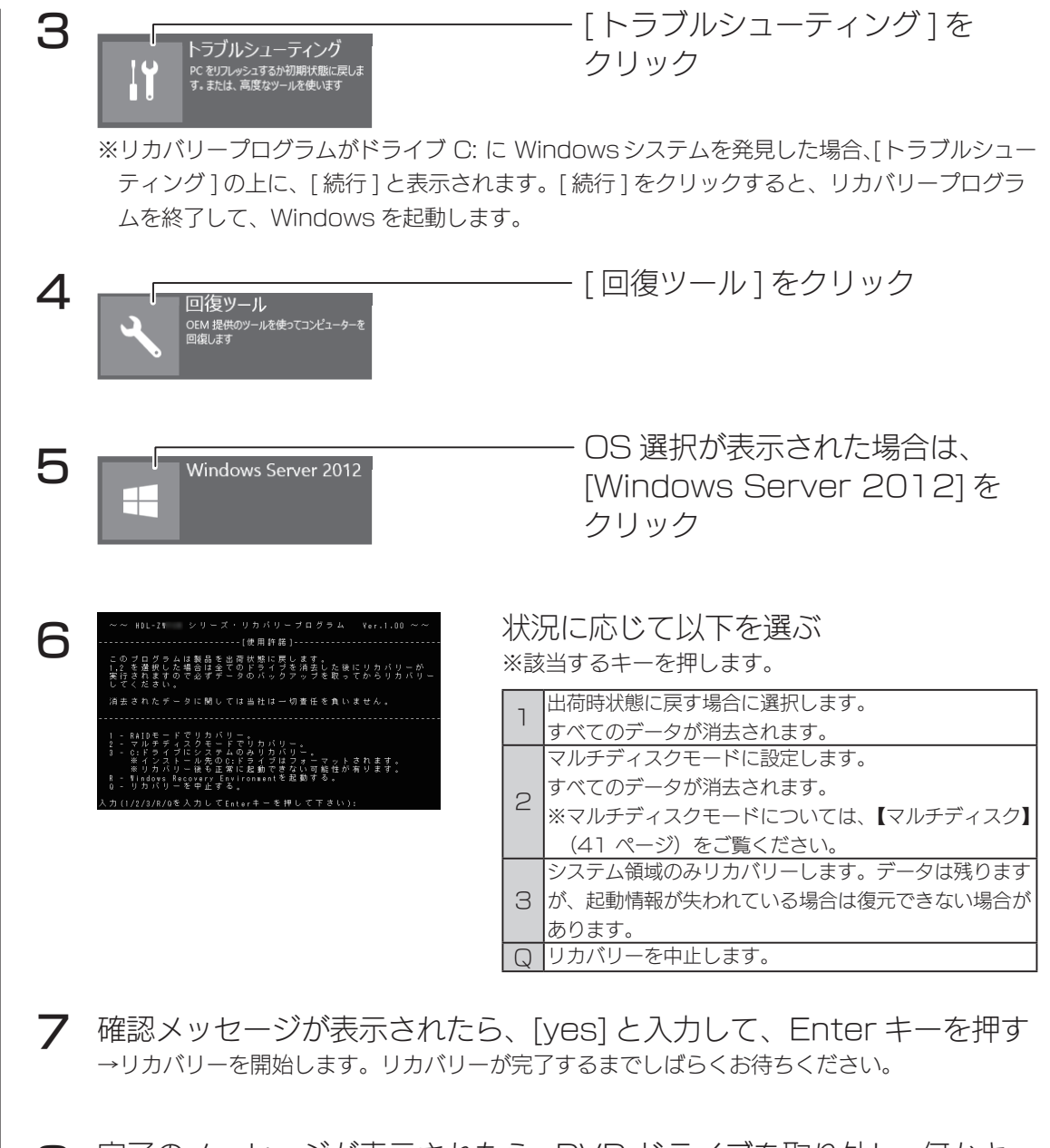

**8** 完了のメッセージが表示されたら、DVD ドライブを取り外し、 何かキー<br>→ ―― を押す

以上でリカバリーは完了です。

90 91 ご注意 ● Windows の初期化作業のため、起動するまでに何度か自動的に再起動します。 ●「1 (RAID モードでリカバリー)」を選択した場合、Windows 起動後にデータボリュームの生成を おこないます。データボリュームの生成には、RAID のリビルド作業を伴います。 ●「2 (マルチディスクモード)」を選択した場合、Windows 領域以外は、未使用領域となります。 個別に領域確保、フォーマットをしてください。手順は、【マルチディスク】内【ステップ 3 ハード ディスクを初期化する】(42.ページ)をご覧ください。

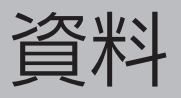

## 出荷時設定

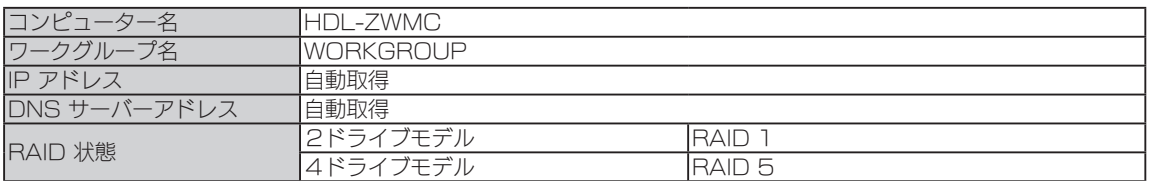

## ランプの状態

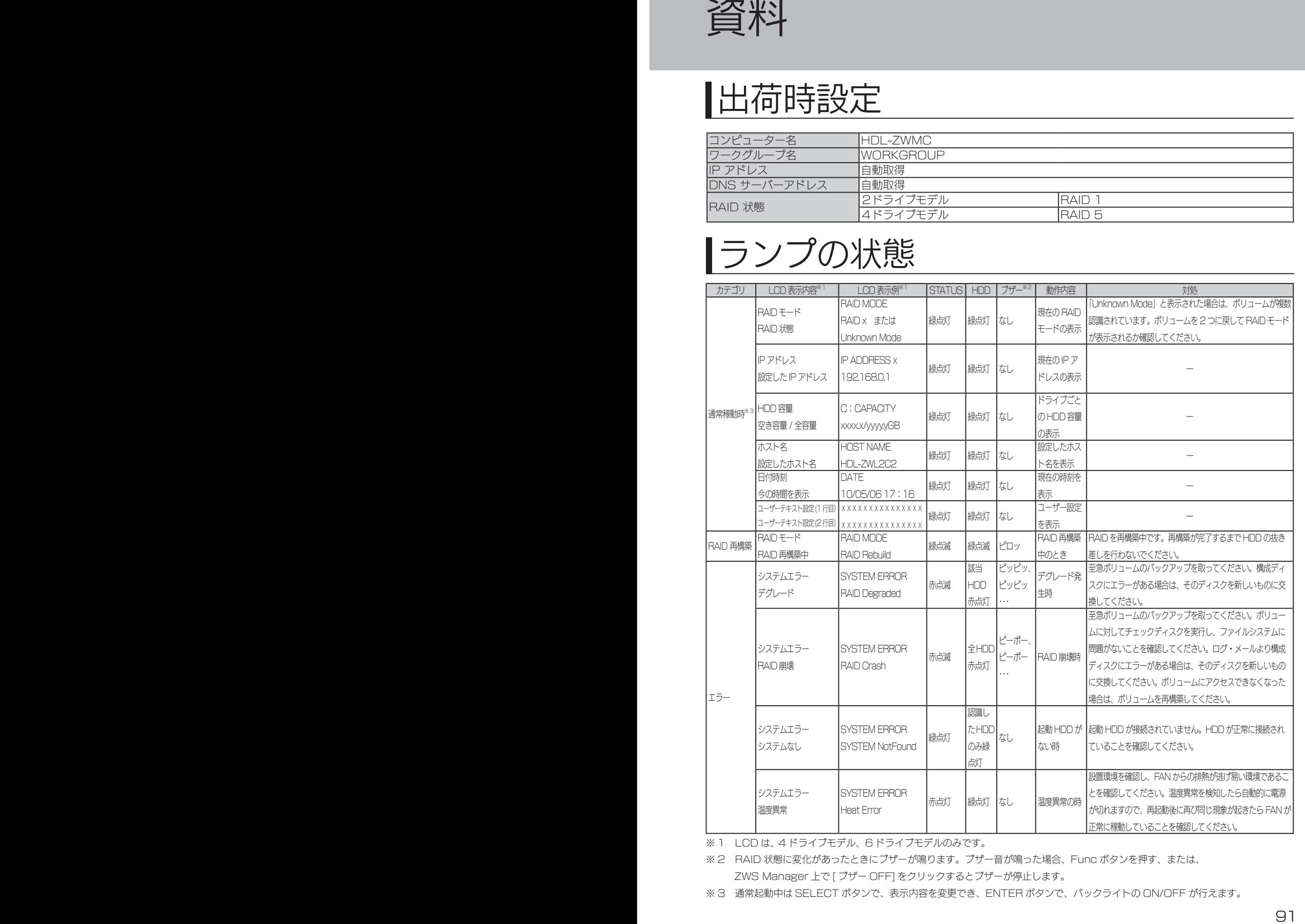

※ 1 LCD は、4 ドライブモデル、6 ドライブモデルのみです。

※ 2 RAID 状態に変化があったときにブザーが鳴ります。ブザー音が鳴った場合、Func ボタンを押す、または、 ZWS Manager 上で [ ブザー OFF] をクリックするとブザーが停止します。

※ 3 通常起動中は SELECT ボタンで、表示内容を変更でき、ENTER ボタンで、バックライトの ON/OFF が行えます。

# ログ、メール一覧

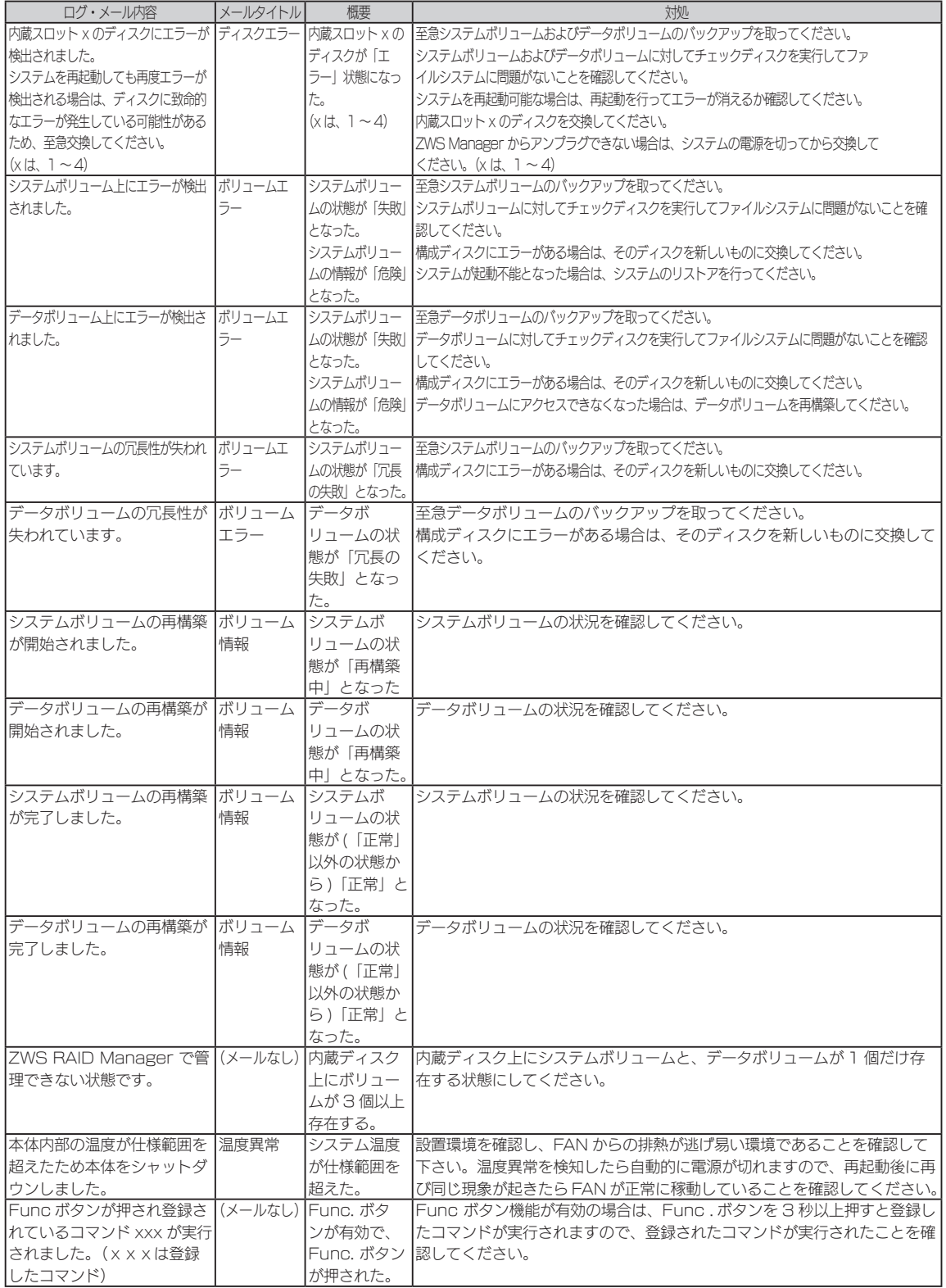

## ハードウェア仕様

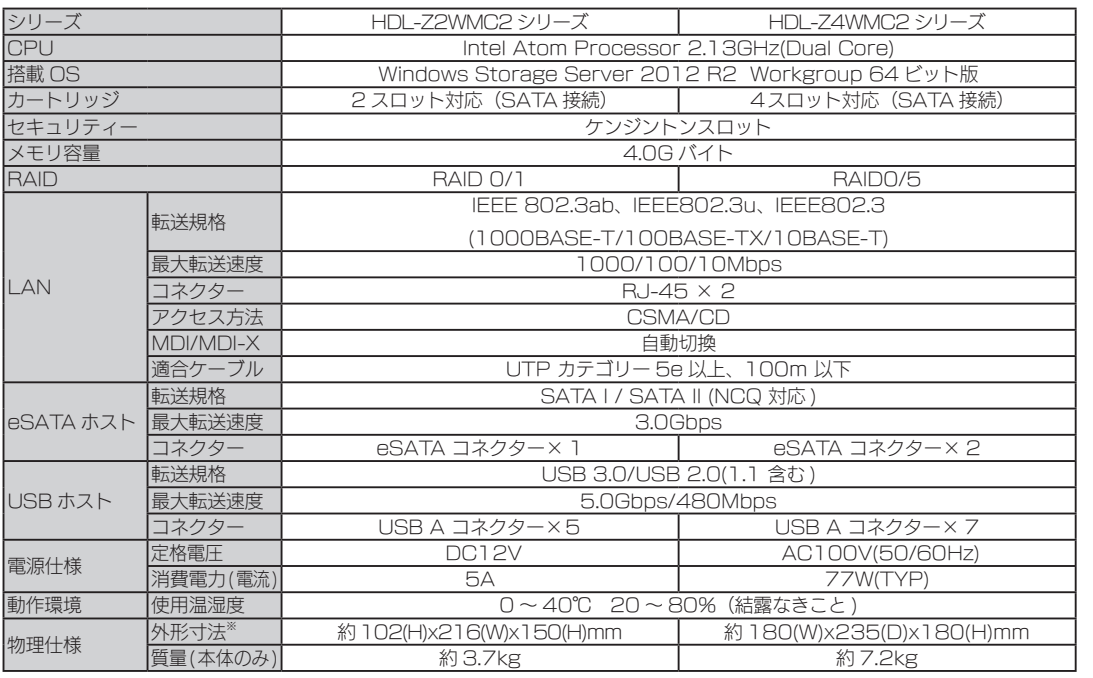

※ 突起部除く

## ZWS Manager

ZWS.Manager は本製品の RAID 管理、温度管理、その他設定を行う管理ソ フトです。

ZWS.Manager は本製品の起動と同時に自動的に起動します。初期状態はタ スクトレイ上に表示されています。

### ご注意

● ZWS Manager は、Administrator の権限のユーザーでログオンした場合のみ起動できます。

### ZWS Manager メイン画面の表示方法

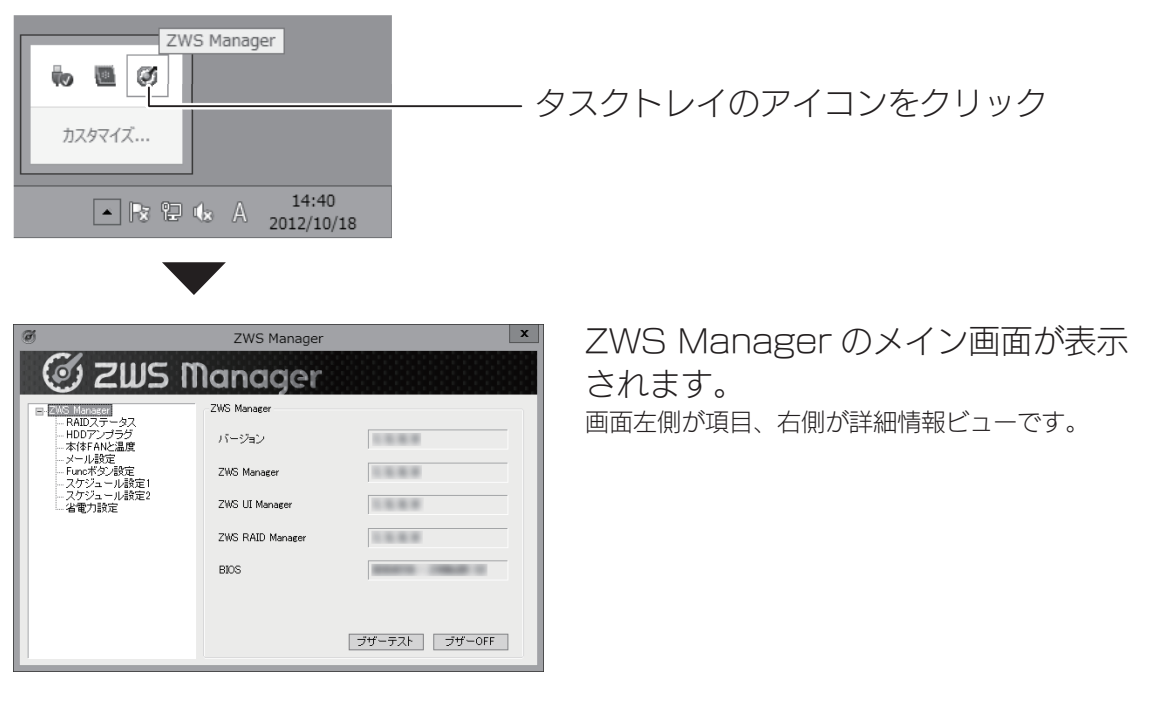

▼ ZWS Manager … メイン画面です。各種バージョンを表示します。

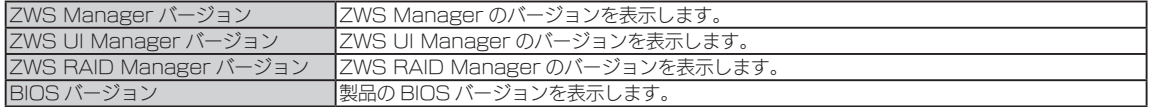

### ZWS Manager 画面一覧

#### ▼ RAID ステータス … RAID 設定の実行、RAID 情報が表示されます。

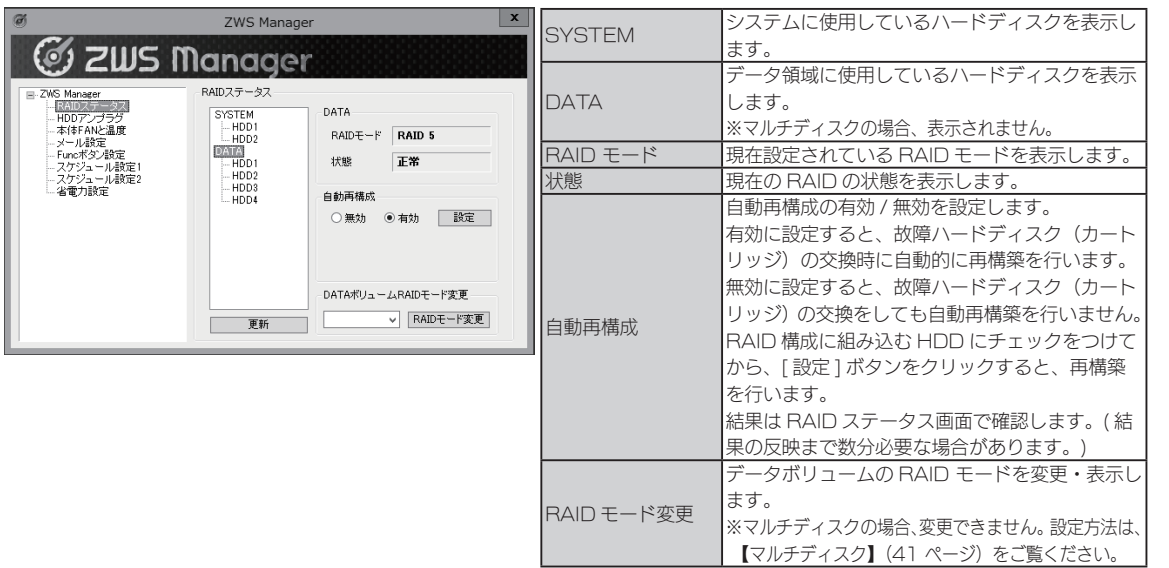

カートリッジ交換後に RAID ステータスで認識されない場合

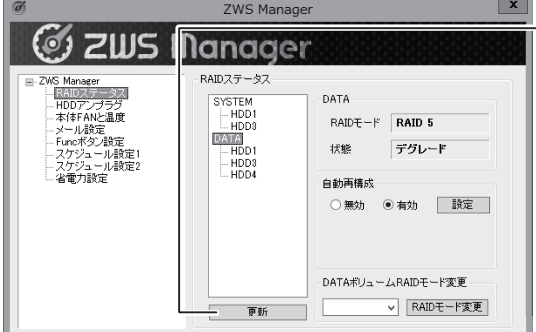

### $-$  [ 更新 ] をクリック

本製品の電源が入っている状態で、カートリッジを交換後に、ZWS. Manager の RAID ステータスで認識されず、リビルドが開始でき ない場合があります。

※ RAID ステータス画面の反映まで、数分程度かかります。

▼ HDD アンプラグ … 障害が発生したハードディスクを指定し、[アンプラグ] 処理を行います。

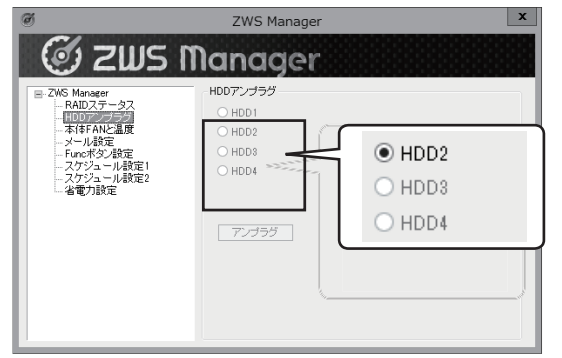

障害が発生した HDD 番号以外は、選択できません。 ※マルチディスクの場合、ZWS.Manager からは取り外しできません。 ※左の画面は、HDD2 に障害が発生した場合の表示例です。

▼本体 FAN と温度 … FAN の回転数と本体温度を表示します。

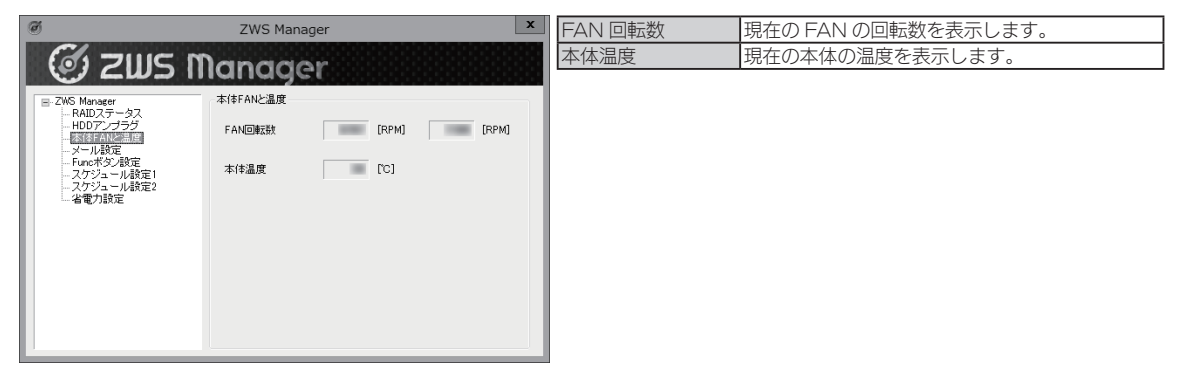

#### ▼メール設定 … メール送信設定を表示します。

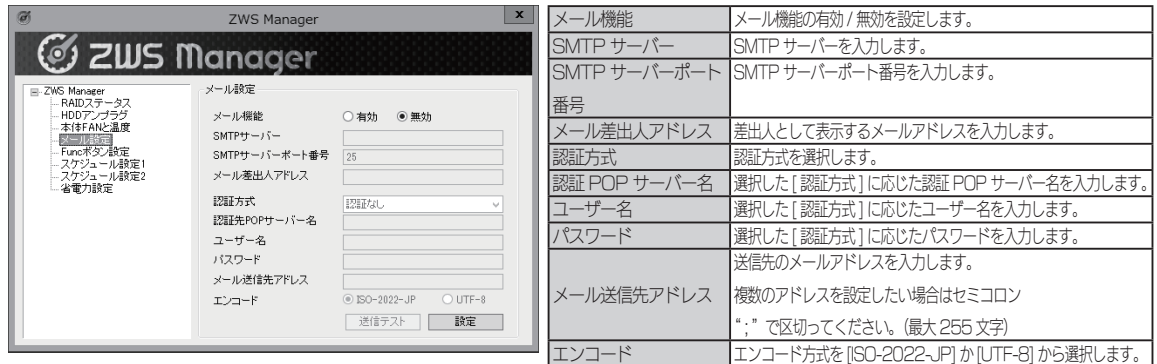

#### ▼ LCD ユーザーテキスト設定.….LCD.のテキストの設定を表示します。(4 ドライブモデルのみ)

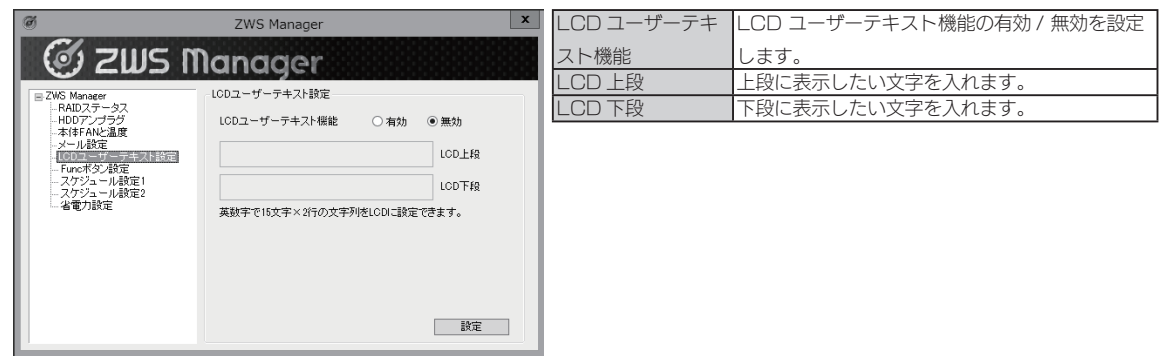

▼ Func ボタン設定 … Func ボタンの設定を表示します。

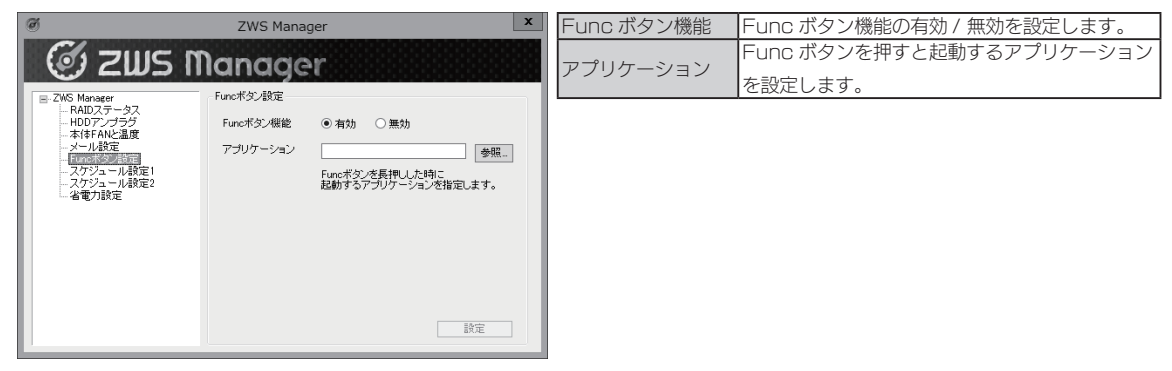

▼スケジュール設定 1 … 終了する曜日や時刻を設定できます。

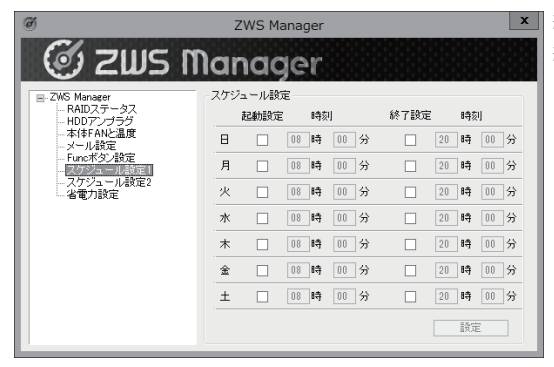

終了する曜日にチェックをつけ、時刻を入力します。

終了時刻にシャットダウンします。

※本製品はスケジュール起動には対応しておりません。

※設定時刻にバックアップなどソフトウェアが動作しないようにご注意 ください。

▼スケジュール設定 2 … スケジュール終了の保留状態を確認したり、解除できます。

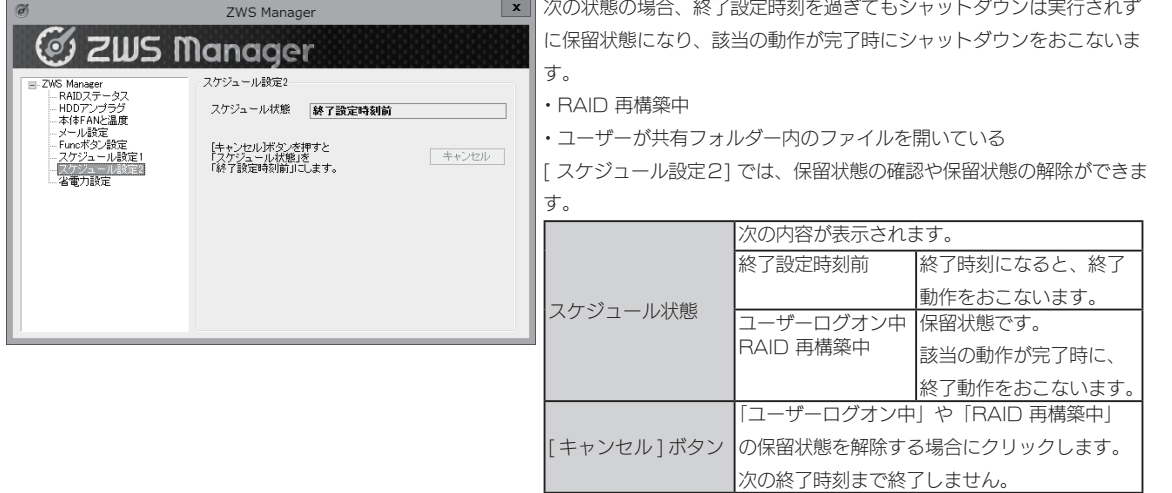

▼省電力設定 …. 内蔵・外付けの各ディスクに対してアクセスされなくなってから、スピンダウンを実施 . ...するまでの時間を設定できます。

※システム (Windows) がインストールされた内蔵ディスクでは、機能しません。(システムは、内蔵ディスクのCドライブ領域に インストールされています。)

※省電力設定対応の外付け HDD は、【対応外付 HDD】 (8ページ) をご確認ください。

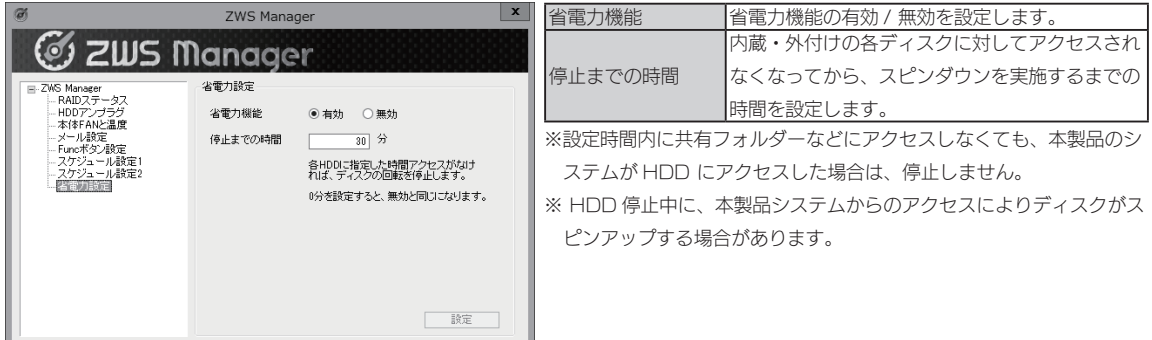

## 対応ソフトウェア

本製品では、次のソフトウェアが利用できます。

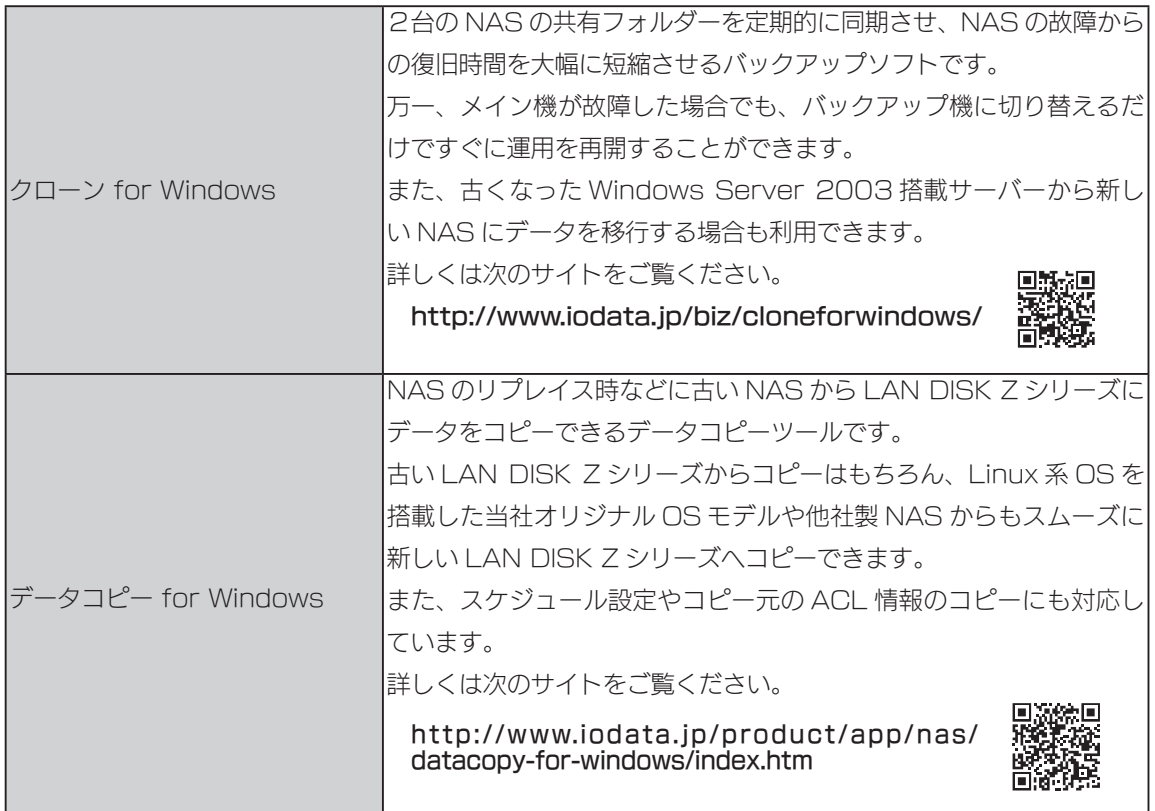

### 各ソフトウェアのご利用方法

本製品を起動し、デスクトップ上の各ソフトウェアアイコンをダブ ルクリックします。

- ·クローン for Windows は、インストーラーが起動します。画面 の指示にしたがってください。
- ・データコピー.for.Windows は、インストール不要です。

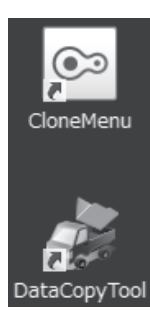

※詳しくは、それぞれの「画面で見るマニュアル」をご覧ください。 ※各ソフトウェアのファイルを消してしまった場合は、【対応ソフトウェアのダ ウンロード方法】(99.ページ)をご覧ください。

対応ソフトウェアのダウンロード方法

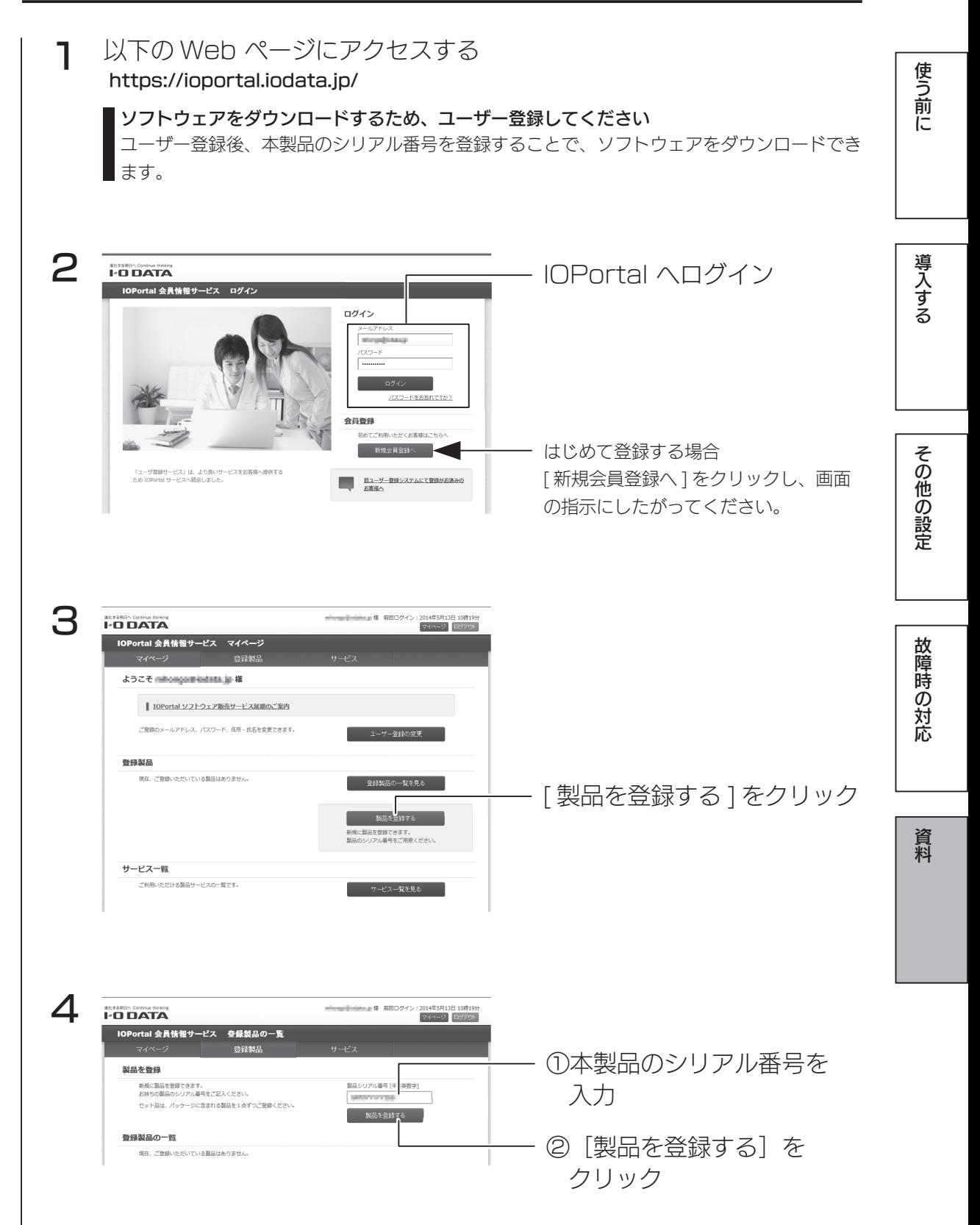

#### 対応ソフトウェア

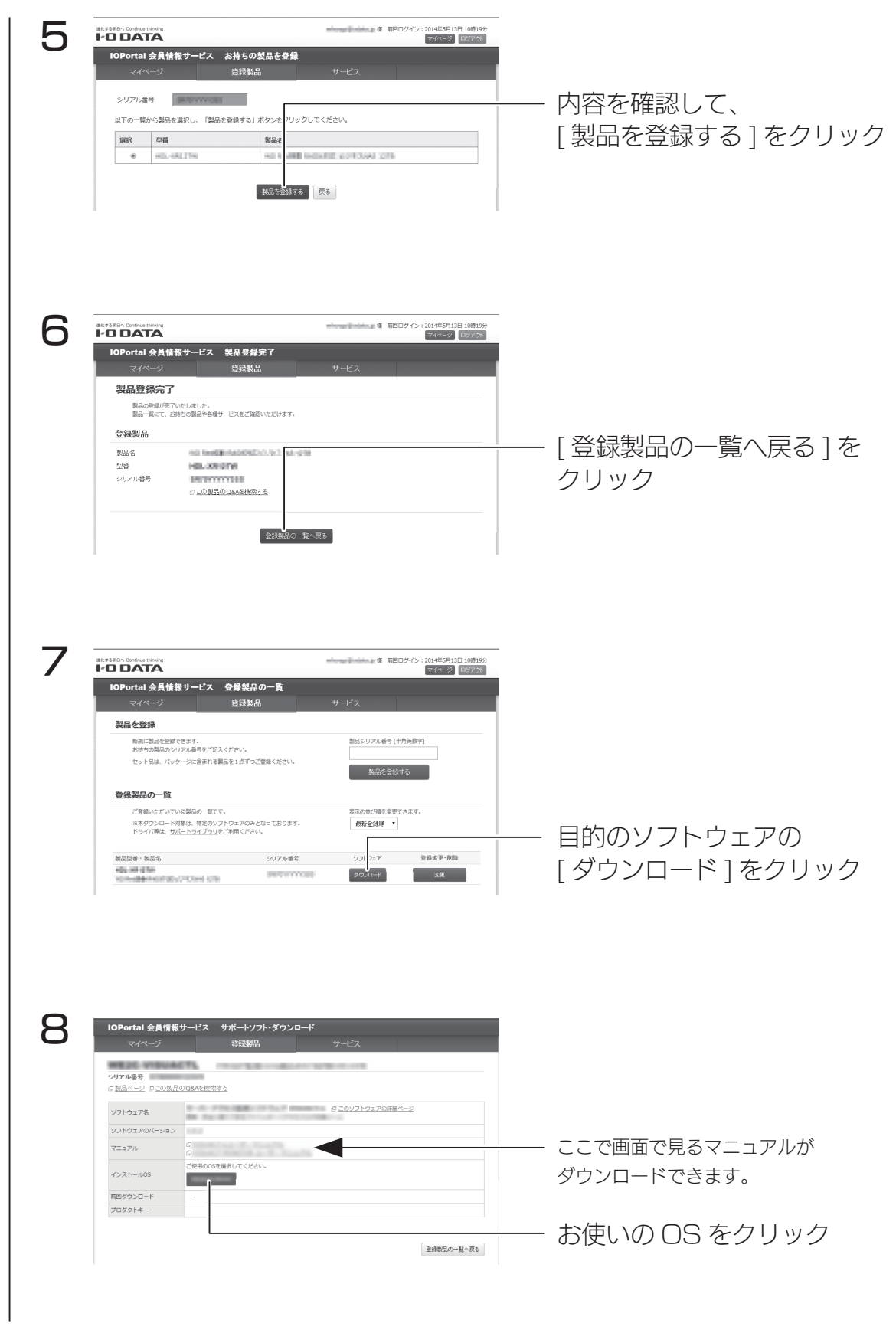

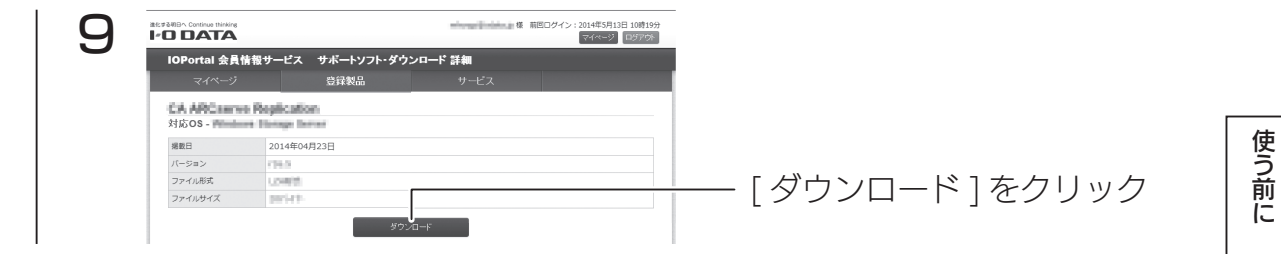

これでソフトウェアのダウンロードは完了です。

学校の こうしゃ こうしゅう こうしゅう こうしゅう こうしゅう こうしゅう こうしゅう こうしゅう こうしゅう こうしゅう こうしゅう こうしゅう こうしゅう こうしゅう こうしゅう こうしゃ こうしゃ こうしゃ こうしゃ その他の設定

導入する

故障時の対応

資料

アフターサービス

重 ールール きょうかん しゅうしゅう しゅうかん しゅうかん しゅうかん しゅうかん しゅうかん しゅうかん しゅうかん しゅうかん しゅうかん しゅうかん しゅうかん しゅうかん しゅうかん しゅうかん しゅうかん しゅうかん しゅうかん しゅうかん しゅうかん しゅうかん しゅうかん しゅっとり 要

## アフターサービス

●本製品の修理対応、電話やメール等によるサポート対応、ソフトウェアのアップデート対 応、本製品がサーバー等のサービスを利用する場合、そのサービスについては、弊社が 本製品の生産を完了してから5年間を目途に終了とさせていただきます。ただし状況に より、5年以前に各対応を終了する場合があります。

●個人情報は、株式会社アイ・オー・データ機器のプライバシーポリシー (http://www.iodata.jp/privacy.htm)に基づき、適切な管理と運用をおこないます。

### お問い合わせについて

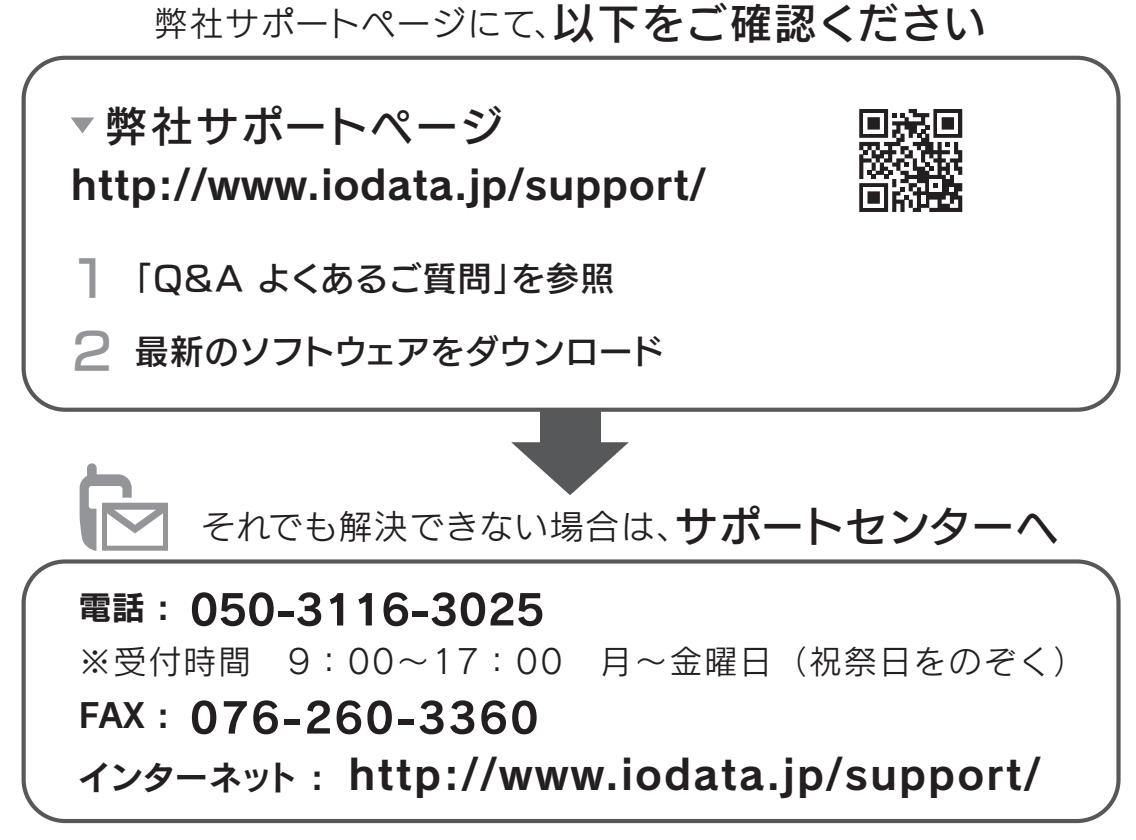

※ご用意いただく情報▷製品情報(製品名、シリアル番号など)、PCや接続機器の情報(型番、OSなど)

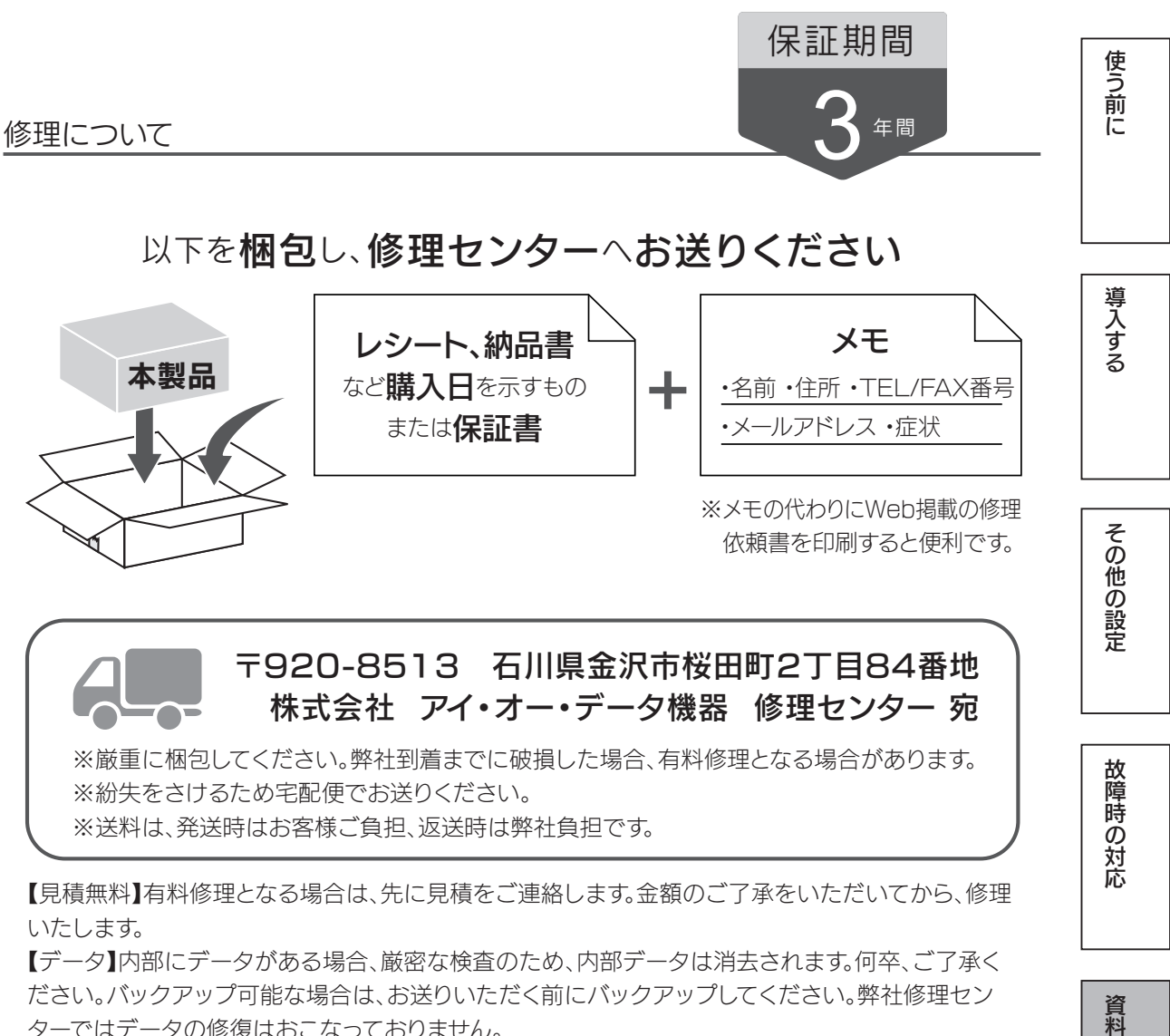

いたします。

【データ】内部にデータがある場合、厳密な検査のため、内部データは消去されます。何卒、ご了承く ださい。バックアップ可能な場合は、お送りいただく前にバックアップしてください。弊社修理セン ターではデータの修復はおこなっておりません。

【シール】お客様が貼られたシールなどは、修理時に失われる場合があります。

【保証内容】ハードウェア保証規定をご確認ください。

【控え】製品名とシリアル番号(S/N)はお手元に控えておいてください。

【修理について詳しくは】以下のURLをご覧ください(修理依頼書はここから印刷できます)。

## http://www.iodata.jp/support/after/

#### マイクロソフト ソフトウェア ライセンス条項

MICROSOFT WINDOWS STORAGE SERVER 2012 R2 WORKGROUP

本マイクロソフト ソフトウェア ライセンス条項(以下 |本ライセンス条項」といいます)は、お客様と以下の当事者との契約を構成します。<br>- ・・ソフトウェア(以下「本ソフトウェア」といいます)をサーバーと共に頒布するサーバー製造業者(以下「製造業者」といいます)、または<br>- ・ 本ソフトウェアをサーバーと共に頒布するソフトウェア インストール業者(以下「インストール業者」といいます)<br>以下のライセンス条項をお読みください。本ライセンス条項

- 
- 更新プログラム 追加ソフトウェア インターネット ベースのサービス
- 

- ・ サボート サービス<br>これらの製品に別途ライセンス条項が付属している場合には、当該ライセンス条項が適用されるものとします。お客様が更新プログラムまたは追加ソフトウェ<br>アをマイクロソフトから直接入手された場合は、製造業者またはインストール業者ではなく、マイクロソフトが当該更新プログラムまたは追加ソフトウェアの<br>ライセンスを付与します。本ソフトウェアに印刷されたライセンス条項が付属していることがあります。その場合は、印刷されたライセ

される条項に優先されます。<br>本ソフトウェアを使用することにより、お客様は本ライセンス条項に同意されたものとします。本ライセンス条項に同意されない場合、本ソフトウェアを使用<br>することはできません。この場合、製造業者またはインストール業者に問い合わせて、お支払いいただいた金額の払い戻しに関する方針を確認してください。<br>以下に説明するように、一部の機能を使用することにより、インターネット ベースのサービスのために特定のコンピューター情報を送信

お客様がこれらのライセンス条項を遵守することを条件として、お客様には、取得する各ソフトウェア ライセンスにつき以下が許諾されます。

1. 総則。

- 
- 
- 
- a. ソフトウェア<br>- サーバー ソフトウェアと共にのみ使用できる追加ソフトウェア<br>- サーバー ソフトウェアと共にのみ使用できる追加ソフトウェア<br>- お客様が実行するサーバー ソフトウェアのインスタンスにアクセスするユーザー アカウントの数<br>- サーバー ソフトウェアのインスタンスにアクセスするユーザー アカウントの数
- 
- 
- c. ライセンスに関する用語。
	- ・ インスタンス。お客様は、ソフトウェアのセットアップまたはインストール手順を実行することにより、ソフトウェアの「インスタンス」を作成した<br>- ものとみなされます。また、既存のインスタンスを複製することによっても、ソフトウェアのインスタンスを作成したものとみなされます。本ライセ<br>- ンス条項に含まれる本ソフトウェアに関する記述は、本ソフトウェアの「インスタンス」も含まれます。<br>・ インスタンスの実行。お客様は、ソフトウェアのインスタンス
	-
	-
	- れているか否かには左右されません。<br>• オペレーティング システム環境。「オペレーティング システム環境」とは次のように定義されます。<br>(i)別個のコンピューター(プライマリ コンピューター名などの一意の識別子)または別個の管理者権限を識別できる、オペレーティング システム<br>- インスタンスの全部または一部、仮想(またはエミュレートされた)オペレーティング システム インスタンスの全部または一部<br>(ii)(該当する場合は)上記のオペレー タンス

オペレーティング システム環境には、物理環境と仮想環境の 2 種類があります。物理的オペレーティング システム環境は、物理的ハードウェア シ ステム上で直接動作するように構成されています。ハードウェア仮想化ソフトウェア(Microsoft Virtual Server または同様のテクノロジなど )を実行<br>するため、またはハードウェア仮想化サービス (Microsoft 仮想化テクノロジまたは同様のテクノロジなど ) を提供するために使用されるオペレーティ<br>ング システム インスタンスは、物理的オペレーティング システム環境の一部とみなされます。仮想オペレーティング システム

- 
- 
- 物理的ハードウェア システムには、次のいずれかまたは両方が含まれます。<br>(ii)1 つの物理的オペレーティング システム環境<br>(ii)1 つ以上の仮想オペレーティング システム環境<br>• サーバー。サーバーとは、サーバー ソフトウェアを実行することのできる物理的ハードウェア システムまたはデバイスをいいます。ハードウェア パー<br>• サーバー。サーバーとは、サーバー ソフトウェアを実行することのできる物理的ハードウェア システムまたは了バイ
- 

- 
- 
- -
	-
- 
- 2. 使用に関する権利。<br>- エボナーバーへのライセンスの割り当て。ネソフトウェアのライセンスは、お客様が本ソフトウェアを取得する際に使用したサーバーにうまが的に割り当て、られます。ハードウェアのバーティションまたは<br>- トルギー・そのサーバーは、その特定のライセンスに関して「ライセンス取得済みのサーバー」とみなされます。ハードウェアのバーティションまたは<br>- ブレードは、別個のサーバーとみなされます。お客様は、ライセンス取得済みサーバ
	-
	-
- 3. 追加のライセンス条件および追加の使用権。
	- a. 特定用途。製造業者またはインストール業者は、本サーバーを特定用途向けに設計しました。お客様は、当該用途に限り本ソフトウェアを使用すること<br>- ができます。お客様は、本サーバーの管理、パフォーマンス強化、予防保守、または無料のデータ ストレージ機能の提供のみを目的として使用するユーティ<br>- リティまたは同様のソフトウェアを除き、追加のソフトウェア プログラムまたは機能をサポートするために本ソフトウェアを使用することはできません。<br>b
	- されていません。
	- ・ Microsoft SQL Server Express Edition などの非エンタープライズ データベース エンジンを除く、エンターブライズ データベース ソフトウェア<br>(Microsoft SQL Server など)。本サーバー ソフトウェアは、製造業者またはインストール業者が本サーバーを設計した特定用途の一部として本サー<br>バー ソフトウェアをサポートするためにのみ統合および使用されている、エンタープライズ データベース
	-
	-
	-
	-
	- Microsoft Exchange または Microsoft SharePoint Portal Server。 チーム コラボレーション ソフトウェア。 予定、会議、およびその他の予定表アイテムを処理する Web ベースの時間管理アプリケーション。 6 台を超えるディスク ドライブ。
	-

マイクロソフト ソフトウェア ライセンス条項

- 
- 
- NVMe 対応ハードウェア。 外部 Serial Attached SCSI (SAS) 相互接続。 これらの制限は、上記に示すソフトウェアのデータ管理 ( ストレージおよびバックアップ機能の提供など ) のために本サーバーを使用することを制限し ません。
- c. Windows Server CAL は不要。本ライセンス条項に基づいて許諾されている Windows Storage Server ソフトウェアの機能にアクセスしたり、当該機能<br>- を使用したりするサーバーには、Windows Server 用クライアント アクセス ライセンス (CAL) は必要ありません。マイクロソフト製品の CAL を取得し<br>- ても、お客様には、本ライセンス条項により許諾されていない本サーバー ソフトウェ
- -
	-
	-
	-
- 
- -
	-
- ・ 接続をプールする<br>- 情報の経路を変更する<br>- 本ソフトウェアに直接アクセスまたは使用するデバイスやユーザーの数を削減する<br>- 本ソフトウェアにより直接管理されるデバイスまたはユーザーの数を削減する<br>このようなハードウェアまたはソフトウェアを使用(「マルチプレキシング」または「プーリング」と呼ばれることがあります)した場合であっても、<br>- このようなハードウェアまたはソフトウェアの実行中、お客様は本ソフトウェアに付属のフォントを使用
- g. サーバー ソフトウェアの分離の禁止。明示的に許可されている場合を除き、お客様は、1 つのライセンスに基づいて本サーバー ソフトウェアを分離して、 - 複数のオペレーティング システム環境で実行することはできません。この制限は、オペレーティング システム環境が同一の物理的ハードウェア システ<br>- ム上に存在する場合でも適用されます。<br>h. 追加の機能。マイクロソフトは、本ソフトウェアに追加機能を提供する場合があります。その際、別途のライセンス条項および料金が適用されることが
- 
- あります。 i. インスタンスの最大数。本ソフトウェアまたはお客様のハードウェアにより、サーバー上の物理的または仮想オペレーティング システム環境で実行する ことができる本サーバー ソフトウェアのインスタンスの数が制限される場合があります。

4. ライセンス認証の義務。ライセンス認証により、ソフトウェアの使用が特定のデバイスに関連付けられます。ライセンス認証中、本ソフトウェアにより本ソト<br>フトウェアおよび当該デバイスに関する情報がマイクロソフトに送信される場合があります。この情報には、本ソフトウェアのバージョン、言語、プロダクト<br>キーの他、デバイスのインターネットプロトコル アドレス、およびデバイスのハードウェア構成から派生した情報が含まれます。詳細については、micros

5. 検証。

- a. 製造者またはインストール業者がお客様のために本ソフトウェアのライセンス認証を実行した場合、お客様が本ソフトウェアの最近を入学したことを、システムので使用するとき、システムの確認が使用すると、このインスプロデンティアでは、本ソフトウェアの有効性の検証が随時実行されます。<br>ソストウェアの検証機能は随時更新されるため、お客様はダウンロードを実行するよう求められる場合があります。検証では、本ソフトウェアの有効性の検証が適時実行されます。<br>
- 
- -
	-

- 
- 
- 
- 6. インターネット、ベースのサービス。マイクロソフトは、本ソフトウェアについてインターネット ベースのサービスを提供します。マイクロソフトは、いつでもこのサービスを変更または中止できるものとします。<br>マもこのソールに入手を変更を持ったのは、このことには、または、INndows Storage Server のプライバシーに関する声明」に記載されているソフトウェア<br>- 機能は、インターネット をイレてマイクロソフトまたはサービス プロバ

- 
- ・ Web コンテンツ機能。本ソフトウェアには、関連するコンテンツをマイクロソフトから取得し、お客様に提供する機能が含まれます。これらの機能<br>- の例としては、クリップ アート、テンプレート、オンライン トレーニング、オンライン アシスタンス、および Appshelp が挙げられます。お客様は、<br>- これらの Web コンテンツ機能を使用しないことも選択できます。
- 
- ・ デジタル証明書。本ソフトウェアはデジタル証明書を使用しています。これらのデジタル証明書は、X.509 標準暗号化情報を使用し、インターネット ユーザーの身元を持定します。デジタル証明書をファイルやこクロの電子署名に使用して、ファイルの内容についての整合性や作成元を証明する<br>こともできます。本ソフトウェアは、インターネットが便用できる場合はそれを使用して、ファイルの内容についての整合性や作成元を証明する<br>・ Auto Root 更新。
- ・ Windows Media Player。お客様が Windows Media Player を使用すると、マイクロソフトに対して以下が確認されます。<br>- ・ お客様の地域において利用可能なオンライン音楽サービス<br>- Windows Media Player の最新バージョン
	-
	-
	-
- 
- 
- ・コーデック(コンテンツの再生に必要なコーデックがデバイスにない場合)<br>・スタの機能は解除することができます。詳細については、www.microsoft.com/windows/windowsmedia/player/12/privacy.aspx をご参照ください。<br>・ネットワーク認識。ネットワークトラフィックのパッシブモニタリングまたはアクティブ DNS(または HTTP)クエリにより、システムがネットワー<br>クに接続されているかどう
	-
	-

• 常に IPv6 接続を有効にするようにファイアウォールを構成している 既定では、標準の IP ( インターネット プロトコル ) 情報がマイクロソフトの Teredo サービスに定期的に送信されます。それ以外の情報はマイクロ ソフトに送信されません。この既定の設定を変更して、マイクロソフト以外のサーバーを使用することもできます。また、"netsh" というコマンド ラ イン ユーティリティを使用して、この機能を無効にすることも可能です。

7. データ ストレージ テクノロジ。サーバー ソフトウェアには、Windows Internal Database と呼ばれるデータ ストレージ テクノロジが含まれている場合が<br>あります。サーバー ソフトウェアのコンポーネントは、データを格納する目的でこのテクノロジを使用します。本ライセンス条項では、上記以外の方法でこの<br>テクノロジを利用またはアクセスすることが一切禁止されています。

8.MICROSOFT .NET のベンチマーク テスト。本ソフトウェアは、.NET Framework のコンポーネント(以下「.NET コンボーネント」といいます)<br>を 1 つ以上含んでいます。お客様は、これらのコンポーネントの内部ベンチマーク テストを実施することができます。お客様は、go.microsoft.com/<br>fwlink/?LinkID=66406 に掲載されている条件に従うことによって、これらのコンポーネントのベンチ トの結果を開示する権利を有します。

9. ライセンスの適用範囲。本ソフトウェアは使用許諾されるものであり、販売されるものではありません。本ライセンス条項は、お客様に本ソフトウェアを使<br>用する限定的な権利を付与します。製造業者またはインストール業者、およびマイクロソフトは、その他の権利をすべて留保します。適用される法令により上<br>記の制限を超える権利が与えられる場合を除き、お客様は本ライセンス条項で明示的に許可された方法でのみ本ソフトウェアを使用することができます。お客<br>様は

- 
- る場合を除きます。
- 別のオペレーティング システムまたは別のオペレーティング システムで実行されるアプリケーション内で本ソフトウェアのファイルおよびコンポー ネントを使用すること。
- 本ライセンス条項で規定されている数以上の数の本ソフトウェアの複製を作成すること。ただし、適用される法令により認められている場合を除きま
- 
- 
- す。 第三者が複製できるように本ソフトウェアを公開すること。 本ソフトウェアをレンタル、リース、または貸与すること。 ソフトウェアを商用ソフトウェア ホスティング サービスで使用すること。 任意のデバイス上で本ソフトウェアにアクセスする権利は、当該デバイスにアクセスするソフトウェアまたはデバイスに関するマイクロソフトの特許ま たはその他の知的財産権を行使する権利をお客様に付与するものではありません。

10. バックアップ用の複製。お客様は、本ソフトウェア メディアのバックアップ複製を 1 つ作成することができます。お客様は、バックアップを作成した同 じサーバーにのみ、そのバックアップ イメージを復元できます。バックアップ用の複製は、本ソフトウェアのインスタンスを作成する目的に限り使用すること ができます。

11. ドキュメンテーション。お客様のコンピューターまたは内部ネットワークに有効なアクセス権を有する者は、お客様の内部使用目的に限り、ドキュメント を複製して使用することができます。

12. ライセンス証明書(「PROOF OF LICENSE」または「POL」)。お客様が本ソフトウェアを本サーバー、CD-ROM、またはその他の媒体で入手された場合、<br>お客様のライセンス証明書は、本サーバーに付属している正規の Certificate of Authenticity ラベルになります。正規のラベルは本サーバーに貼付、または製造<br>業者、インストール業者の本ソフトウェア個包に貼付されている必要があります。ラベルが本ソフトウ

13. 第三者への譲渡。お客様は、ライセンス取得済みサーバー、Certificate of Authenticity ラベル、および本ライセンス条項を共に譲渡する場合に限り、本ソ<br>フトウェアを第三者に直接譲渡することができます。許諾された譲渡を行う前に、本ソフトウェアの譲受者は本ライセンス条項が譲渡および本ソフトウェアの<br>使用に適用されることに同意しなければなりません。お客様が、本ソフトウェアのインスタンスを保有し続けることは禁止されて ソフトウェアの別のライセンスを保有している場合は例外です。

14.H.264/AVC ビデオ規格および VC-1 ビデオ規格に関する注意。本ソフトウェアには、H.264/AVC および VC-1 画像圧縮テクノロジが含まれます。この<br>テクノロジについては、MPEG LA, L.L.C. により以下の注意書きを表示することが義務付けられています。<br>本製品は、消費者による個人使用および非商業的使用を前提とし、IH.264/AVC VIDEO PATENT PORTFOLIO LICENSE」および

ビデオ規格に関してご質問がある場合、詳細情報については MPEG LA, L.L.C. から入手できます。www.mpegla.com をご参照ください。

15. 輸出規制。本ソフトウェアは米国および日本国の輸出に関する規制の対象となります。お客様は、本ソフトウェアに適用されるすべての国内法および国際<br>法(輸出対象国、エンド ユーザーおよびエンド ユーザーによる使用に関する制限を含みます)を遵守しなければなりません。詳細については www.microsoft.<br>com/japan/exporting をご参照ください。

16. サポート サービス。サポート オプションについては、製造業者またはインストール業者にお問い合わせください。その際、本ソフトウェアと共に提供さ<br>れるサポート番号をお知らせください。マイクロソフトから直接入手された更新プログラムまたは追加ソフトウェアについては、マイクロソフトからサポート<br>を提供いたします。www.support.microsoft.com/common/international.aspx をご参照ください。

17. 完全合意。本ライセンス条項 ( 下記の品質保証規定を含みます )、ならびに追加ソフトウェア、更新プログラム、インターネット ベースのサービス、およ びサポート サービスに関する使用条件は、本ソフトウェアおよびサポート サービスについてのお客様とマイクロソフトとの間の完全なる合意です。

18. 準拠法。

- 
- 日本。お客様が本ソフトウェアを日本国内で入手された場合、本ライセンス条項は日本法に準拠するものとします。 米国。お客様が本ソフトウェアを米国内で入手された場合、抵触法に関わらず、本ライセンス条項の解釈および契約違反への主張は、米国ワシントン

州法に準拠するものとします。消費者保護法、公正取引法、および違法行為を含みますがこれに限定されない他の主張については、お客様が所在する 地域の法律に準拠します。

• 日本および米国以外。お客様が本ソフトウェアを日本国および米国以外の国で入手された場合、本ライセンス条項は適用される地域法に準拠するもの とします。

19. 法的効力。本ライセンス条項は、特定の法的な権利を規定します。お客様は、地域や国によっては、本ライセンス条項の定めにかかわらす、本ライセンス<br>条項と異なる権利を有する場合があります。また、お客様は本ソフトウェアの取得取引の相手方に対して権利を取得できる場合もあります。本ライセンス条項は、<br>お客様の地域または国の法律がその法律に基づく権利の変更を許容しない場合、それらの権利を変更しないものとします。

20. 本ソフトウェアのセカンダリ ブート用および復旧用の複製。

- ・ セカンダリ ブート用の複製。本サーバー ソフトウェアのセカンダリ ブート用の複製がデバイス上にインストールされている場合、お客様は、本サー<br>バー ソフトウェアのプライマリ オペレーティング用の複製に不具合、誤動作、または破損が発生した場合のみ、プライマリ オペレーティング用の複<br>製が修復または再インストールされるまでに限り、セカンダリ ブート用の複製にアクセスしたり、当該複製からブートしたり、当該複製を表示およ<br>び実行したりすること
- 

21. リースされたハードウェア。お客様が製造業者またはインストール業者からデバイスをリースしている場合、次の追加条項が適用されます。(i) お客様は、<br>本ソフトウェアをデバイスと共に永続的に譲渡することが本ライセンス条項で別途許可されているかどうかにかかわらず、デバイスの譲渡の一部として本ソフ<br>トウェアを別のユーザーに譲渡することはできません。(ii) お客様がソフトウェア アップグレードを行う権利は、デバイスに関して締結したリース契 ことはできません。

22. 非フォールト トレラント。本ソフトウェアは、フォールト トレラントではありません。製造業者またはインストール業者は、本ソフトウェアをデバイス にインストールしており、本ソフトウェアのデバイス上での動作に責任を負うものとします。

23. 使用制限。マイクロソフト ソフトウェアは、フェール セーフ性能が不要なシステム用に設計されました。お客様は、本ソフトウェアの誤動作があった場 合に人身傷害または死亡の予測できるリスクをもたらすデバイスまたはシステムで、マイクロソフト ソフトウェアを使用することはできません。

24. 責任の制限および除外。製造業者またはインストール業者が提供する払戻しを除き、その他の損害(派生的損害、逸失利益、特別損害、間接損害、または<br>付随的損害を含みますがこれらに限定されません)に関しては、製造業者、インストール業者およびマイクロソフトは一切責任を負いません。<br>この制限は、以下に適用されるものとします。<br>- この制限は、以下に適用されるものとします。<br>- 契約選択は、保証違反、厳格責任、過失、またはな法の有限の適用される

- 
- 
- 

または条件の有効期間の設定が認められていないため、上記の制限事項が適用されない場合があります。

- 
- 

は付随的、派生的、およびその他の損害の免責、または責任の制限が認められないため、上記の制限事項が適用されない場合があります。

#### \*\*\*\*\*\*\*\*\*\*\*\*\*\*\*\*\*\*\*\*\*\*\*\*\*\*\*\*\*\*\*\*\*\*\*\*\*\*\*\*\*\*\*\*\*\*\*\*\*\*\*\*\*\*\*\*\*\*\*\*\*\*\*\*\*\*\*\*\*\*\*\*\*\*\*

品質保証規定

A. 品質保証規定。お客様が説明書に従うことを条件とし、本ソフトウェアは本ソフトウェアに含まれた、または同梱されたマイクロソフト資料に従って実質的

に動作します。 「品質保証規定」に関する記述は、製造業者またはインストール業者により提供される明示の保証に関する記述を意味します。本保証規定は、地域の消費者法に 基づく法定保証に従ったお客様の権利および救済を含め、法律に基づきお客様に付与されている場合があるその他の権利および救済に加えて提供されます。

B. 保証期間、保証の対象、黙示の保証の期間。品質保証規定は、最初のユーザーが本ソフトウェアを取得後 90 日間有効です。90 日間の有効期間内に追加ソ<br>フトウェア、更新プログラム、または交換ソフトウェアを入手された場合、それらは有効期間の残存期間中、または入手後 30 日間のいずれか遅く到来する日<br>まで保証されます。お客様が本ソフトウェアを譲渡した場合、残りの有効期間は本ソフトウェアの譲受者に適用されます。<br>制定法上許容される最大限に

C. 免責。本品質保証規定では、お客様の行為(または不作為 )、第三者の行為、または製造業者、インストール業者、またはマイクロソフトの合理的な支配の<br>及ばない事柄に起因して発生した問題は対象としていません。

D. 保証違反に対する救済。製造業者またはインストール業者は、自らの裁量において、(i) 無償で本ソフトウェアを修理または交換するか、または、(ii) 本サー と共に本ソフトウェアの返品を受け付け、支払われた金額を払い戻します。また、製造業者またはインストール業者は、追加ソフトウェアを修理または交換するか、 ソフトウェアを更新して交換するか、お客様が支払われた金額を払い戻すこともできます。製造業者またはインストール業者の方針については、それぞれにお 問い合わせください。以上が、品質保証規定違反に対する、お客様への唯一の救済手段となります。

E. 変更できない消費者権利。本品質保証規定が変更できないお客様の地域の法令による追加の消費者の権利が存在する場合があります。

F. 保証に関するお問い合わせ。本ソフトウェアの保証サービスについては、製造業者またはインストール業者にお問い合わせください。返金の場合、お客様は 製造業者またはインストール業者の返品条件に従うものとします。

G. 無保証。本ソフトウェアの品質保証規定は、お客様が製造業者またはインストール業者から受けられる唯一の直接的保証となります。製造業者またはインス<br>トール業者、およびマイクロソフトは、他の明示的な保証は一切いたしません。地域の法令上許容される最大限において、製造業者、インストール業者、また<br>はマイクロソフトは、商品性、特定目的に対する適合性、侵害の不存在に関する黙示の保証については一切責任を負いません。地域の法令により黙示の保証が<br>認め

た救済手段に限定されるものとします。<br>オーストラリア限定。「品質保証規定」に関する記述は、製造業者またはインストール業者により提供される保証に関する記述を意味します。本保証規定は、オー<br>ストラリア消費者法に基づく法定保証に従ったお客様の権利および救済を含め、法律に基づきお客様に付与されている場合があるその他の権利および救済に加 えて提供されます。マイクロソフトの商品には、オーストラリア消費者法に基づき除外することのできない保証が付随するものとします。お客様は、重大な欠<br>陥に対する交換または返金、およびその他の合理的に予測可能なあらゆる損失または損害に対する補償を受ける権利を有します。また、お客様は、かかる商品<br>が合格品質に至っておらず当該欠陥が重大な欠陥とはみなされない場合に、かかる商品の修理または交換を受ける権利を有します。<br>修理に提示された商品は、当該商品

H. 保証規定違反に関する責任の制限および除外。上記の「無保証」の規定は、本品質保証規定の違反にも適用されるものとします。

本保証規定は、お客様の法的な権利を定めたものです。また、地域や国によって異なるその他の権利が存在する場合があります。

EULAID:WSB\_R8\_1\_ED\_SRVSSW\_R\_ja-jp

使 ら前に

資料

## ハードウェア保証規定

弊社のハードウェア保証は、ハードウェア保証規定(以下「本保証規定」といいます。)に明示した条件のもとにおいて、 アフターサービスとして、弊社製品(以下「本製品」といいます。)の無料での修理または交換をお約束するものです。

1 保証内容

取扱説明書(本製品外箱の記載を含みます。以下同様です。)等にしたがった正常な使用状態で故障した場合、ハードウェ ア保証書をご提示いただく事によりそこに記載された期間内においては、無料修理または弊社の判断により同等品へ交 換いたします。

#### 2 保証対象

保証の対象となるのは本製品の本体部分のみとなります。ソフトウェア、付属品・消耗品、または本製品もしくは接続 製品内に保存されたデータ等は保証の対象とはなりません。

#### 3 保証対象外

- 以下の場合は保証の対象とはなりません。
- 1)保証書に記載されたご購入日から保証期間が経過した場合
- 2)修理ご依頼の際、ハードウェア保証書のご提示がいただけない場合
- 3)ハードウェア保証書の所定事項(型番、お名前、ご住所、ご購入日等〔但し、ご購入日欄については、保証期間が 無期限の製品は除きます。〕)が未記入の場合または字句が書き換えられた場合
- 4) 中古品でご購入された場合
- 5)火災、地震、水害、落雷、ガス害、塩害およびその他の天災地変、公害または異常電圧等の外部的事情による故障 もしくは損傷の場合
- 6) お買い上げ後の輸送、移動時の落下・衝撃等お取扱いが不適当なため生じた故障もしくは損傷の場合
- 7)接続時の不備に起因する故障もしくは損傷、または接続している他の機器やプログラム等に起因する故障もしくは 損傷の場合
- 8)取扱説明書等に記載の使用方法または注意書き等に反するお取扱いに起因する故障もしくは損傷の場合
- 9) 合理的使用方法に反するお取扱いまたはお客様の維持·管理環境に起因する故障もしくは損傷の場合
- 10)弊社以外で改造、調整、部品交換等をされた場合
- 11) 弊社が寿命に達したと判断した場合
- 12) 保証期間が無期限の製品において、初回に導入した装置以外で使用された場合
- 13) その他弊社が本保証内容の対象外と判断した場合

4 修理

- 1)修理を弊社へご依頼される場合は、本製品とご購入日等の必要事項が記載されたハードウェア保証書を弊社へお持 ち込みください。本製品を送付される場合、発送時の費用はお客様のご負担、弊社からの返送時の費用は弊社負担 とさせていただきます。
- 2) 発送の際は輸送時の損傷を防ぐため、ご購入時の箱・梱包材をご使用いただき、輸送に関する保証および輸送状況 が確認できる業者のご利用をお願いいたします。弊社は、輸送中の事故に関しては責任を負いかねます。
- 3)本製品がハードディスク・メモリーカード等のデータを保存する機能を有する製品である場合や本製品の内部に設 定情報をもつ場合、修理の際に本製品内部のデータはすべて消去されます。弊社ではデータの内容につきましては 一切の保証をいたしかねますので、重要なデータにつきましては必ず定期的にバックアップとして別の記憶媒体に データを複製してください。
- 4)弊社が修理に代えて交換を選択した場合における本製品、もしくは修理の際に交換された本製品の部品は弊社にて 適宜処分いたしますので、お客様へはお返しいたしません。

5 免責

- 1)本製品の故障もしくは使用によって生じた本製品または接続製品内に保存されたデータの毀損・消失等について、 弊社は一切の責任を負いません。重要なデータについては、必ず、定期的にバックアップを取る等の措置を講じて ください。
- 2)弊社に故意または重過失のある場合を除き、本製品に関する弊社の損害賠償責任は理由のいかんを問わず製品の価 格相当額を限度といたします。
- 3)本製品に隠れた瑕疵があった場合は、この約款の規定に関わらず、弊社は無償にて当該瑕疵を修理し、または瑕疵 のない製品または同等品に交換いたしますが、当該瑕疵に基づく損害賠償責任を負いません。

6 保証有効範囲

弊社は、日本国内のみにおいてハードウェア保証書または本保証規定に従った保証を行います。本製品の海外でのご使 用につきましては、弊社はいかなる保証も致しません。

Our company provide s the service under this warranty only in Japan.
MEMO

MEMO

## 【技術動向、導入事例などについて】

次のサイトに、弊社製ネットワークハードディスク(NAS) 「LAN DISK シリーズ」に関するホワイトペーパーを掲載して います。必要に応じてご確認ください。 http://www.iodata.jp/biz/whitepaper/

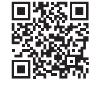

導入する

資料

1) 本製品及び本書は株式会社アイ・オー・データ機器の著作物です。

- したがって、別段の定めの無い限り、本製品及び本書の一部または全部を無断で複製、複写、転載、改変することは法律で禁じられて います。
- 2) 本製品は、医療機器、原子力設備や機器、航空宇宙機器、輸送設備や機器、兵器システムなどの人命に関る設備や機器、及び海底中継器、 宇宙衛星などの高度な信頼性を必要とする設備や機器としての使用またはこれらに組み込んでの使用は意図されておりません。これら、 設備や機器、制御システムなどに本製品を使用され、本製品の故障により、人身事故、火災事故、社会的な損害などが生じても、弊社 ではいかなる責任も負いかねます。設備や機器、制御システムなどにおいて、冗長設計、火災延焼対策設計、誤動作防止設計など、安 全設計に万全を期されるようご注意願います。

3) 本製品は日本国内仕様です。本製品を日本国外で使用された場合、弊社は一切の責任を負いかねます。 また、弊社は本製品に関し、日本国外への技術サポート、及びアフターサービス等を行っておりませんので、予めご了承ください。(This product is for use only in Japan. We bear no responsibility for any damages or losses arising from use of, or inability to use, this product outside Japan and provide no technical support or after-service for this product outside Japan.)

4) 本製品を運用した結果の他への影響については、上記にかかわらず責任は負いかねますのでご了承ください。

記載されている会社名、製品名等は一般に各社の商標または登録商標です。

HDL-ZWMC2 シリーズ LAN DISK 管理マニュアル 2017.2.16 発 行 株式会社アイ・オー・データ機器

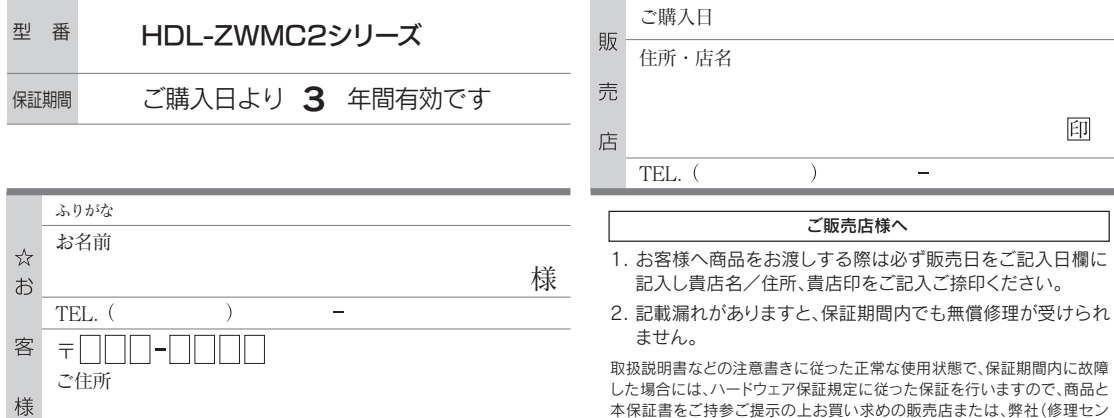

記入漏れがありますと、保証期間内でも無料修理が受けられませんのでご注意ください。 販売店欄は販売店でご記入いただくものです。 記入がない場合はお買い上げの販売店 にお申し出ください。 「ハードウェア保証規定」をご確認の上、☆印の箇所に楷書で明確にご記入ください。

また、本保証書は再発行いたしませんので紛失しない様大切に保管してください。

本保証書をご持参ご提示の上お買い求めの販売店または、弊社(修理セン ター宛)にご依頼ください。

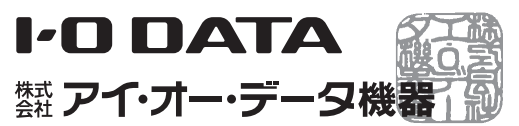

最新ニュースや電子カタログをスマホで見られる 「IOカタログ」アプリ!パソコンからも閲覧OK。 無料ダウンロードはこちら。 http://catalog.iodata.jp/sp/

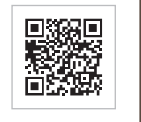

【マニュアルアンケートはこちら】 よりよいマニュアル作りのため アンケートにご協力願います。

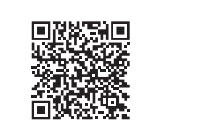

進化する明日へ Continue thinking ▓ アイ・オー・データ機器 ホームページ http://www.iodata.jp/